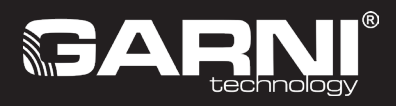

**PL**

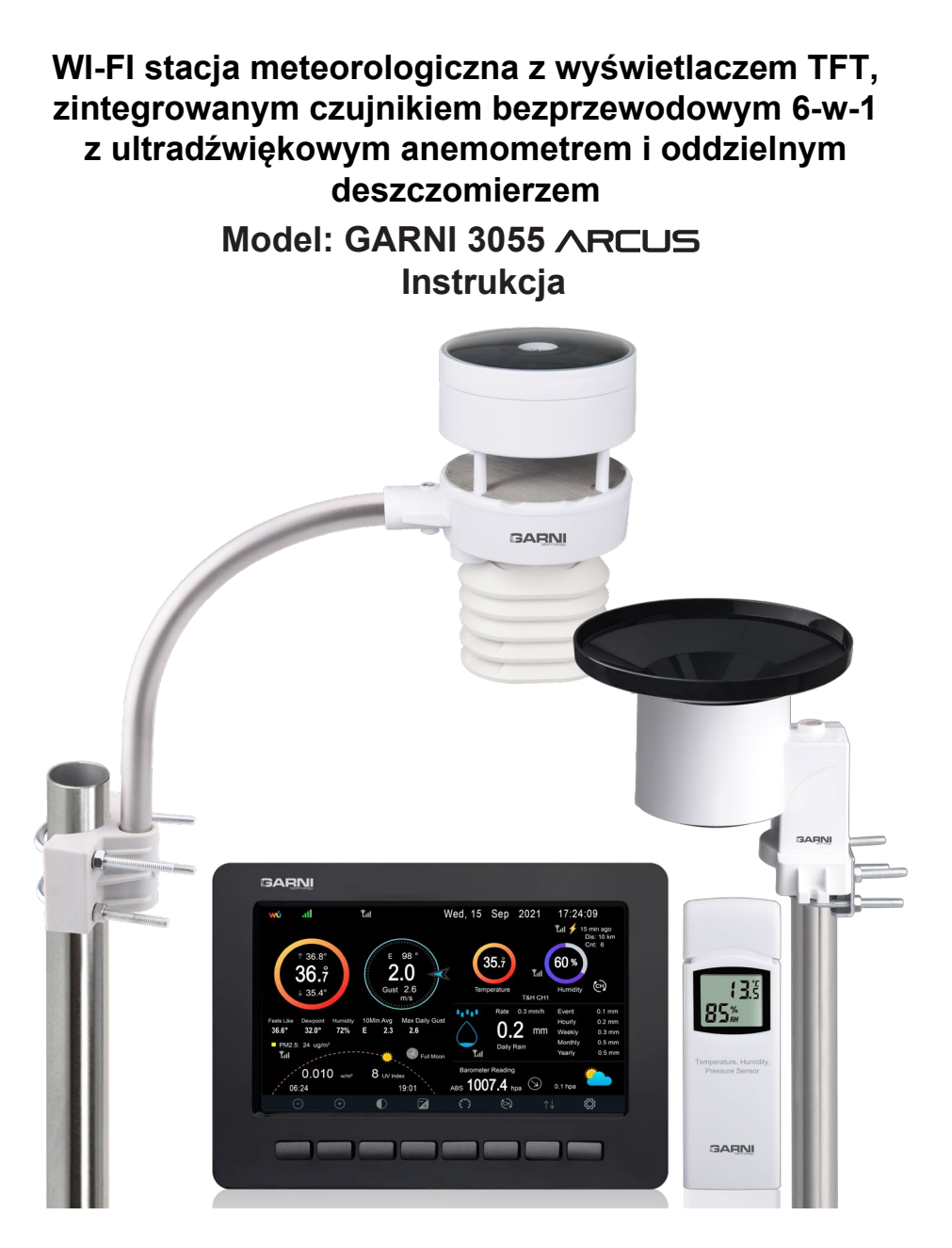

# **GARNI 3055** Arcus

## **TREŚĆ**

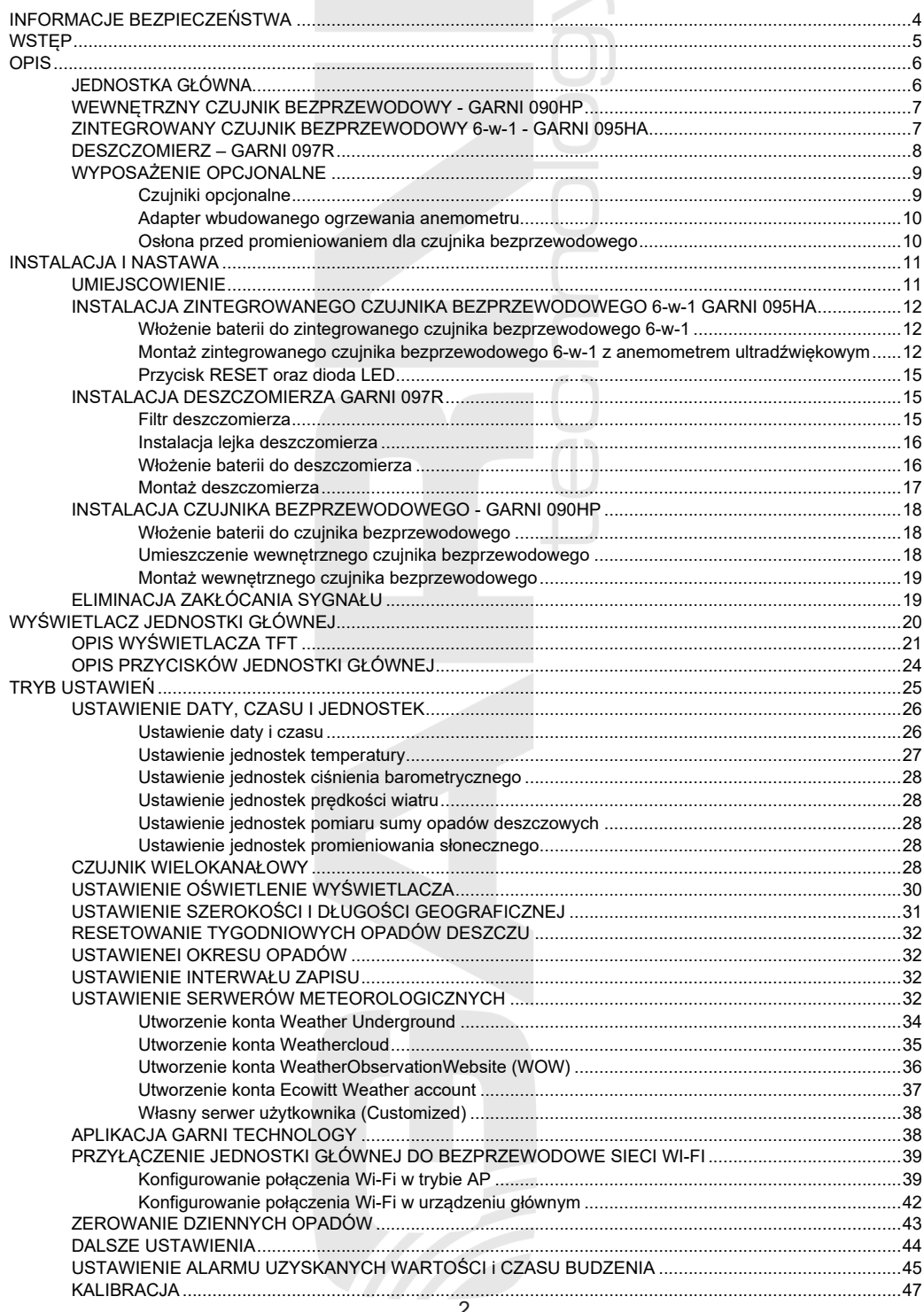

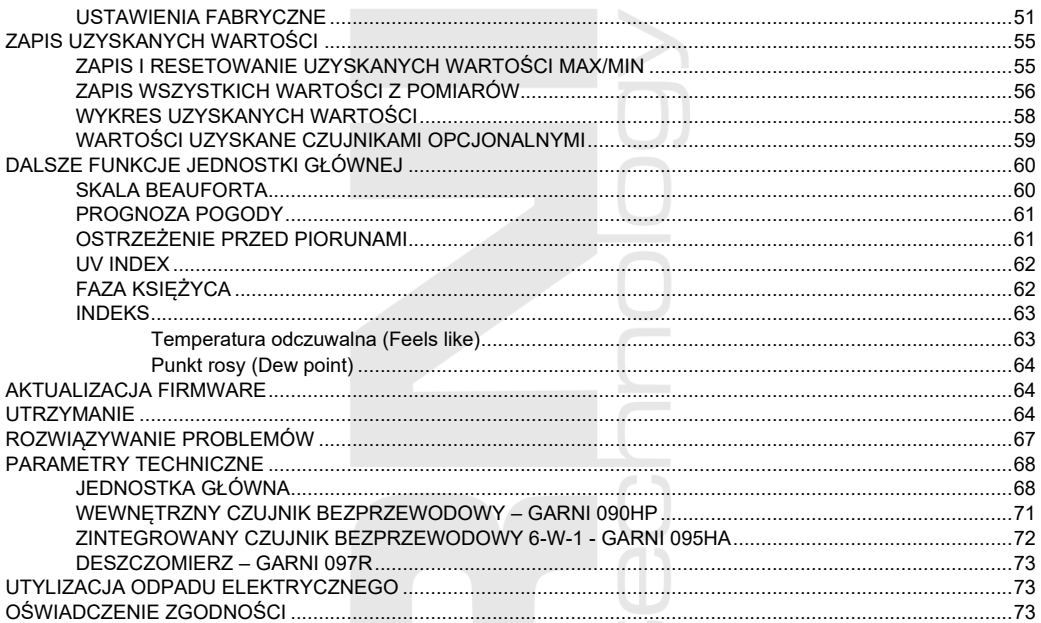

## **SYMBOLE**

Za tym symbolem idzie ważne ostrzeżenie. W celu bezpiecznego wykorzystania<br>trzeba zawsze dotrzymywać instrukcje opisane w niniejszej dokumentacji.

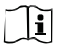

 $\mathbb{A}$ 

Ten symbol sygnalizuje uwagę.

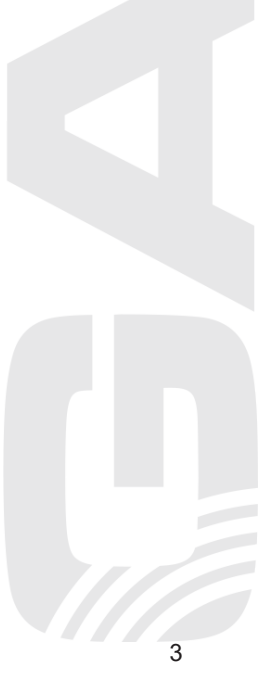

## <span id="page-3-0"></span>**INFORMACJE BEZPIECZEŃSTWA**

# F

## **Uwaga**

- Przestudiowanie i przechowanie niniejszej instrukcji jest wyraźnie zalecane. Producent ani też dostawca nie będą ponosili żadnej odpowiedzialności za dokonanie niepoprawnego pomiaru, utratę danych lub inne ewentualne konsekwencje spowodowane na skutek nieodpowiedniego wykorzystania produktu.
- Rysunki podane w niniejszym podręczniku mogą się różnić od stanu rzeczywistego.
- Kopiowanie niniejszej instrukcji, lub jej części, jest zabronione bez zgody producenta.
- Producent zastrzega sobie prawo dokonywać zmian parametrów technicznych i treści instrukcji bez wcześniejszego zawiadomienia.
- Produkt niniejszy jest zaprojektowany tylko do zastosowania w gospodarstwie domowym, gdzie służy do oznajmiania warunków atmosferycznych. Produkt niniejszy nie jest przeznaczony do celów medycznych lub informowania publiczności.
- Na produkcie nie należy nic kłaść.
- Nie używaj produktu w pobliżu urządzeń gazowych, grzejników lub kominków.
- Stosuj wyłącznie nowe baterie. Nie mieszać nowych baterii ze starymi.
- Stosować tylko dodatki / części zamienne wyznaczone przez producenta.

## **Ostrzeżenie**

- Nie zakrywać otworów wentylacyjnych żadnymi przedmiotami (gazetami, zasłonami itp.)
- Nie manipuluj z komponentami wewnętrznymi urządzenia, stracisz gwarancję.
- Umieszczenie tego produktu na niektórych rodzajach drewna może spowodować uszkodzenie powierzchni, za które producent nie ponosi odpowiedzialności. Przestrzegaj zaleceń producenta mebli w celu odpowiedniej pielęgnacji.
- Nie używaj produktu, jeśli przewód zasilający lub sam produkt są uszkodzone.
- Produkt należy umieścić w pobliżu gniazdka, które jest łatwo dostępne.
- Produkt ten nie jest zabawką. Przechowywać poza zasięgiem dzieci.
- Produkt należy utylizować zgodnie z przepisami dotyczącymi utylizacji odpadów.
- Nowe i wykorzystane baterie przechowuj poza zasięgiem dzieci.
- Nie wyrzucać starych baterii do niesortowanego odpadu z gospodarstw domowych, ale do miejsc do tego celu przeznaczonych.
- Do zasilania jednostki głównej trzeba używać tylko oryginalny adapter.
- Jednostka główna jest przeznaczona do wykorzystania wyłącznie w środowisku wewnętrznym.

## **Ryzyko**

- Produkt nie może być wystawiany na działanie grubej siły, wstrząsy, lotny kurz, wysokie temperatury lub nadmierną wilgotność.
- Nigdy nie należy zanurzać niniejszego produktu w wodzie lub innej cieczy. W razie zmoczenia trzeba go natychmiast osuszyć miękką szmatką, która nie będzie gubić włókien.
- Do czyszczenia produktu nie używać materiałów szorstkich lub podatnych na korozję.
- Nie rozpylaj w pobliżu produktu żadnych łatwopalnych materiałów, takich jak środki owadobójcze lub substancje zapachowe.
- UWAGA! W przypadku wymiany baterii na niewłaściwy typ grozi niebezpieczeństwo wybuchu.
- Podczas użytkowania, przechowywania lub transportu baterie nie mogą być narażone na wysokie lub niskie temperatury ekstremalne, niskie ciśnienie powietrza na dużych wysokościach. Może dojść do wybuchu lub wycieku cieczy lub gazu.
- Narażenie baterii na bezpośrednie działanie ognia, uszkodzenia mechaniczne lub inne mogą spowodować wybuch baterii.
- Nie używaj baterii, istnieje ryzyko poparzeń chemicznych narządów wewnętrznych.

#### <span id="page-4-0"></span>**WSTĘP**

Stacja meteorologiczna z Wi-Fi, kolorowym wyświetlaczem TFT, zintegrowanym czujnikiem bezprzewodowym 6-w-1 z ultradźwiękowym anemometrem, deszczomierzem i wewnętrznym czujnikiem bezprzewodowym, model GARNI 3055 ARCUS, gromadzi dokładne i szczegółowe dane dot. pogody, które później automatycznie, przy pomocy Wi-Fi, zapisuje na stronach Weather Underground, Weathercloud, Weather Observation Website i/lub Ecowitt popularnych usług meteorologicznych, umożliwiających obserwatorom pogody przesyłać swoje dane dot. pogody, do których później mają nieograniczony dostęp. Zaawansowani użytkownicy mogą wykorzystać opcję zapisania wartości z pomiarów bezpośrednio na swój serwer prywatny. Produkt oferuje dużą moc dla wszystkich profesjonalnych obserwatorów oraz entuzjastów, i to dzięki szerokiej gamie ustawień i czujników. Jednostka główna daje lokalną prognozę pogody, wartości maksymalne i minimalne oraz wartości ogólne wszelkich wielkości meteorologicznych, to wszystko bez konieczności wykorzystania komputera stacjonarnego.

Stacja meteorologiczna GARNI 3055 ARCUS jest dostarczana z 3 oddzielnymi czujnikami pracującymi z częstotliwością 868 MHz – wewnętrznym czujnikiem bezprzewodowym, który dokonuje pomiaru ciśnienia barometrycznego, temperatury i wilgotności względnej, zintegrowanym czujnikiem bezprzewodowym 6-w-1 z ultradźwiękowym anemometrem, który dokonuje pomiaru temperatury, wilgotności względnej, kierunku i prędkość wiatru, wskaźnika UV oraz promieniowania słonecznego, i deszczomierzem. To umożliwia użytkownikowi umieścić czujniki na wybranych miejscach bez ograniczeń. Niniejsza stacja meteorologiczna jest także kompatybilna z opcjonalnymi czujnikami bezprzewodowymi, jak 8kanałowy czujnik temperatury i wilgotności względnej GARNI 092H, czujnik zewnętrzny PM2.5 do pomiaru jakości powietrza GARNI 080Q oraz czujnik wykrywania piorunów GARNI 094L. Jednostka główna jest wyposażona w procesory dużych prędkości, które analizują wartości z pomiarów wielkości meteorologicznych. Te dane są wyświetlane na dobrze czytelnym kolorowym wyświetlaczu TFT wraz z zaawansowanymi funkcjami i informacjami, jak alarm ostrzegawczy wysokich/niskich wartości z pomiarów, najróżniejsze wskaźniki pogodowe i zapisy MAX/MIN, grafy itd. Jednostka główna może być również zsynchronizowana z serwerem czasowym, aby wyświetlała bardzo dokładny czas i zmierzonym wartościom przypisała prawidłowe ryzyko czasowe.

Dzięki możliwości kalibracji, wyświetlania czasu wschodu i zachodu Słońca oraz wyświetlania<br>faz Ksieżyca. automatycznei regulacji iasności wyświetlacza. ultradźwiekowemu faz Księżyca, automatycznej regulacji jasności anemometrowi i możliwości podłączenia dowolnych czujników chodzi o doskonałą profesjonalną stację meteorologiczną do twojego domu.

# $\widehat{\mathbf{H}}$ UWAGA:

Instrukcja niniejsza zawiera informacje dotyczące poprawnego używania niniejszego produktu. W celu zrozumienia wszystkich funkcji stacji i możliwości ich wykorzystania prosimy o dokładne zapoznanie się z niniejszą instrukcją. Instrukcję trzeba zachować do wykorzystania w przyszłości.

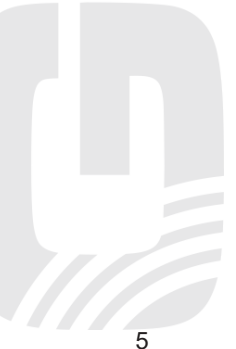

## <span id="page-5-1"></span><span id="page-5-0"></span>**OPIS JEDNOSTKA GŁÓWNA**

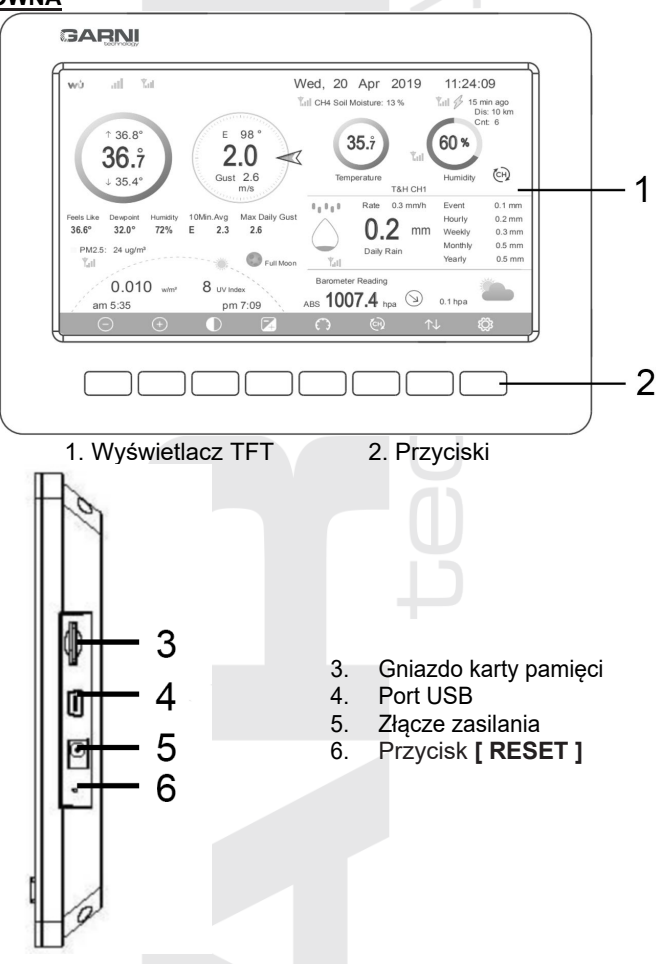

# **UWAGA:**

Port USB służy tylko do celów producenta, nie jest do dyspozycji użytkowników.

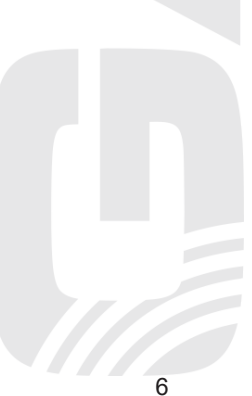

### <span id="page-6-0"></span>**WEWNĘTRZNY CZUJNIK BEZPRZEWODOWY - GARNI 090HP**

<span id="page-6-1"></span> $\overline{2}$ 

3

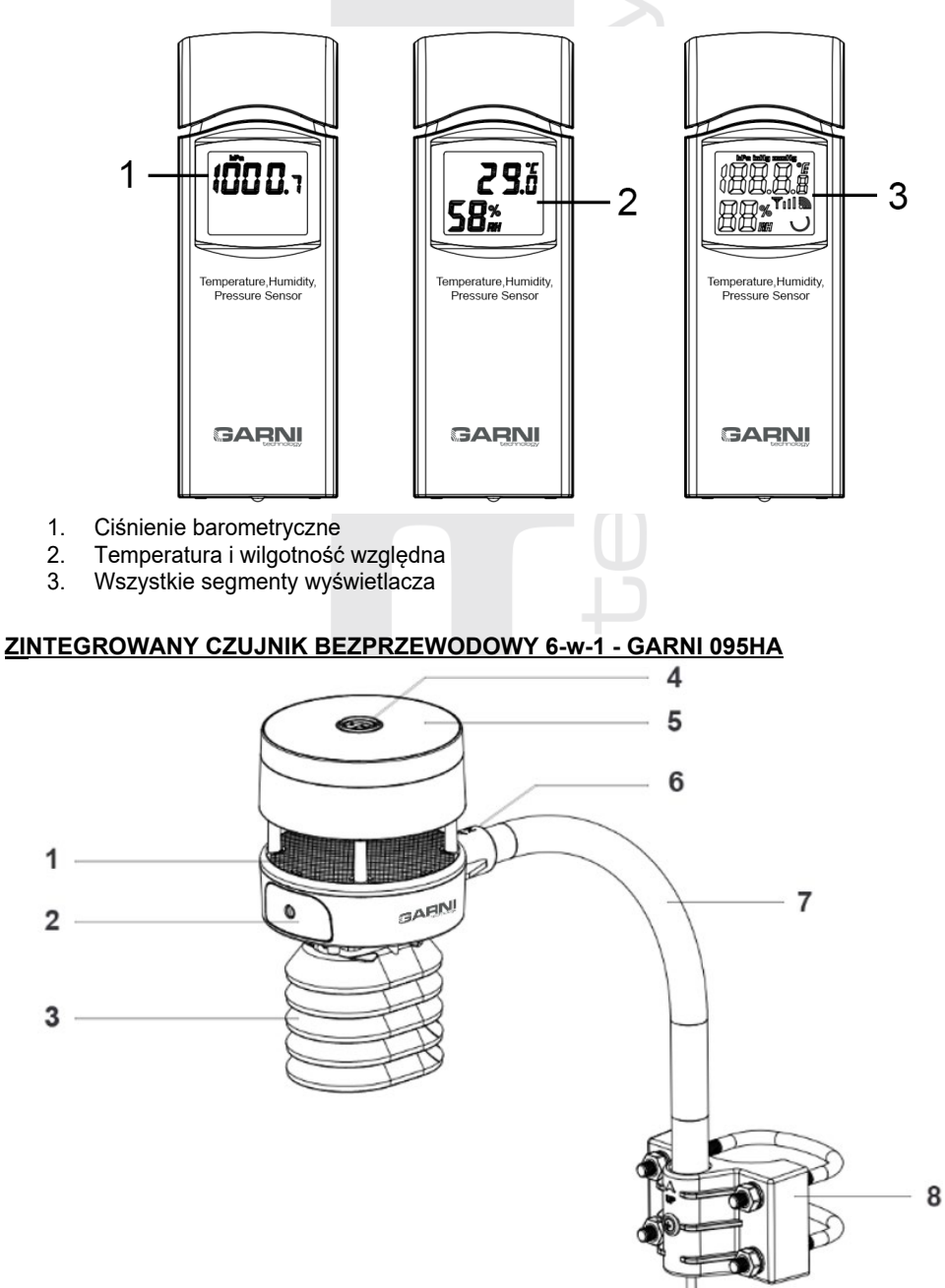

VIII.

9

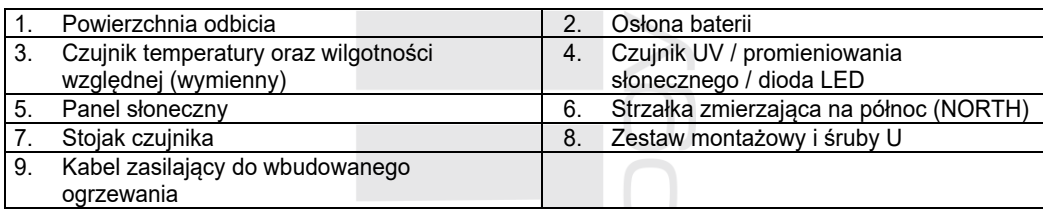

<span id="page-7-0"></span>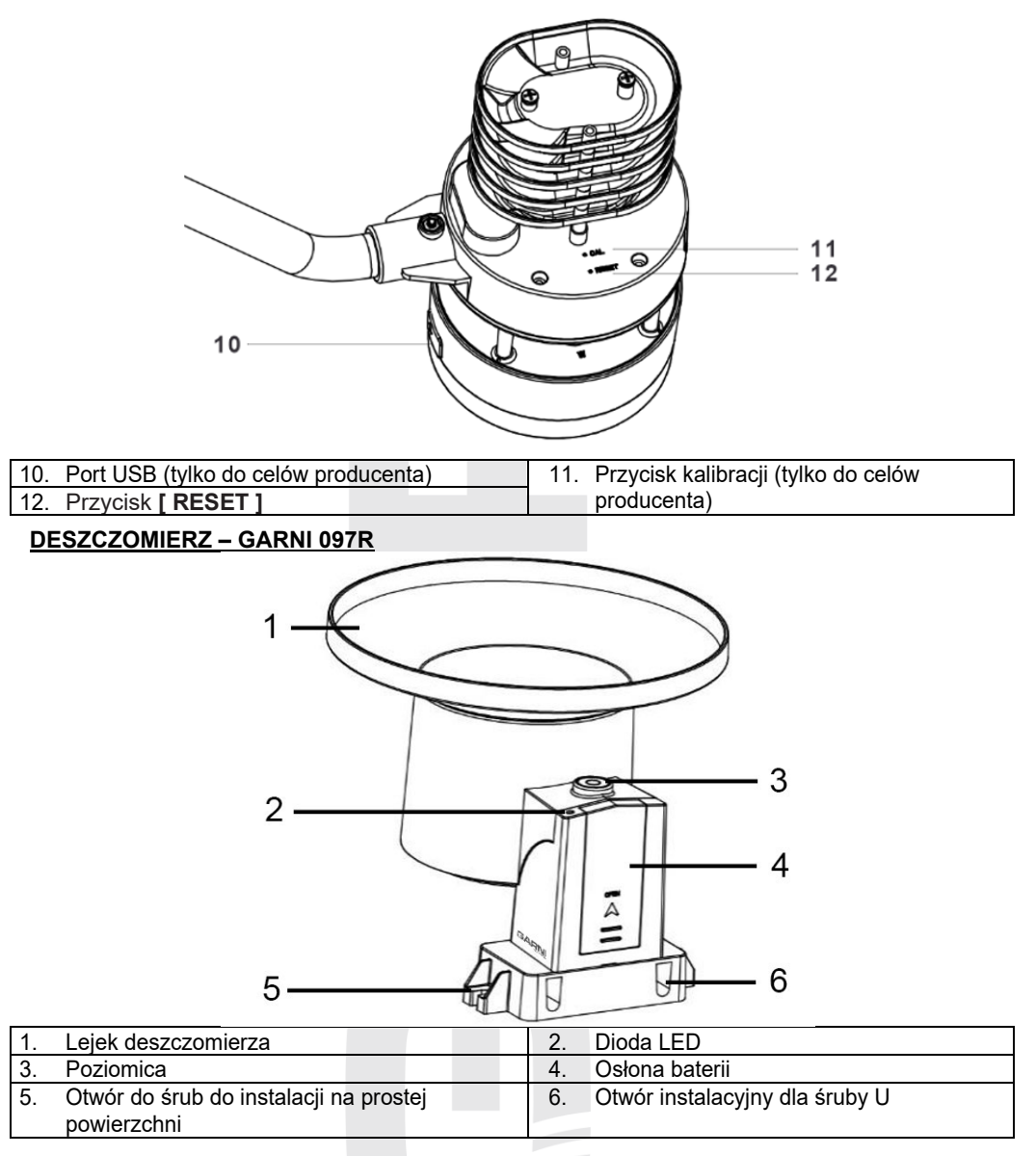

## <span id="page-8-0"></span>**WYPOSAŻENIE OPCJONALNE**

#### <span id="page-8-1"></span>**Czujniki opcjonalne**

Kolejno idące czujniki opcjonalne, które można kupić samodzielnie, są w pełni kompatybilne ze stacją meteorologiczną GARNI 3055 Arcus. Do synchronizacji czujników z jednostką główną trzeba włożyć baterie do czujników, jednostka główna przeprowadzi automatyczne przyłączenie. Jeżeli nie dojdzie do odbioru jakichkolwiek danych, jednostka główna po upływie jednej godziny przeprowadzi ponowne wyszukiwanie sygnału, ewentualnie dokona restart jednostki głównej. Szczegóły można znaleźć w instrukcji, która jest częścią danego czujnika.

Dalsze informacje dot. czujników i kompletną ofertę można znaleźć na stronach internetowych www.garni-meteo.cz lub www.garnitechnology.com.

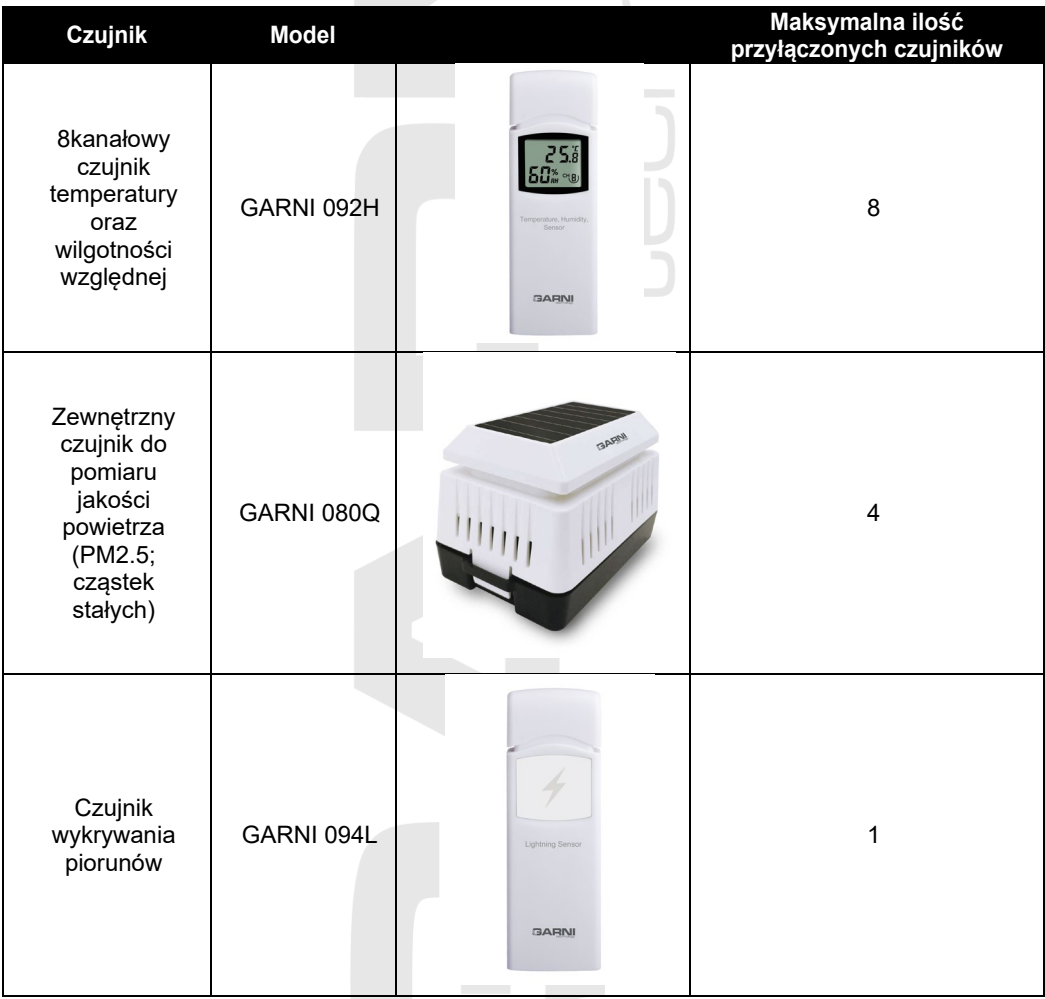

# **UWAGA:**

Zintegrowany czujnik bezprzewodowy 7-w-1 GARNI 4INT jest również kompatybilny, lecz nie może zostać przyłączony, gdy do jednostki głównej są przyłączone czujniki GARNI 095HA i GARNI 097R.

### <span id="page-9-0"></span>**Adapter wbudowanego ogrzewania anemometru**

Zintegrowany czujnik bezprzewodowy 6-w-1 z ultradźwiękowym anemometrem ma do dyspozycji wbudowane ogrzewanie, aby zapobiec tworzeniu lodu na powierzchni odbicia. Po rozruchu adapter trzeba przyłączyć. Więcej informacji znajdziesz na www.garni-meteo.cz lub www.garnitechnology.cz.

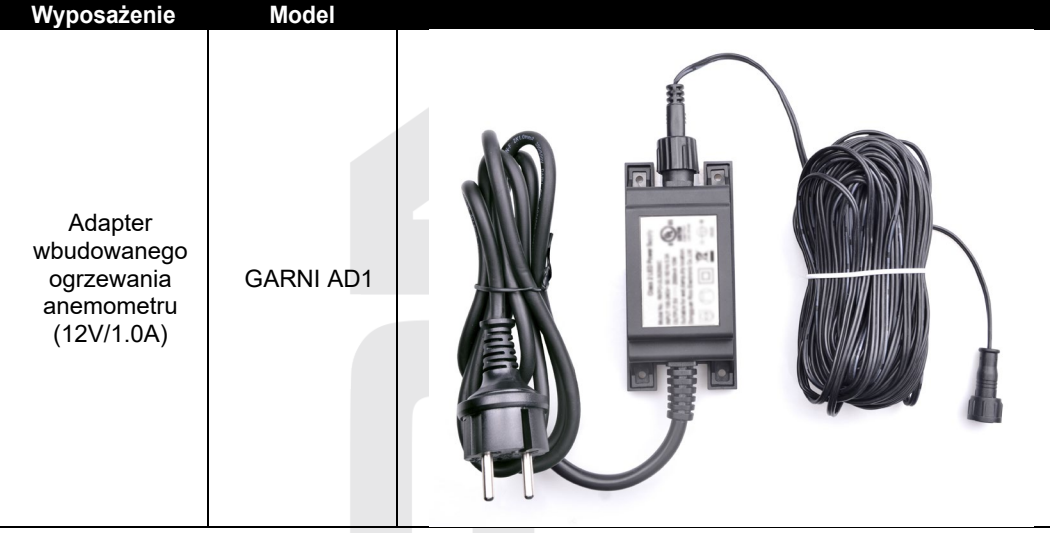

## <span id="page-9-1"></span>**Osłona przed promieniowaniem dla czujnika bezprzewodowego**

Osłona przed promieniowaniem dla czujnika bezprzewodowego GARNI 092H minimalizuje wpływ bezpośredniego światła słonecznego na mierzone wartości. Osłona może być również używana z czujnikiem wykrywania wyładowań atmosferycznych GARNI 094L, zwiększając jego ochronę przed wpływami zewnętrznymi. Więcej informacji można znaleźć na stronie www.garnimeteo.cz lub www.garnitechnology.com.

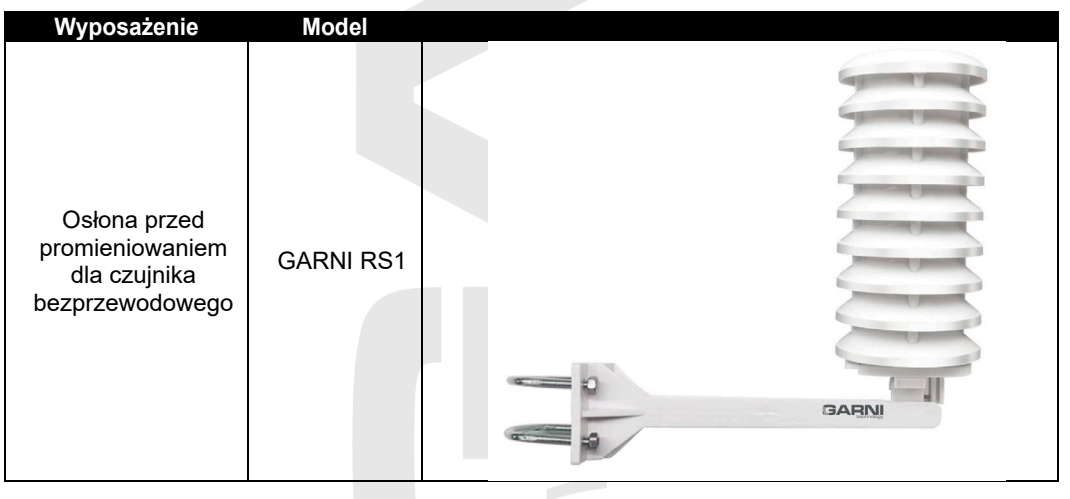

## <span id="page-10-0"></span>**INSTALACJA I NASTAWA**

## $\mathbf{I}$ **i** uwaga:

Przed instalacją stacji meteorologicznej w miejscu, w którym będzie eksploatowana, polecamy umieścić stację meteorologiczną na okres jednego tygodnia w łatwo dostępnym miejscu tymczasowym. To umożliwi ci sprawdzić wszystkie funkcje, zapewnić należytą pracę i zapoznać się ze stacją meteorologiczną oraz jej procedurami kalibracyjnymi. Podczas tego okresu możesz również przetestować zasięg bezprzewodowy pomiędzy jednostką główną a czujnikiem. Ruch deszczomierza w trakcie montażu może spowodować, że deszczomierz odnotuje "fałszywe" opady. Ogólną sumę opadów można skalibrować na wartość 0 za pośrednictwem menu kalibracji w jednostce głównej.

- Podczas instalacji baterii trzeba postępować w zgodzie z zalecaną kolejnością (najpierw czujni/czujniki zewnętrzne, później czujnik/czujniki wewnętrzne).
- Trzeba się upewnić, że baterie zostały umieszczone z poprawną biegunowością (+/-).
- Zawsze stosuj wyłącznie nowe baterie.
- Nie używać akumulatorów.
- Gdy temperatura zewnętrzna spadła poniżej 0°C (32°F), trzeba w czujnikach zewnętrznych użyć baterii litowych.
- Gdy temperatura zewnętrzna porusza się powyżej 10°C (50°F), jest wyraźnie zalecane wyłączenie ogrzewania anemometru (wyposażenie opcjonalne). W przeciwnym razie może dojść do trwałego uszkodzenia w konsekwencji nadmiernego ciepła wewnątrz i spowodować nieprzewidywalne uszkodzenie samego systemu lub dokładności danych.

### <span id="page-10-1"></span>**UMIEJSCOWIENIE**

Przed instalacją czujników zewnętrznych trzeba wybrać odpowiednie umieszczenie do zapewnienia dokładnego pomiaru:

#### **Zintegrowany czujnik bezprzewodowy 6-w-1**

- Idealna odległość od ziemi wynosi 10 metrów.
- Postaraj się zapewnić, aby zintegrowany czujnik bezprzewodowy 6-w-1 znajdował się w poziomym położeniu co najmniej 2,75 metra ponad okolicznymi obiektami i przeszkodami.

#### **Deszczomierz**

- Idealna odległość od ziemi wynosi 1,5 aż 2 metry.
- Zapewnij, aby deszczomierz był umieszczony w poziomym położeniu 4x wyżej, niż okoliczne obiekty lub przeszkody.
- Umieść deszczomierz tak, aby w jego pobliżu nie doszło do gromadzenia śniegu ani też ściekania wody z okolicznych obiektów do lejka deszczomierza i zniekształcenia pomiaru.

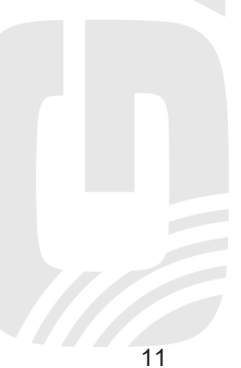

#### <span id="page-11-0"></span>**INSTALACJA ZINTEGROWANEGO CZUJNIKA BEZPRZEWODOWEGO 6-w-1 GARNI 095HA**

## <span id="page-11-1"></span>**Włożenie baterii do zintegrowanego czujnika bezprzewodowego 6-w-1**

1. Usuń śrubę, zdejmij osłonę przestrzeni na baterie i umieść 2 x AA baterie litowe, uważaj na właściwą biegunowość (+ / -). Przyśrubuj z powrotem osłonę przestrzeni bateriowej i dokręć śrubę. 2. Naciśnij przycisk **[ RESET ]**, dioda LED w górnej części zintegrowanego czujnika bezprzewodowego 6-w-1 rozświeci się na 3 sekundy, po czym zacznie migać raz na 4,8 sekundy, co wskazuje transmisję danych.

# **UWAGA:**

Jeżeli zintegrowany czujnik bezprzewodowy 6-w-1 znajdował się przez jakiś czas na zewnątrz, a panel słoneczny częściowo lub całkowicie doładował akumulatory, jego system wewnętrzny nie musi zostać włączony w odpowiedni sposób po umieszczeniu zapasowych baterii litowych. Wznowienie systemu można przeprowadzić kiedykolwiek przez naciśnięcie przycisku **[RESET]**.

Trzeba się upewnić, że baterie zostały wprowadzone z odpowiednią biegunowością. Zanim panel słoneczny doładuje akumulator wewnętrzny, który dalej dokonuje już zasilanie zintegrowanego czujnika bezprzewodowego 6-w-1, zintegrowany czujnik bezprzewodowy 6-w-1 potrzebuje początkową energię z tych baterii zapasowych do należytego włączenia. Jeżeli w wyższych wysokościach nad poziomem morza światło słoneczne jest w okresie zimowym obecne przez jedynie krótki czas, zintegrowany czujnik bezprzewodowy 6-w-1 jest zasilany przy pomocy baterii zapasowych, dlatego zalecamy stosować baterie litowe.

Nie stosuj baterii alkalicznych i akumulatorów. Ten rodzaj baterii jest podatny na utlenienie i upływ, tzw. wyciek.

#### <span id="page-11-2"></span>**Montaż zintegrowanego czujnika bezprzewodowego 6-w-1 z anemometrem ultradźwiękowym**

Przed instalacją zintegrowanego czujnika bezprzewodowego 6-w-1 w miejscu, w którym będzie eksploatowana, polecamy umieścić go na okres jednego tygodnia w łatwo dostępnym miejscu tymczasowym w celu przetestowania wszystkich funkcji.

- Stojak zintegrowanego czujnika bezprzewodowego 6-w-1 można przy pomocy zestawu montażowego (częścią pakietu) przymocować do kolumny (nie jest częścią pakietu), patrz rysunek poniżej.
- Śruby U mogą być przymocowane do kolumny o średnicy 3,2 5 cm (1,25-2 palca).

### **1. Przygotuj zestaw montażowy**

Nakrętkę mocującą śruby U nie powinno się teraz zbytnio dokręcać, patrz krok nr 6.

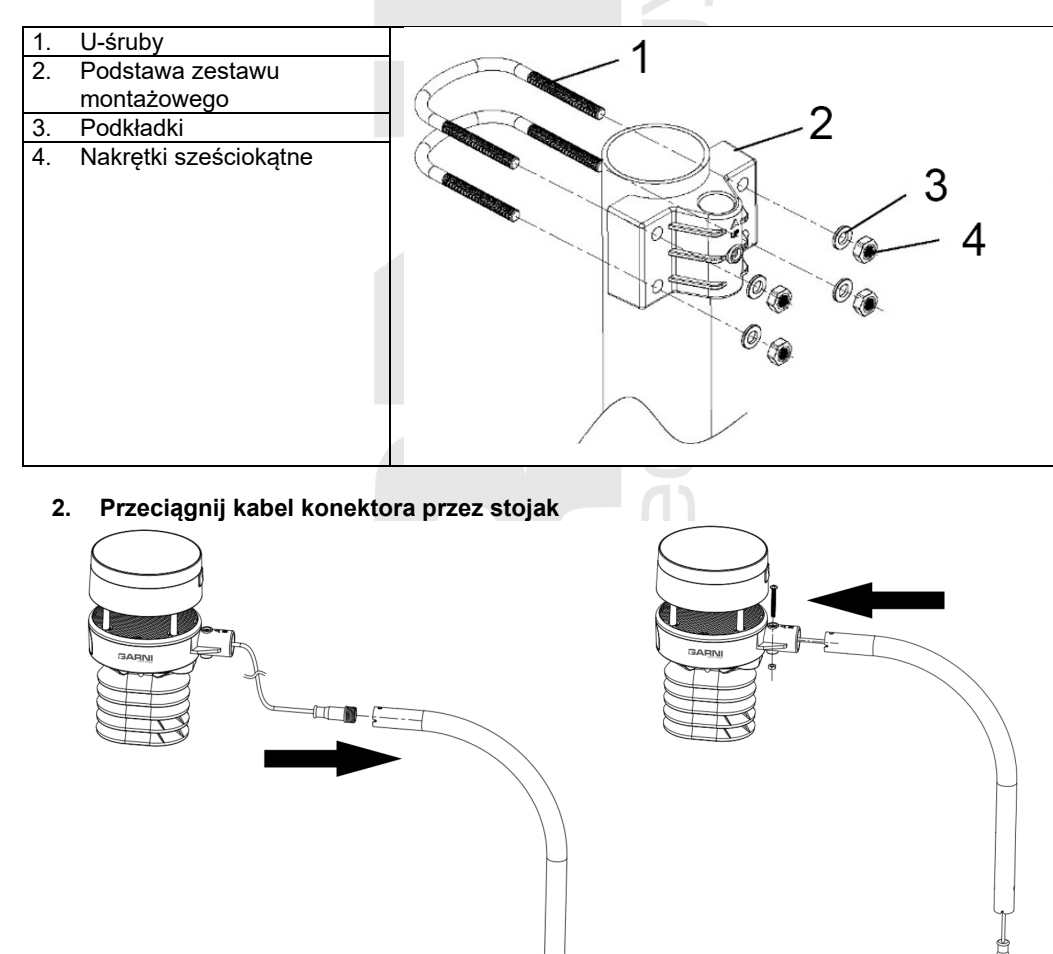

**3. Zamontuj stojak do zintegrowanego czujnika bezprzewodowego 6-w-1**

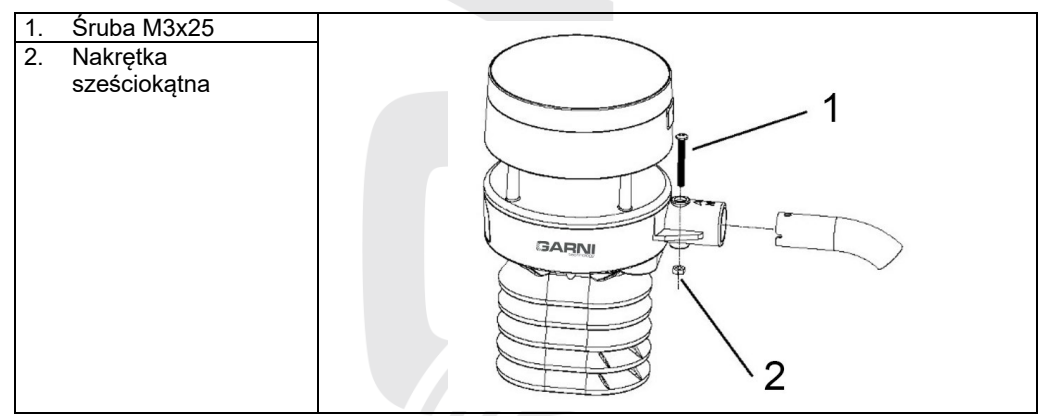

#### **4. Włóż stojak zintegrowanego czujnika bezprzewodowego 6-w-1 do podstawy zestawu montażowego**

Upewnij się, że otwór stojaka zintegrowanego czujnika bezprzewodowego 6-w-1 jest wyrównany z otworem podstawy zestawu montażowego, włóż do niego śrubę i dokręć.

Jeżeli nie będziesz dokonywał rozruchu wbudowanego ogrzewania (adapter zasilający jest wyposażeniem opcjonalnym), pozostaw końcówkę kabla zasilającego wewnątrz stojaka zintegrowanego czujnika bezprzewodowego 6-w-1, aby instalacja wyglądała schludnie i doszło do ochrony kabla zasilającego. W razie potrzeby można go wyciągnąć.

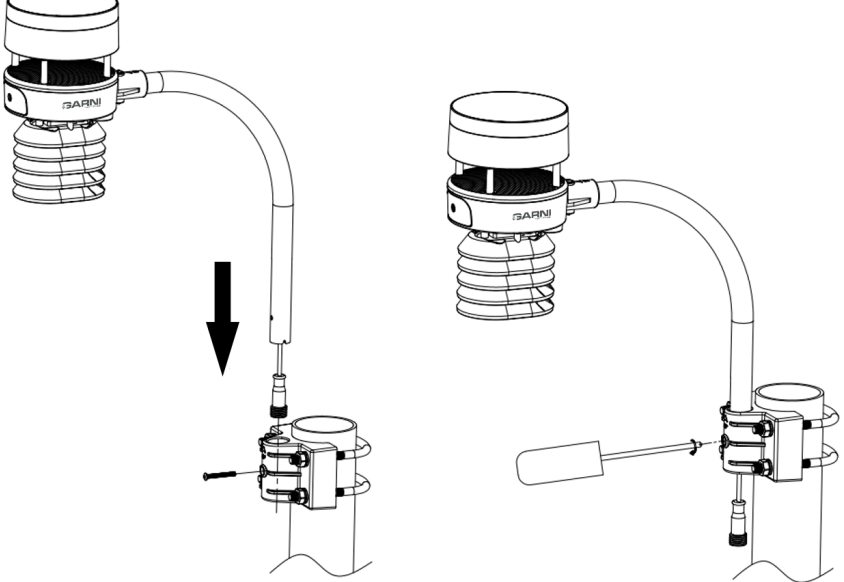

## $\mathbf{i}$  UWAGA:

Upewnij się, że stojak jest umieszczony pionowo. W razie potrzeby wykorzystaj libellę.

5. **Przyłącz adapter ogrzewania (wyposażenie opcjonalne)**

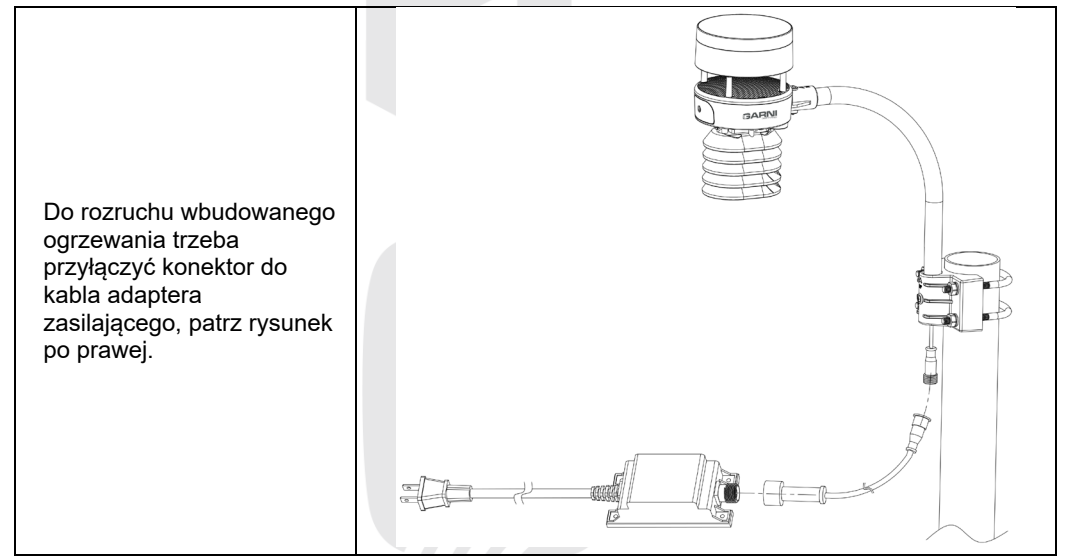

## 6. **Przymocuj zintegrowanego czujnika bezprzewodowego 6-w-1 do kolumny**

Śruby U podstawy zestawu montażowego powinny być odpowiednio poluzowane, aby podstawę z przymocowanym stojakiem zintegrowanego czujnika bezprzewodowego 6-w-1 można było obracać wokół kolumny, na której jest umieszczony.

Na górnej stronie zintegrowanego czujnika bezprzewodowego 6-w-1 jest wyznaczona strzałka z literą "N" (North = północ; patrz rysunek na str. 7). Obróć zestaw montażowy, na którym jest przymocowany stojak zintegrowanego czujnika bezprzewodowego 6-w-1 tak, aby ta strzałka zmierzała na północ, do osiągnięcia właściwego ukierunkowania można wykorzystać kompas (na przykład na komórce). Dokręć nakrętki (wykorzystaj klucz), by zapobiec dalszemu przekręcaniu.

# **UWAGA:**

Na półkuli południowej nie trzeba zmieniać orientacji na południe, ponieważ panel słoneczny ma zaokrąglony kształt, dzięki czemu ładowanie będzie przebiegało zwyczajnie.

Upewnij się, że stojak zintegrowanego czujnika bezprzewodowego 6-w-1 został zainstalowany w pionie wobec ziemi a sam czujnik jest w poziomym położeniu. W przeciwnym razie mogłoby dojść do zniekształcenia uzyskanych wartości.

### <span id="page-14-0"></span>**Przycisk RESET oraz dioda LED**

Jeżeli zintegrowany czujnik bezprzewodowy 6-w-1 nie nawiązało połączenia z jednostką główną lub dioda LED na górnej stronie nie migocze, naciśnij przy pomocy wąskiego przedmiotu, np. agrafki, przycisk **[ RESET ]** znajdujący się z dolnej strony czujnika. Dioda LED zacznie świecić, po czym zacznie migać raz na 4,8 sekund, co wskazuje na transmisję danych.

## <span id="page-14-1"></span>**INSTALACJA DESZCZOMIERZA GARNI 097R**

#### <span id="page-14-2"></span>**Filtr deszczomierza**

Częścią pakietu jest filtr ze stali nierdzewnej, którego celem jest zapobiec przedostaniu się nieczystości do otworu lejka deszczomierza.

Włóż filtr do środka lejka deszczomierza, wepchnij go tak, by haczyk filtra znajdował się wewnątrz otworu i zahaczył się o wewnętrzną krawędź. Napięcie sprężyny utrzyma filtr mocno w lejku.

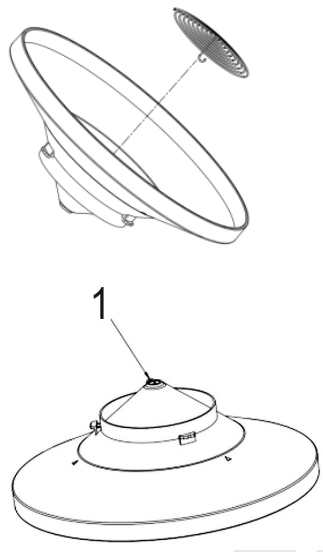

1. Przymocuj haczyk na wewnętrznej stronie otworu leika.

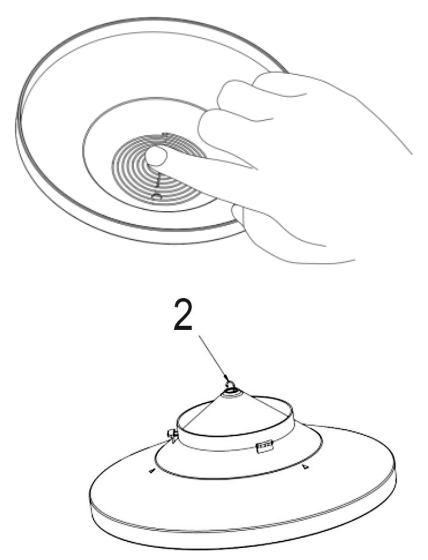

2. Do wyjęcia filtra popchnij filtr z górnej strony i uwolnij haczyk.

#### <span id="page-15-0"></span>**Instalacja lejka deszczomierza**

Umieść lejek na deszczomierz i w celu jego zabezpieczenia przekręć w kierunku wskazówek zegara tak, aby rowek znajdujący się przy libelli na deszczomierzu był w płaszczyźnie ze strzałką znajdującą się na dolnej stronie lejka. Teraz powinny być obie części mocno połączone. Niedotrzymanie tej procedury może w razie silnego wiatru spowodować utratę lejka.

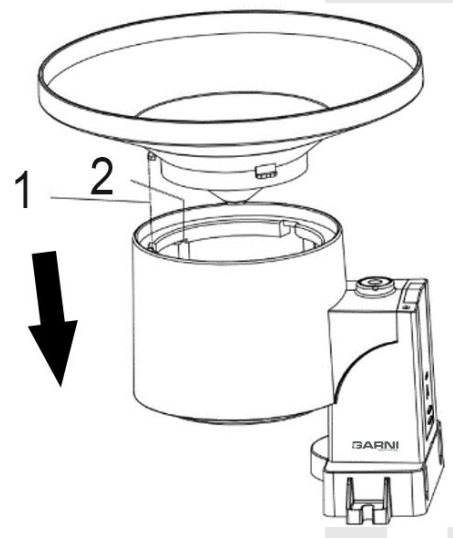

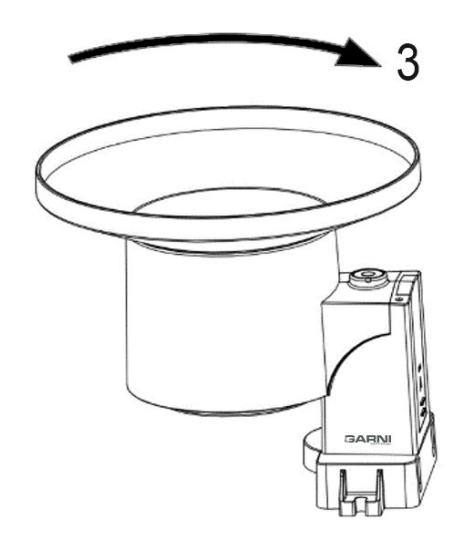

#### <span id="page-15-1"></span>**Włożenie baterii do deszczomierza**

Usuń osłonę przestrzeni na baterie z tylnej strony deszczomierza przesuwając ją w kierunku strzałki. Włóż 1 x AA baterię litową, uważaj na właściwą biegunowość (+ / -). Włóż z powrotem osłonę przestrzeni na baterie i przesuń ją w przeciwnym kierunku niż pokazuje przedstawiona strzałka. Upewnij się, że osłona przestrzeni na baterie została umieszczona poprawnie, aby nie doszło do przeniknięcia wody do środka.

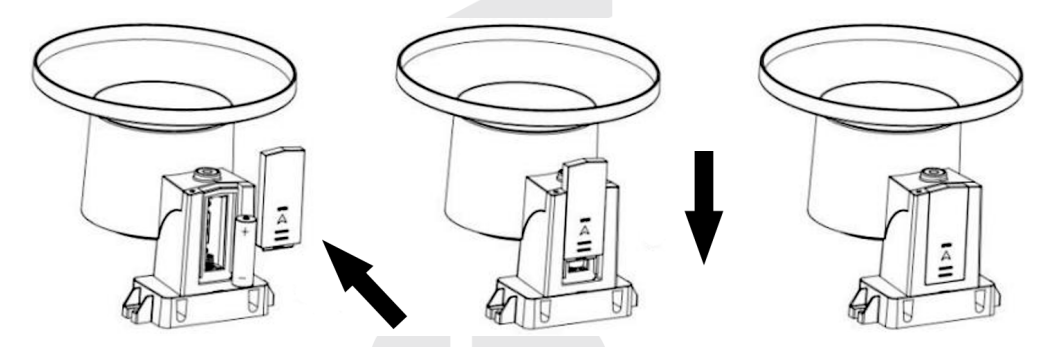

Dioda LED na górnej stronie deszczomierza rozświeci się na 4 sekundy, po czym zamigocze raz na 49 sekund, co zasygnalizuje transmisję danych. Zawsze można wyjąć baterię i rozpocząć od nowa, lecz gdy zauważysz miganie raz na 49 sekund, wszystko powinno być w porządku.

## **UWAGA:**

Gdy dioda LED nie będzie migała lub przeciwnie, nieustannie będzie świeciła, sprawdź, czy bateria została włożona poprawnie, z punktu widzenia biegunów, lub też czy doszło do należytego resetu w chwili włożenia baterii (automatycznie). Nie instaluj baterii na odwrót, może dojść do trwałego uszkodzenia deszczomierza.

#### <span id="page-16-0"></span>**Montaż deszczomierza**

Przed instalacją deszczomierza w miejscu, w którym będzie eksploatowany, polecamy umieścić go na okres jednego tygodnia w łatwo dostępnym miejscu tymczasowym w celu przetestowania wszystkich funkcji.

Istnieją dwa sposoby montażu:

## **A) Montaż przy pomocy śrub U**

Zestaw montażowy zawiera dwie śruby U i uchwyt, który zostanie przy pomocy czterech śrub U i nakrętek przymocowany do kolumny o średnicy 2,5 - 5 cm (1 - 2 palca). Kolumna nie jest częścią pakietu.

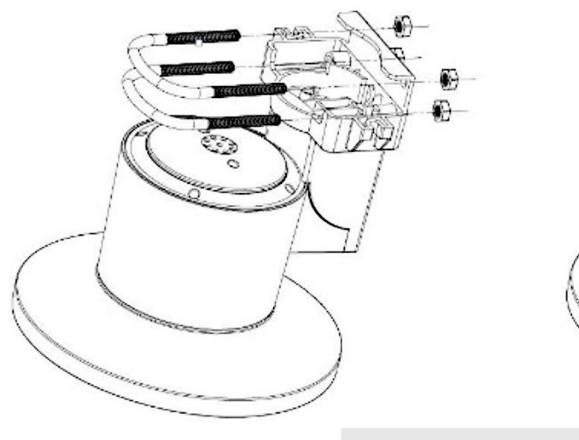

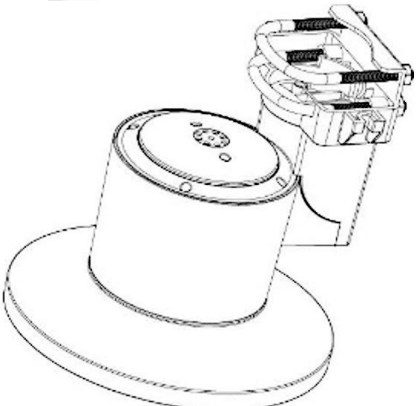

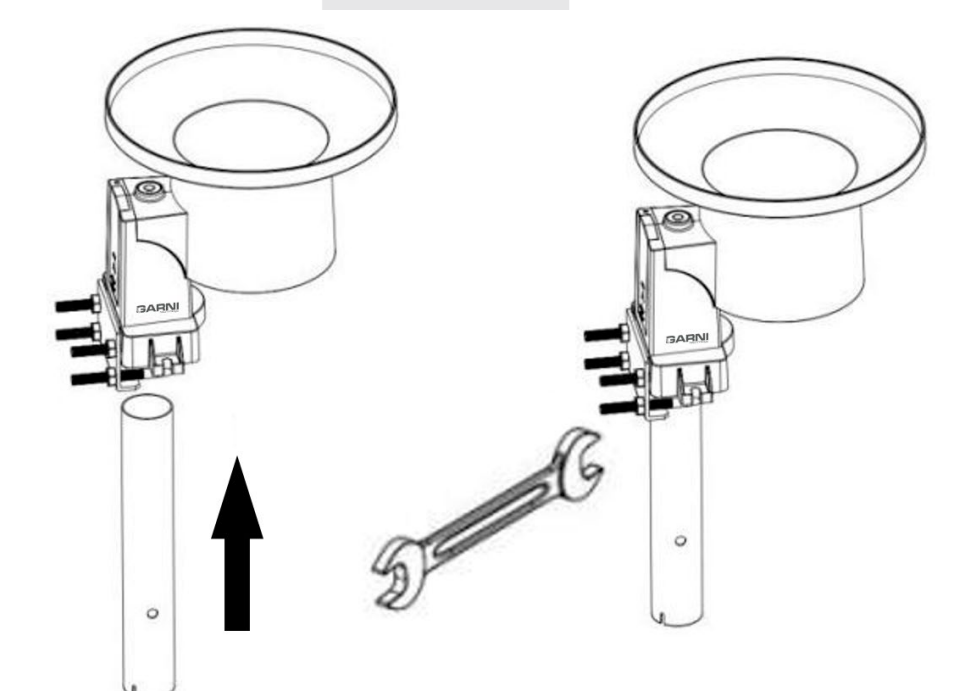

### **B) Montaż przy pomocy śrub na prostej powierzchni**

Zestaw montażowy zawiera także dwie śruby do instalacji na prostej powierzchni.

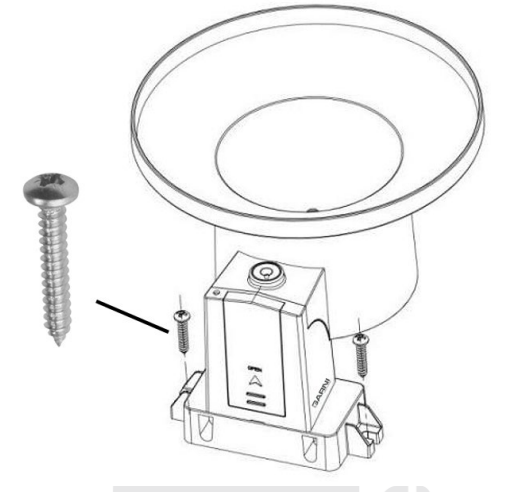

## $\mathbf{I}$ UWAGA:

Zawsze stosuj libellę znajdującą się na górnej stronie deszczomierza jako wskaźnik do sprawdzenia, czy deszczomierz został wypoziomowany do zapewnienia należytego pomiaru.

## <span id="page-17-0"></span>**INSTALACJA CZUJNIKA BEZPRZEWODOWEGO - GARNI 090HP**

#### <span id="page-17-1"></span>**Włożenie baterii do czujnika bezprzewodowego**

Przed włożeniem baterii użyj przycisku przełączania znajdującego się pod pokrywą baterii, aby wybrać wyświetlanie jednostki temperatury (°C lub °F), zmiana zostanie pokazana na wyświetlaczu czujnika bezprzewodowego.

Aby nie doszło do trwałego uszkodzenia, trzeba przed włożeniem baterii zwrócić uwagę na poprawną biegunowość. Z widoku na czujnik bezprzewodowy z tylnej strony od lewej w prawo (gdy czujnik jest w pionie) trzeba lewą baterię włożyć tak, aby jej biegun + zmierzał w dół, a drugą baterię tak, aby jej biegun + zmierzał w górę.

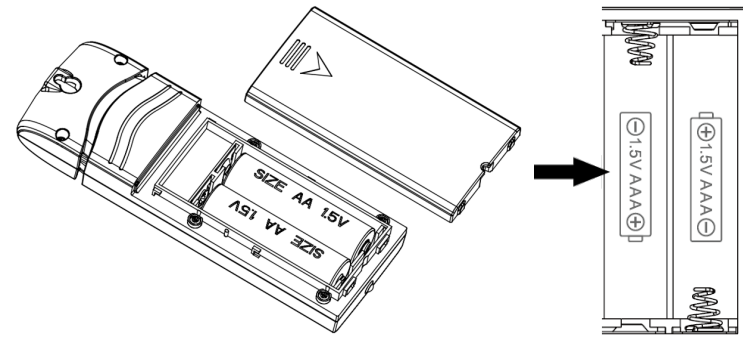

#### <span id="page-17-2"></span>**Umieszczenie wewnętrznego czujnika bezprzewodowego**

Najbardziej odpowiednim miejscem montażu wewnętrznego czujnika bezprzewodowego jest miejsce, na którym nigdy nie ma bezpośredniego światła słonecznego, i to nawet za oknem. Nie powinno się też instalować w miejscu, w pobliżu którego znajduje się źródło promieniowania cieplnego (kaloryfer, grzejniki itp.). Bezpośrednie światło słoneczne oraz źródła promieniowania cieplnego będą powodowały niedokładny pomiar temperatury.

Czujnik bezprzewodowy jest przeznaczony do przekazywania danych dot. pomiarów w środowisku wewnętrznym, lecz jeżeli wolisz drugie źródło do pomiaru warunków zewnętrznych, możesz ten czujnik zamontować na zewnątrz. Czujnik jest wytrzymały na wpływy atmosferyczne, lecz prócz dotrzymania powyższych instrukcji dot. umieszczenia, czujnik powinno się zamontować pod osłonę (np. markizę), by uniknąć działania bezpośredniego promieniowania słonecznego, deszczu i śniegu.

### <span id="page-18-0"></span>**Montaż wewnętrznego czujnika bezprzewodowego**

Na wybrane miejsce na ścianie przymocuj śrubę lub gwóźdź. Zawieś czujnik bezprzewodowy przy pomocy otworu do zawieszenia. Czujnik może zostać umieszczony także na stole w położeniu pionowym

Uważaj na to, by czujnik został zawieszony lub umieszczony w pionie, przez to zostanie zapewniony optymalny odbiór sygnału. Na odbiór sygnału czujnika bezprzewodowego może mieć wpływ odległość, zakłócanie (inne stacje meteorologiczne, komórki, routery bezprzewodowe, telewizory i ekrany komputerowe) oraz przeszkody wpływające na transmisję, na przykład ściany. Ogólnie obowiązuje, że sygnały bezprzewodowe nie przenikną przez metale i grunt (na przykład wzgórza).

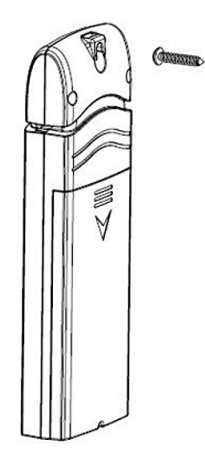

## <span id="page-18-1"></span>**ELIMINACJA ZAKŁÓCANIA SYGNAŁU**

Bezprzewodowa komunikacja radiowa (RF) jest wrażliwa na zakłócanie, odległość, ściany i przeszkody metalowe. Do bezproblemowej bezprzewodowej komunikacji pomiędzy czujnikami a jednostką główną polecamy:

- **Umieszczenie czujników wewnątrz/na zewnątrz:** Czujnik będzie miał najdłuższy zakres sygnału, gdy zostanie zamontowany lub zawieszony w położeniu pionowym.
- **Zakłócanie elektromagnetyczne (EMI)**: Umieść jednostkę główną w odległości co najmniej jednego metra od ekranu komputerowego i telewizorów.
- **Zakłócanie radiowe (RFI)**: Jeżeli posiadasz dalsze urządzenie pracujące w tym samym paśmie częstotliwości, co czujniki wewnętrzne i/lub zewnętrzne i dochodzi do przerywania komunikacji pomiędzy czujnikami a jednostką główną, spróbuj w celu rozwiązania problemu te dalsze urządzenia wyłączyć. Być może będzie konieczne przemieścić czujniki bezprzewodowe lub jednostkę główną, aby nie dochodziło do zakłócania i doszło do nawiązania niezawodnego połączenia pomiędzy tymi jednostkami. Częstotliwość stosowana przez stację meteorologiczną wynosi 868 MHz.
- **Niezakłócany widok:** Niniejsze urządzenie zostało zwymiarowane na 300 metrów widoczności (w zależności od konkretnego czujnika - patrz specyfikacja techniczna; w idealnych warunkach; bez zakłóceń, przeszkód lub ścian), lecz w rzeczywistych warunkach, kiedy sygnał może przechodzić przez jedną lub dwie ściany, można osiągnąć transmisję sygnału na odległość mniej więcej 150 metrów.
- **Przeszkody z metalu:** Sygnał radiowy nie przejdzie przez przeszkody metalowe, jak okładzina aluminiowa lub metalowe ramy ścian. Gdy przeszkody tego rodzaju znajdą się pomiędzy jednostką główną a czujnikami bezprzewodowymi, jak też gdy dochodzi do problemów w połączeniu bezprzewodowym pomiędzy nimi, trzeba zmienić ich umiejscowienie.

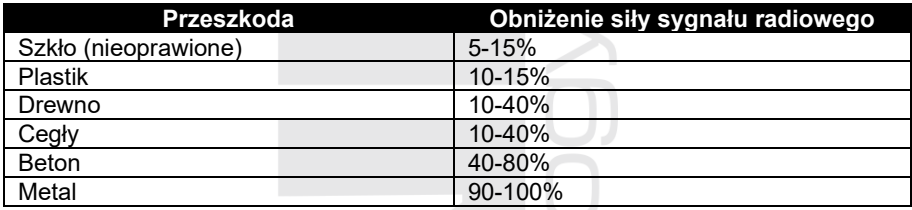

### <span id="page-19-0"></span>**WYŚWIETLACZ JEDNOSTKI GŁÓWNEJ**

W celu włączenia jednostki głównej, włącz adapter sieciowy. Wyświetlacz się rozświeci a jednostka główna zacznie wyszukiwać czujnik bezprzewodowy przez okres 3 minut.

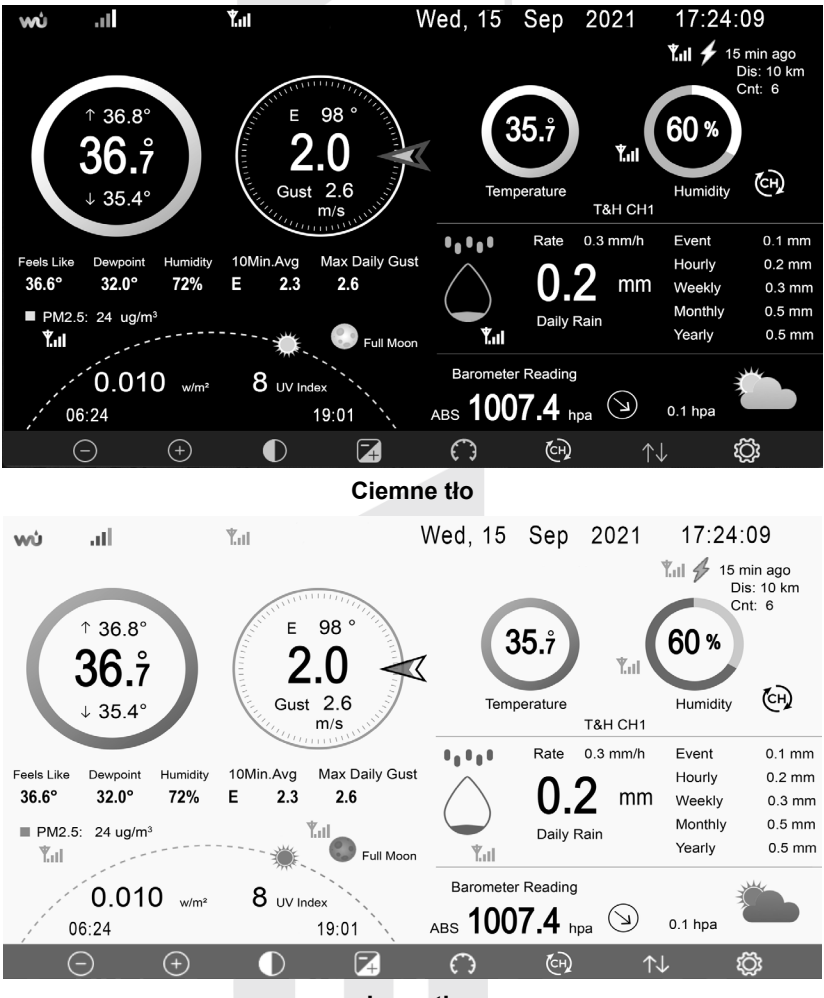

## **UWAGA:**

**Jasne tło**

Wyświetlanie czasu wschodu/zachodu słońca działa należycie tylko w wypadku, że doszło do poprawnego ustawienia położenia geograficznego. Ustawienie położenia geograficznego można przeprowadzić w ofercie ustawień.

<span id="page-20-0"></span>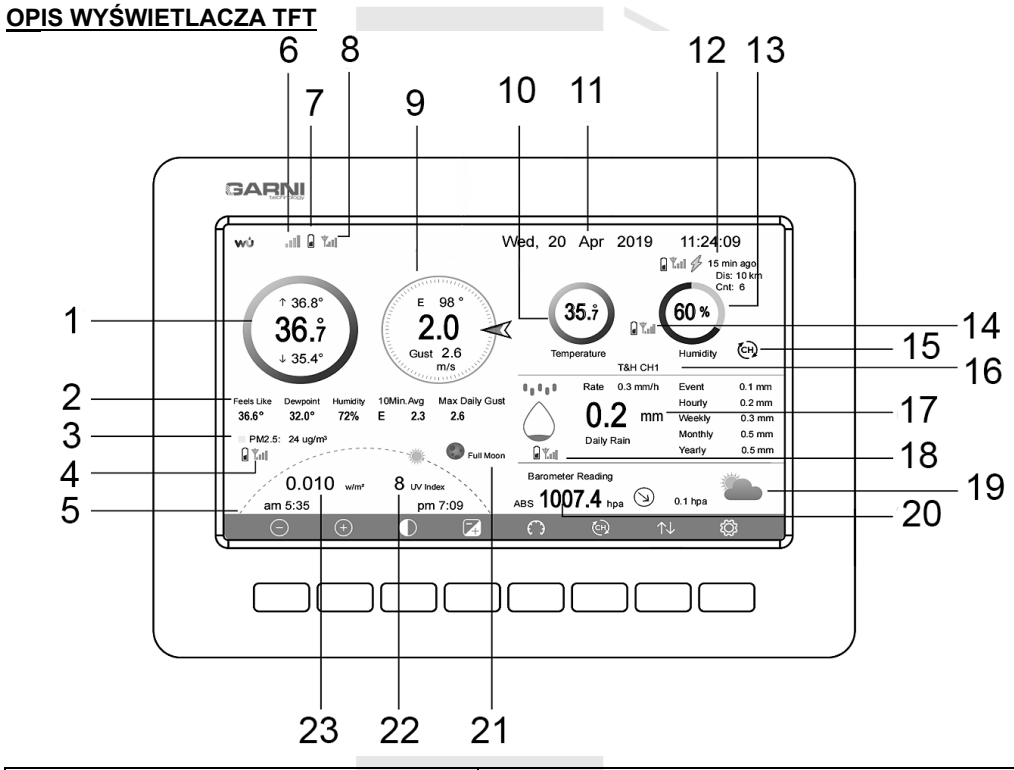

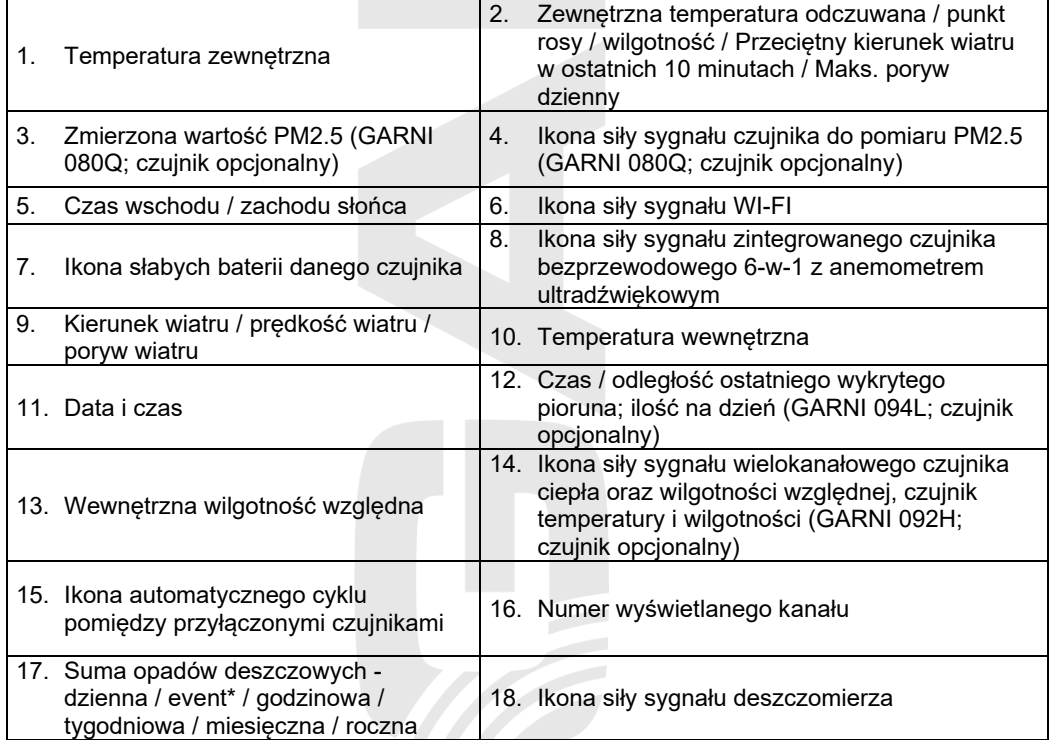

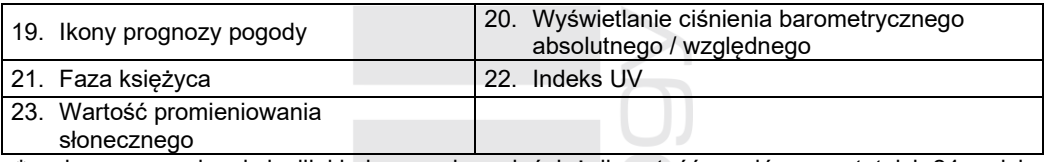

**\*** zmierzone opady od chwili, kiedy zaczęło padać; jeżeli wartość opadów za ostatnich 24 godzin będzie mniejsza niż 1 mm, a w trakcie ostatniej godziny nie zmierzono żadnych opadów, wartość zostanie wyzerowana

### **Ikona temperatury**

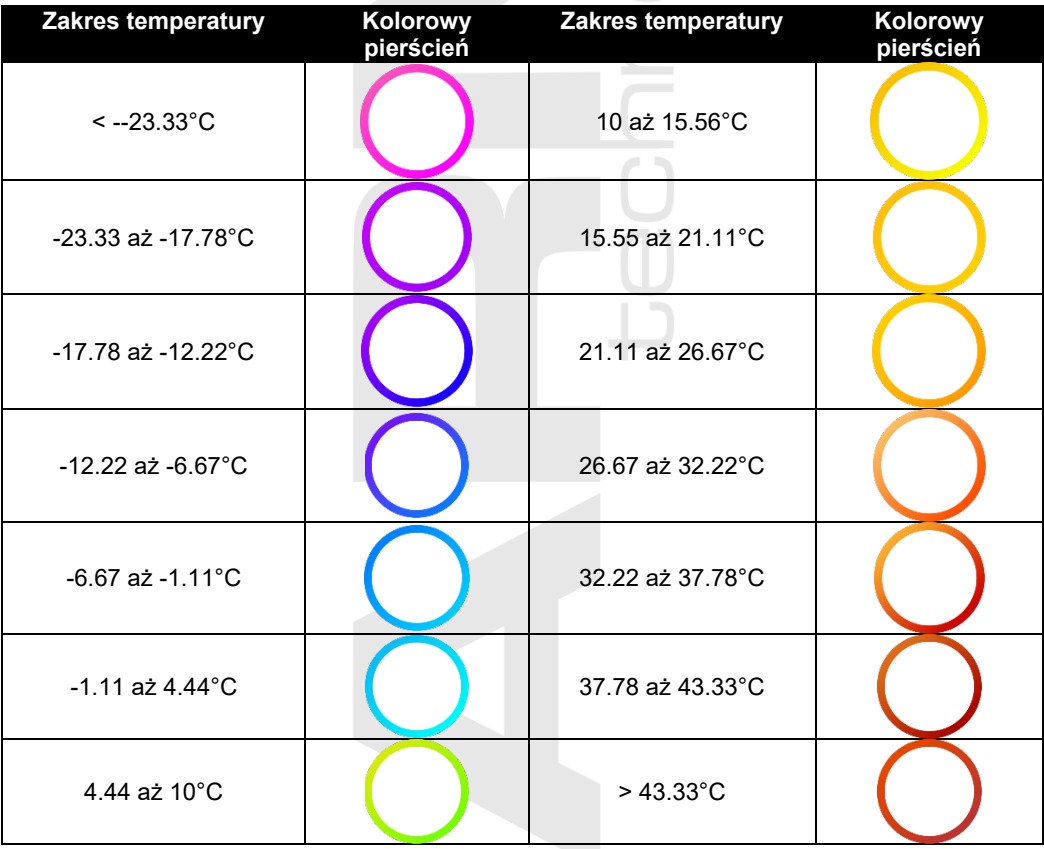

## **UWAGA:**

Kolorowy interfejs można znaleźć w tabeli na stronach www.

## **Ikona wilgotności względnej**

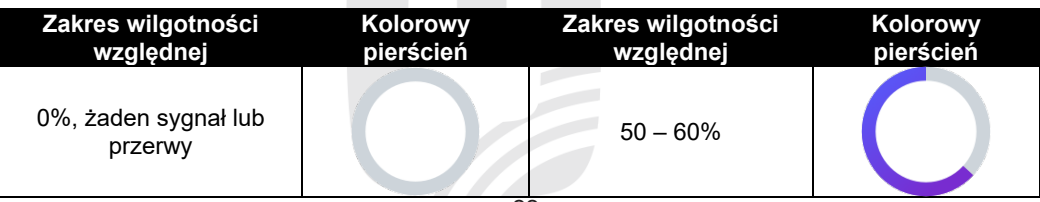

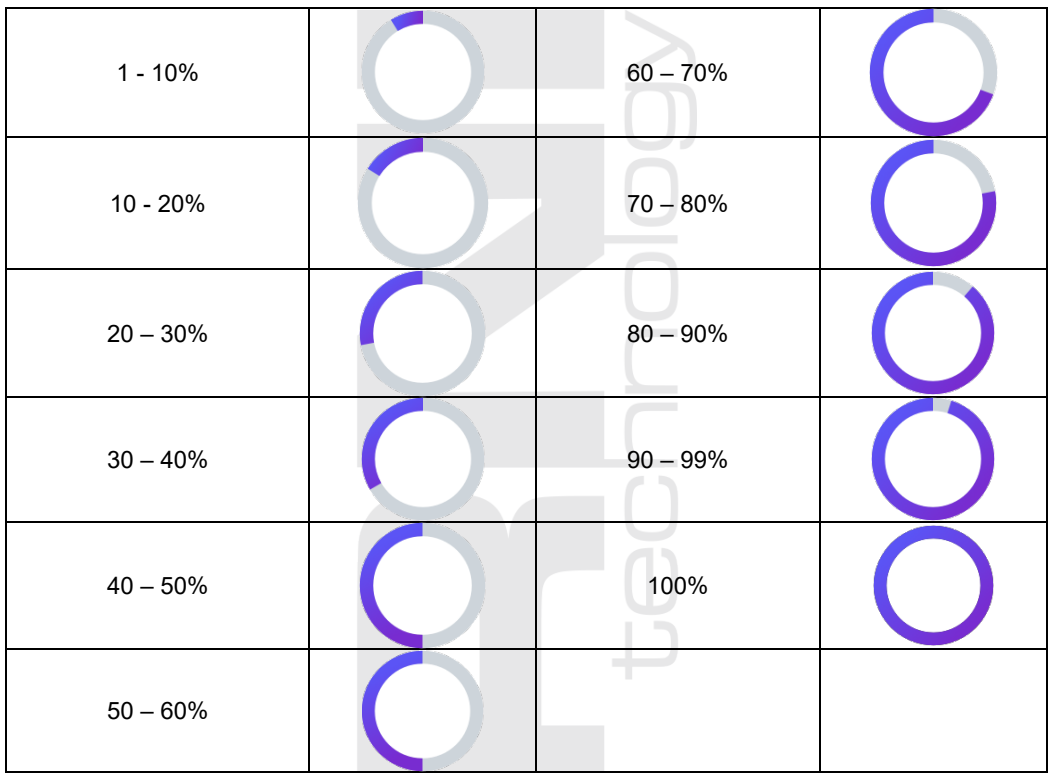

## **Ikona kierunku wiatru**

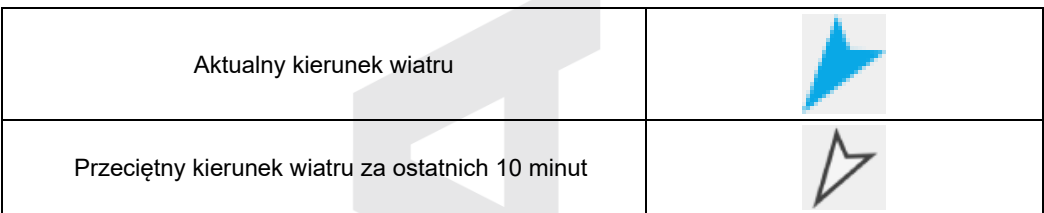

## **Ikona sumy opadów deszczowych za ostatnią godzinę**

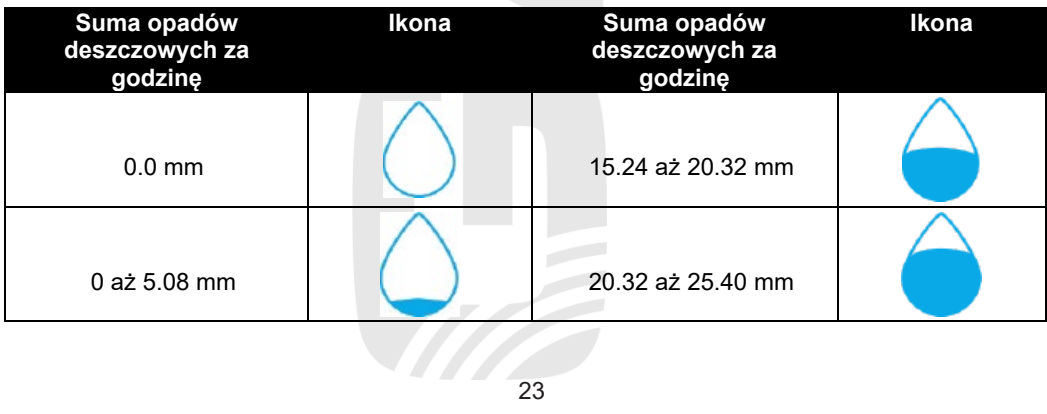

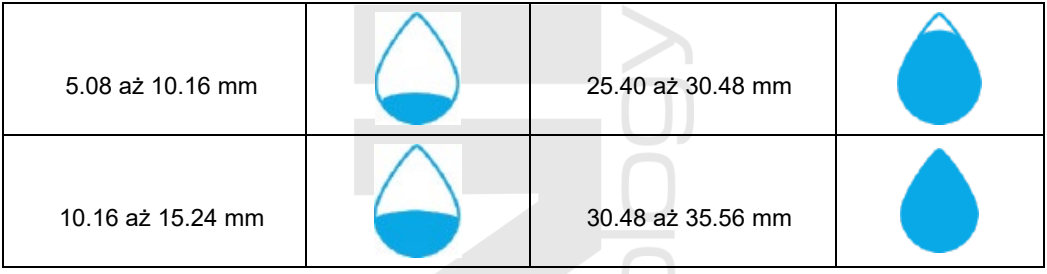

## <span id="page-23-0"></span>**OPIS PRZYCISKÓW JEDNOSTKI GŁÓWNEJ**

Funkcja przycisków zmienia się w zależności od trybu. W trybie ekranu głównego są pokazane poniższe przyciski.

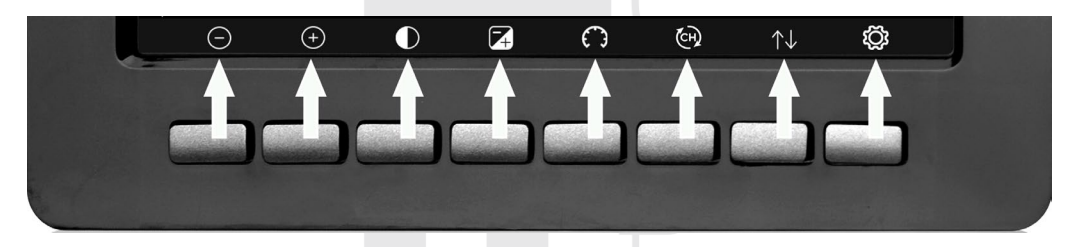

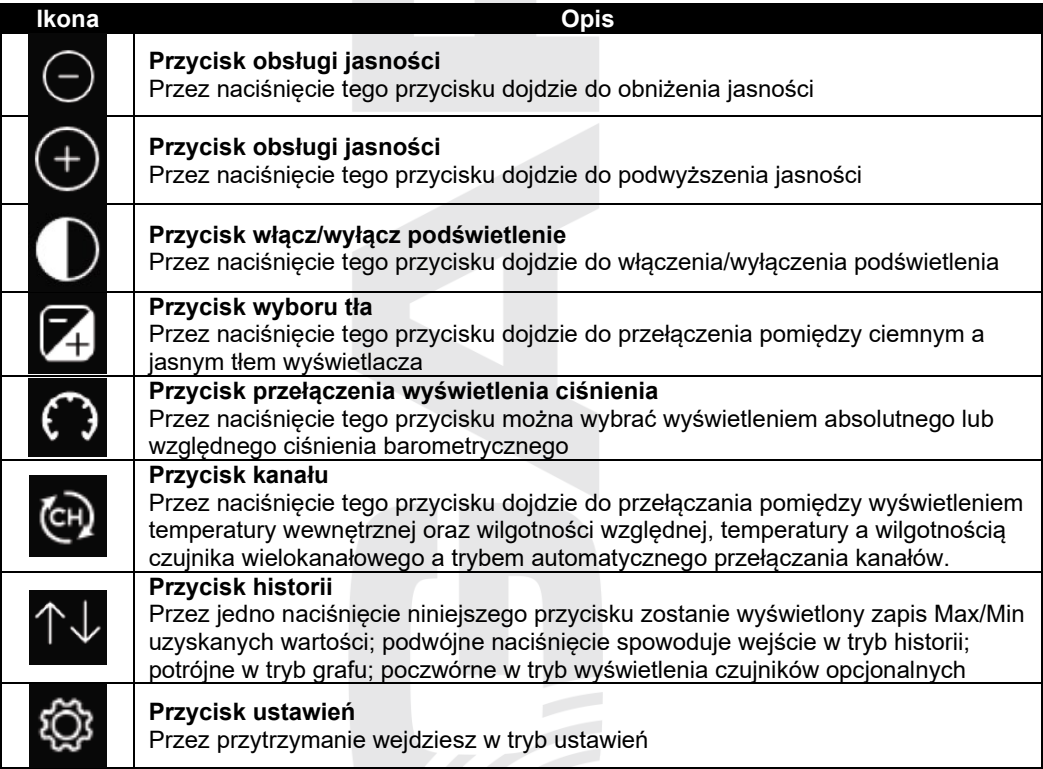

## <span id="page-24-0"></span>**TRYB USTAWIEŃ**

## **UWAGA:**

W celu łatwiejszej obsługi i ustawień można w pierwszej kolejności przełączyć jednostkę główną na język polski, patrz rozdział "Ustawienia fabryczne".

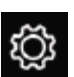

W trybie jednostki głównej przejdź w tryb ustawień przez naciśnięcie przycisku **w 1994.** Dalsze

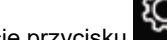

naciśnięcie przycisku **przejdziesz na dalszą stronę trybu ustawień**.

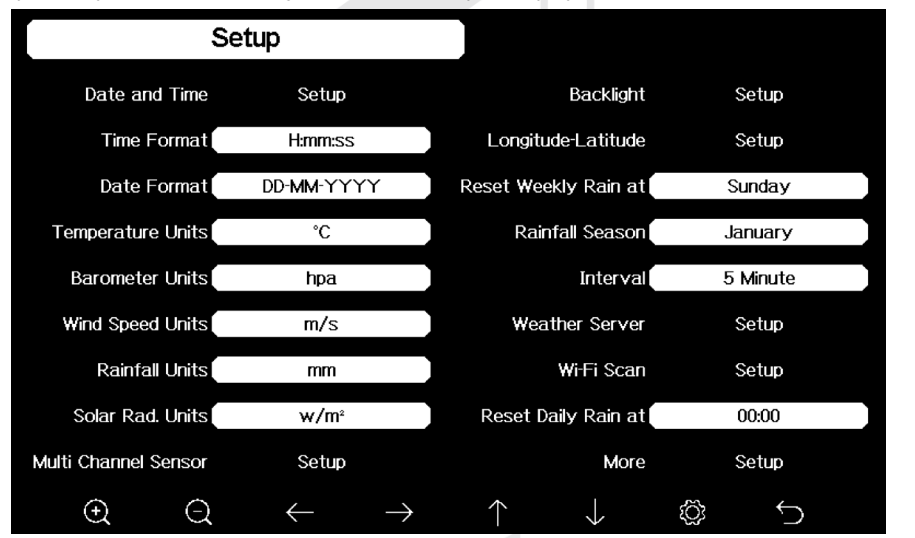

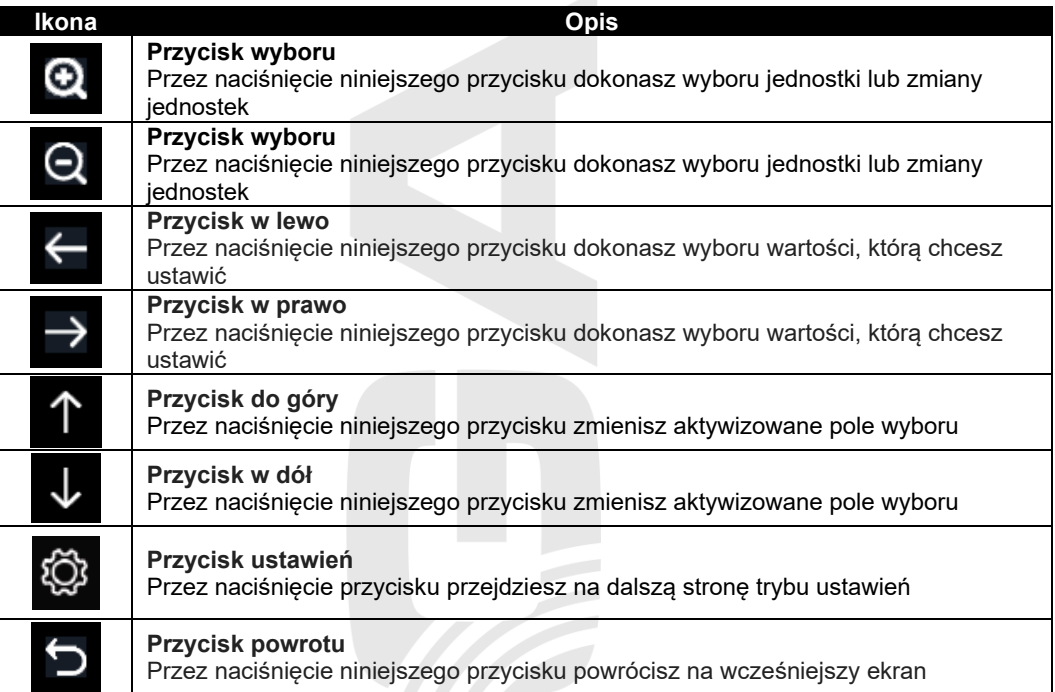

## <span id="page-25-0"></span>**USTAWIENIE DATY, CZASU I JEDNOSTEK**

## <span id="page-25-1"></span>**Ustawienie daty i czasu**

W trybie ustawień naciśnij przycisk do wyboru pola "Data i czas" a przez naciśnięcie

przycisku **Q** lub **Q** wejdziesz w tryb ustawień daty i czasu:

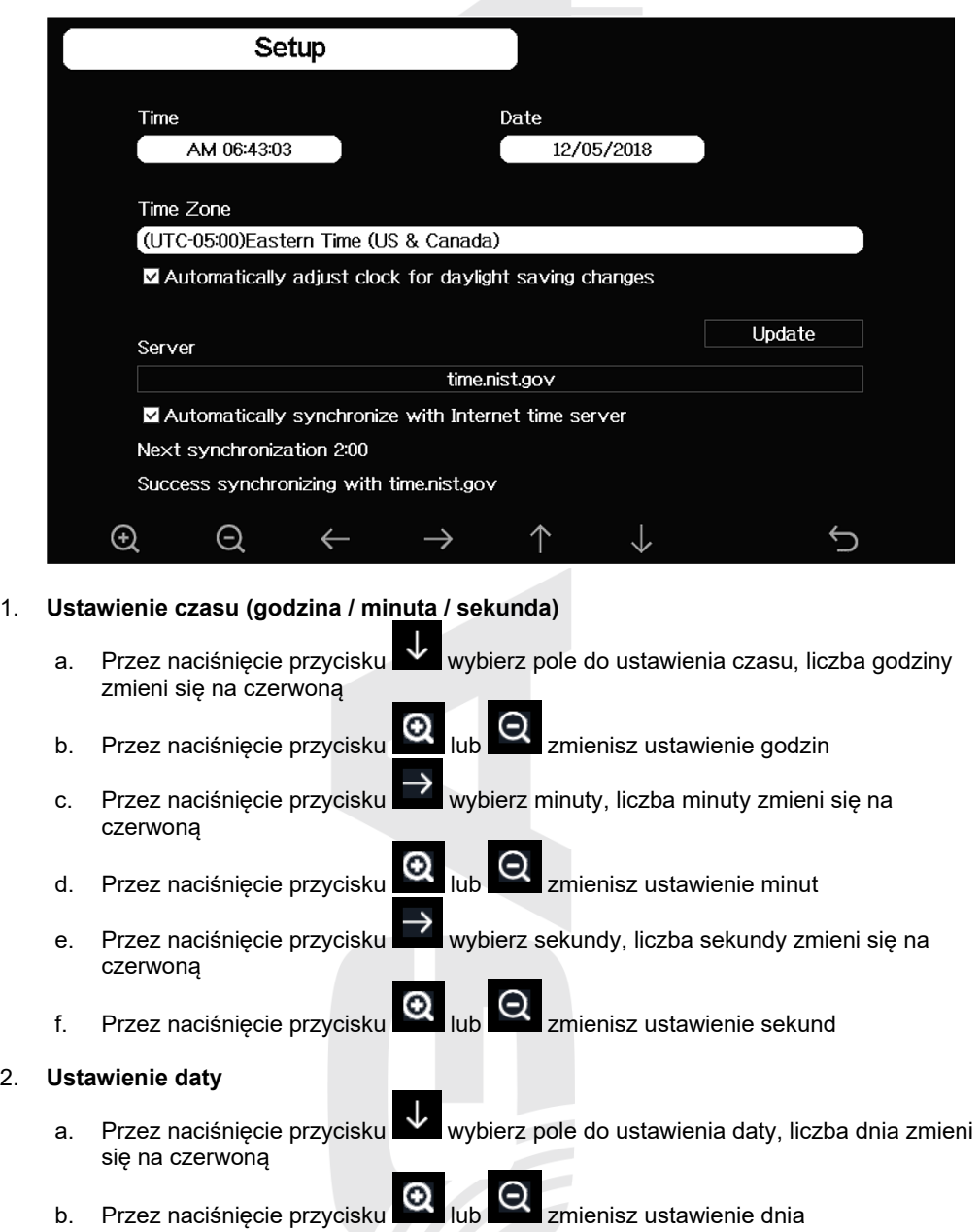

- c. Przez naciśnięcie przycisku wybierz miesiąc, liczba miesiąca zmieni się na czerwoną
- d. Przez naciśnięcie przycisku **koncept przez zmienisz ustawienie miesiąca**
- e. Przez naciśniecie przycisku wybierz roku, liczba roku zmieni się na czerwoną
- f. Przez naciśnięcie przycisku lub zmienisz rok

## 3. **Ustawienie strefy czasowej**

- a. Przez naciśniecie przycisku w wybierz pole do ustawienia strefy czasu b. Przez naciśnięcie przycisku **den** lub **zmienisz strefę czasu**
- c. Przez naciśnięcie przycisku **wybierz przycisk "Aktualizacja", przez naciśnięcie** przycisku lub aktualiz czas

## 4. **Automatyczna synchronizacja z serwerem czasu przy pomocy internetu**

Jednostka główna ma do dyspozycji funkcję automatycznej synchronizacji czasu i daty przy pomocy serwera czasu.

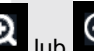

Przez naciśniecie przycisku **lub zaznacz pole "Automatyczna synchronizacja z** serwerem czasu" a przez naciśnięcie przycisku "Aktualizuj" przeprowadź natychmiastową aktualizację. Jednostka główna będzie automatycznie aktualizowała czas o godzinie 2:01. Jednak musi mieć dostęp do internetu.

## **Ustawienie formatu wyświetlania czasu**

W trybie ustawień wybierz przez naciśniecie przycisku **pole "Format czasu"**, zaś

naciskając przycisk zmień format wyświetlania czasu:

- godzina: minuta: sekunda (h:mm:ss) 24 godzinowy format czasu
- godzina: minuta: sekunda AM (h:mm:ss AM) 12 godzinowy format czasu
- AM godzina: minuta: sekunda (AM h:mm:ss) 12 godzinowy format czasu

## **Ustawienie formatu wyświetlania daty**

W trybie ustawień wybierz przez naciśniecie przycisku  $\blacktriangleright$  pole "Format daty", zaś naciskając

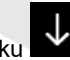

przycisk zmień format wyświetlania daty:

- DD-MM–YYYY (dzień-miesiąc-rok)
- YYYY-MM-DD (rok-miesiąc-dzień)
- MM-DD-YYYY (miesiąc-dzień-rok)

## <span id="page-26-0"></span>**Ustawienie jednostek temperatury**

W trybie ustawień wybierz przez naciśnięcie przycisku v pole "Jednostka temperatury",

naciskając przycisk wybierz jednostki °C (Celsjusza) lub °F (Fahrenheita).

### <span id="page-27-0"></span>**Ustawienie jednostek ciśnienia barometrycznego**

Ciśnienie barometryczne (ciśnienie atmosferyczne) to siła, która spowodowana jest przez atmosferę Ziemi na jednostkę powierzchni w danym miejscu. Ciśnienie barometryczne opada stopniowo ze wzrostem wysokości nad poziomem morza. Meteorolodzy stosują barometry do pomiarów ciśnienia barometrycznego. Na wahania ciśnienia barometrycznego ma wypływ pogoda, dlatego też na podstawie jego zmian można dokonywać prognozowanie pogody.

W trybie ustawień wybierz przez naciśnięcie przycisku  $\blacksquare$  pole "Jednostka ciśnienia bar.",

naciskając przycisk wybierz jednostki inHg, mmHg lub hPa.

#### <span id="page-27-1"></span>**Ustawienie jednostek prędkości wiatru**

W trybie ustawień wybierz przez naciśnięcie przycisku **bylichowa** pole "Jednostka predkości wiatru".

naciskając przycisk wybierz jednostki mph, bft (skala Beauforta), ft/s, m/s, km/h lub knot (węzły).

#### <span id="page-27-2"></span>**Ustawienie jednostek pomiaru sumy opadów deszczowych**

W trybie ustawień wybierz przez naciśniecie przycisku **w pole "Jednostka opadów** 

deszczowych", naciskając przycisk wybierz jednostki in (palce) lub mm (milimetry).

#### <span id="page-27-3"></span>**Ustawienie jednostek promieniowania słonecznego**

W trybie ustawień wybierz przez naciśnięcie przycisku **W** pole "Jednostka promieniowania

słonecznego" i naciśnij przycisk do wyboru jednostek W/m^2, Lux lub Fc.

#### <span id="page-27-4"></span>**CZUJNIK WIELOKANAŁOWY**

Na ekranie ustawień czujnika wielokanałowego można zmienić nazwę czujnika wielokanałowego temperatury i wilgotności względnej lub ponownie zarejestrować, gdy czujnik straci połączenie z jednostką główną. W trybie ustawień wybierz przez naciśnięcie przycisku

pole "Czujnik wielokanałowy" i naciśnij przycisk do wejścia do ustawień czujnika wielokanałowego.

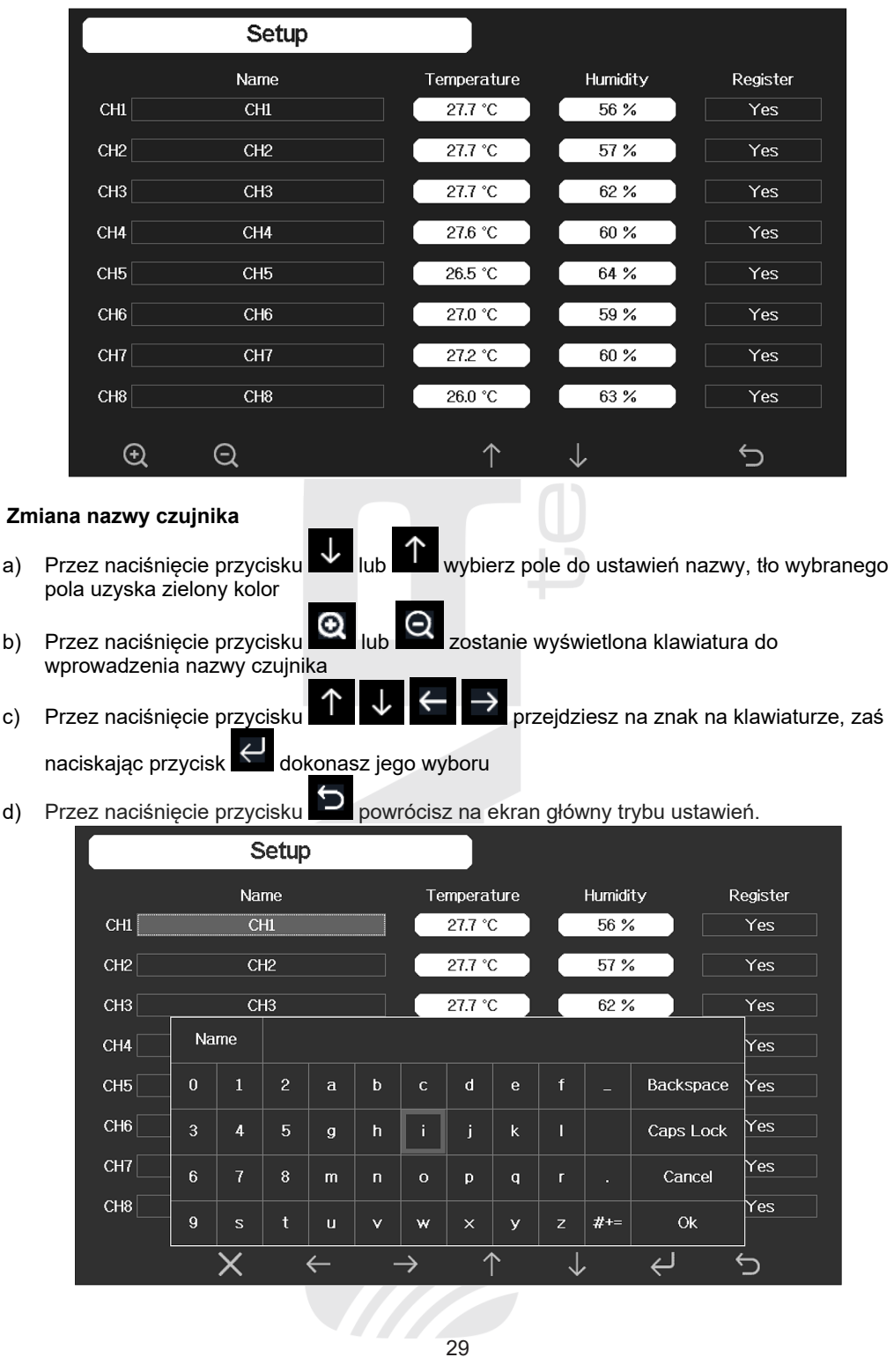

#### **Parowanie czujnika**

Przez naciśnięcie przycisku  $\mathsf{\downarrow}$  lub  $\mathsf{\uparrow}$  wybierz w kolumnie "Parow<u>anie"</u> odpowiedni wiersz

kanału, w którym czujnik chcesz sparować, naciśnij przycisk **OJ** lub **QJ** do rozpoczęcia parowania.

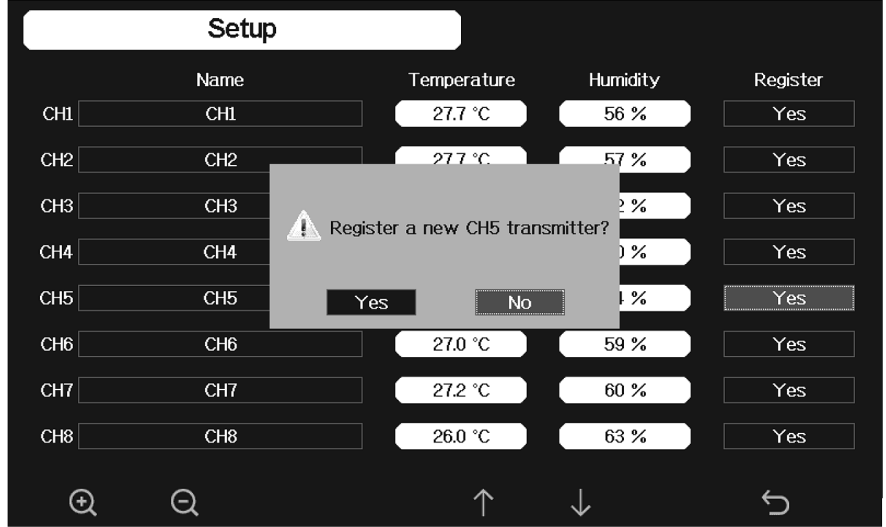

## <span id="page-29-0"></span>**USTAWIENIE OŚWIETLENIE WYŚWIETLACZA**

W trybie ustawień wybierz przez naciśnięcie przycisku pole "Oświetlenie wyświetlacza" i naciśnij przycisk do wejścia do ustawień oświetlenia wyświetlacza.

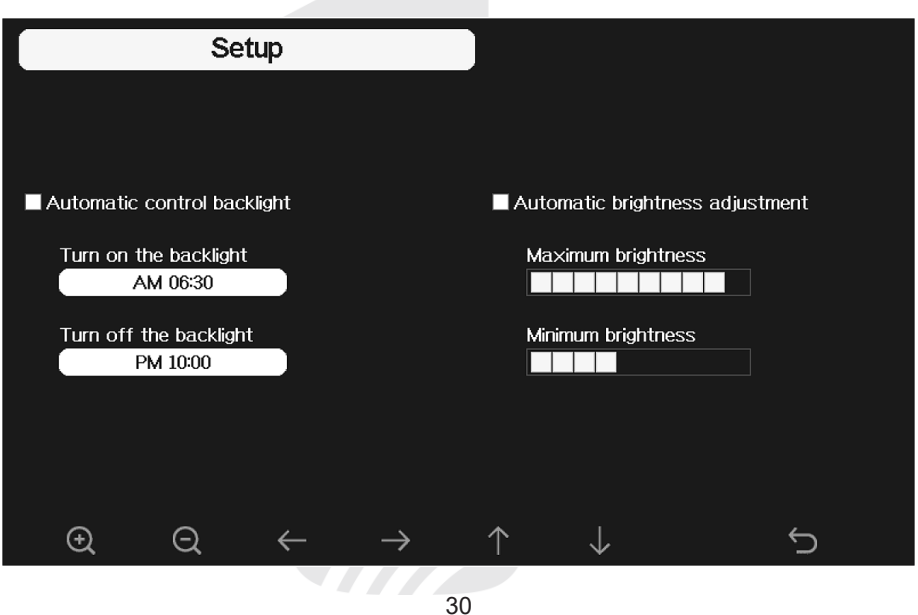

Przez naciśniecie przycisku  $\overline{\mathsf{v}}$  lub  $\Upsilon$  wybierz wymagane pole, przez naciśnięcie przycisku

 $\Theta$  przeprowadź ustawienia:

- Automatyczne oświetlenie wyświetlacza: gdy zostanie wybrana ta opcja, podświetlenie włączy się automatycznie i wyłączy według ustawionego czasu
- Włączenie oświetlenia wyświetlacza: ustawienie czasu włączenia podświetlenia
- Wyłączenie oświetlenia wyświetlacza: ustawienie czasu wyłączenia podświetlenia
- Automatyczne ustawienie jasności: gdy ta opcja zostanie wybrana, jasność będzie się zmieniała w zależności od intensywności światła zmierzonej przez czujnik promieniowania słonecznego znajdującego się na zintegrowanym czujniku bezprzewodowym 6-w-1 z anemometrem ultradźwiękowym
- Maksymalna jasność: ustawienie maksymalnej jasności przy największej intensywności światła
- Minimalna jasność: ustawienie minimalnej jasności przy najsłabszej intensywności światła

Gdy zostało ustawione automatyczne oświetlenie wyświetlacza, przez naciśnięcie przycisku można podświetlenie wyłączyć recznie. Podświetlenie ponownie włączy się automatycznie wg ustawionego czasu włączenia oświetlenia wyświetlacza.

## <span id="page-30-0"></span>**USTAWIENIE SZEROKOŚCI I DŁUGOŚCI GEOGRAFICZNEJ**

W trybie ustawień wybierz przez naciśnięcie przycisku pole "Dług. geogr./szer. geogr." i

naciśnij przycisk do wejścia do ustawień szerokości i długości geograficznej.

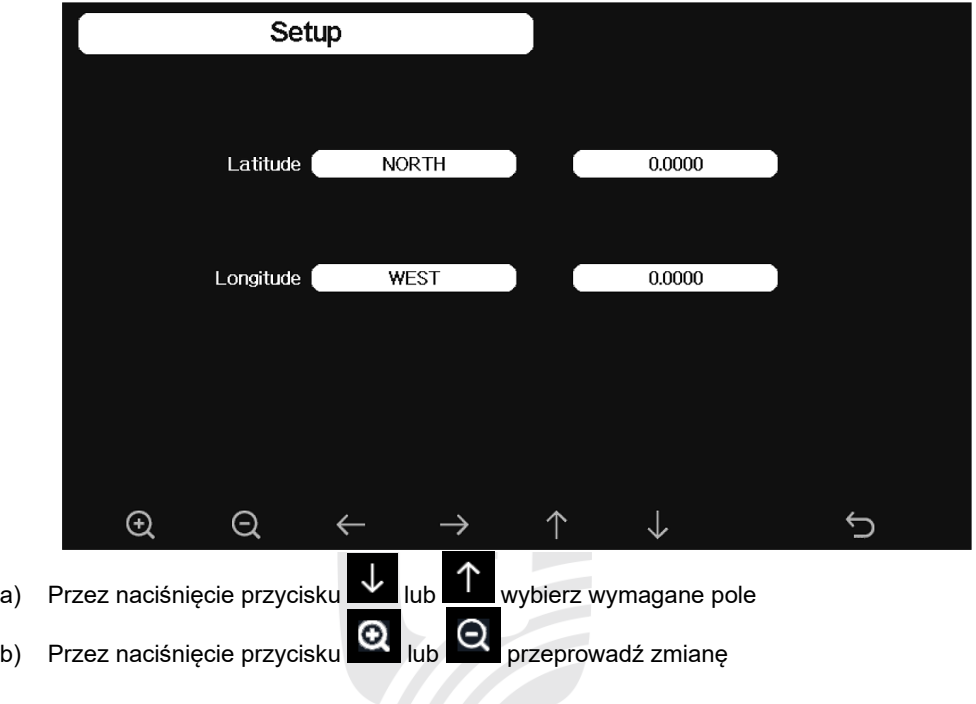

c) Przez naciśniecie przycisku **przejdziesz na numer, zaś naciskając** 

przyciski  $\alpha$  lub  $\alpha$  numer zmienisz

d) Przez naciśniecie przycisku $\mathbb{R}$  powrócisz na ekran główny trybu ustawień.

Czas wschodu/zachodu słońca oblicza się automatycznie na podstawie szerokości i długości geograficznej. Informacje dot. twojego położenia można znaleźć na internecie (np. w mapach Google). Do poprawnego funkcjonowania powinny wystarczyć dwie liczby po przecinku.

## <span id="page-31-0"></span>**RESETOWANIE TYGODNIOWYCH OPADÓW DESZCZU**

W trybie konfiguracji naciśnij przycisk **(W)**, aby wybrać pole "Resetuj tygodniowe opady

deszczu" i naciśnij przycisk , aby wybrać dzień, w którym zmierzona wartość tygodniowych opadów deszczu zostanie zresetowana (poniedziałek lub niedziela).

## <span id="page-31-1"></span>**USTAWIENEI OKRESU OPADÓW**

W trybie ustawień wybierz przez naciśniecie przycisku pole "Okres opadów", zaś

naciskając przycisk wybierz miesiąc, w którym rozpoczyna się roczny okres opadów. Wartością wyjściową jest styczeń.

Na ustawienie okresu opadów ma wpływ roczne maksimum, minimum oraz ogólna wartość opadów. Roczna suma opadów oraz roczne Wartości Max/Min opadów zostaną wyzerowane 0:00 pierwszego dnia wybranego miesiąca.

## <span id="page-31-2"></span>**USTAWIENIE INTERWAŁU ZAPISU**

W trybie ustawień wybierz przez naciśniecie przycisku $\Gamma$  pole "Interwał":

- a) Przez naciśniecie przycisku $\Omega$  lub  $\Omega$  ustaw pierwszy numer interwału zapisywania danych
- b) Naciśnij przycisk do ustawień dalszego numeru, ustawiany numer zostanie oznaczony na czerwono

Zakres od 1 do 240 minut.

## <span id="page-31-3"></span>**USTAWIENIE SERWERÓW METEOROLOGICZNYCH**

Teraz możesz przejść do dalszego rozdziału " PRZYŁĄCZENIE JEDNOSTKI GŁÓWNEJ DO SIECI BEZPRZEWODOWEJ WI-FI", aby można było przyłączyć jednostkę główną do sieci Wi-Fi. Po czym przejdź z powrotem do niniejszej części, aby dokonać ustawień serwerów meteorologicznych.

Stacja meteorologiczna ma do dyspozycji funkcję zapisywania uzyskanych wartości na wybrany serwer web, patrz poniżej:

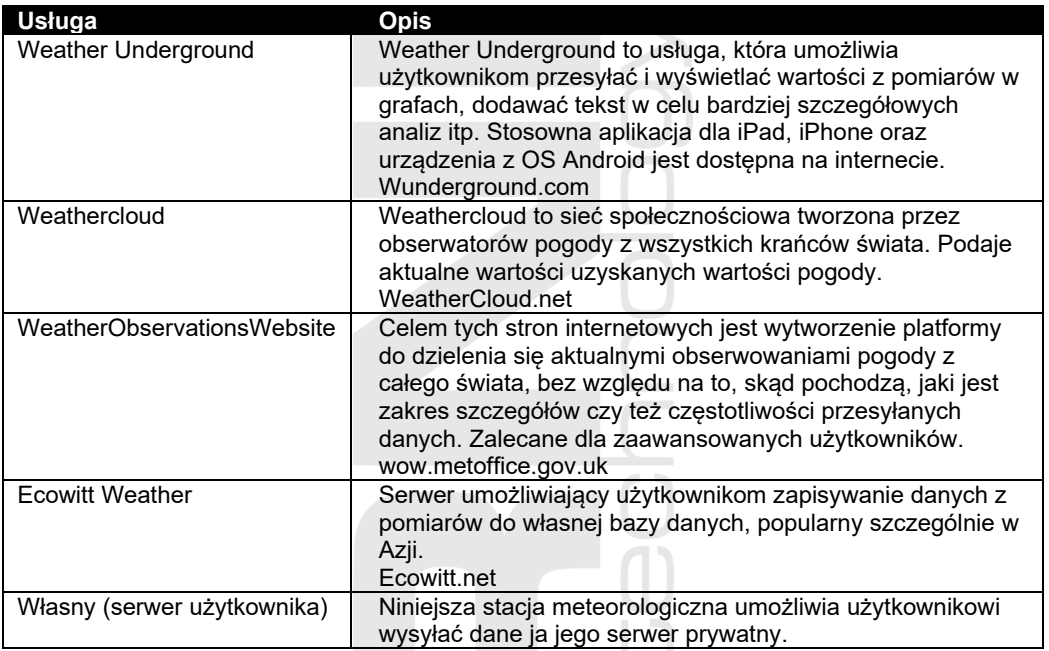

# **UWAGA:**

Gdy dokonujesz testowania stacji meteorologicznej przed trwałym umieszczeniem poszczególnych czujników w wymaganych miejscach, jednostkę główną można przyłączyć do Wi-Fi, lecz na razie prosimy nie konfigurować żadnego serwera meteorologicznego. W przeciwnym razie mogłoby dojść do zapisu zniekształconych danych. Po zakończeniu testowania można wybrane serwery meteorologiczne skonfigurować.

W trybie ustawień wybierz przez naciśnięcie przycisku  $\Gamma$  pole "Serwer Meteo" i naciśnij

przycisk do wejścia do ustawień serwerów meteorologicznych.

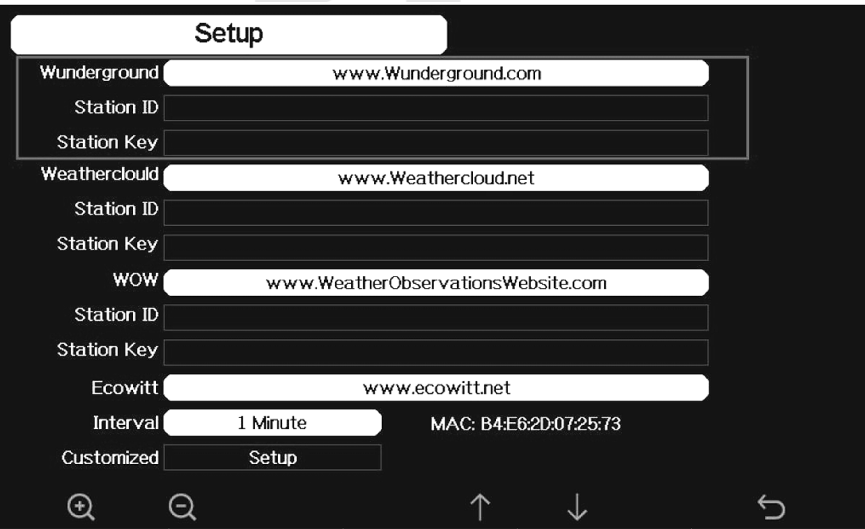

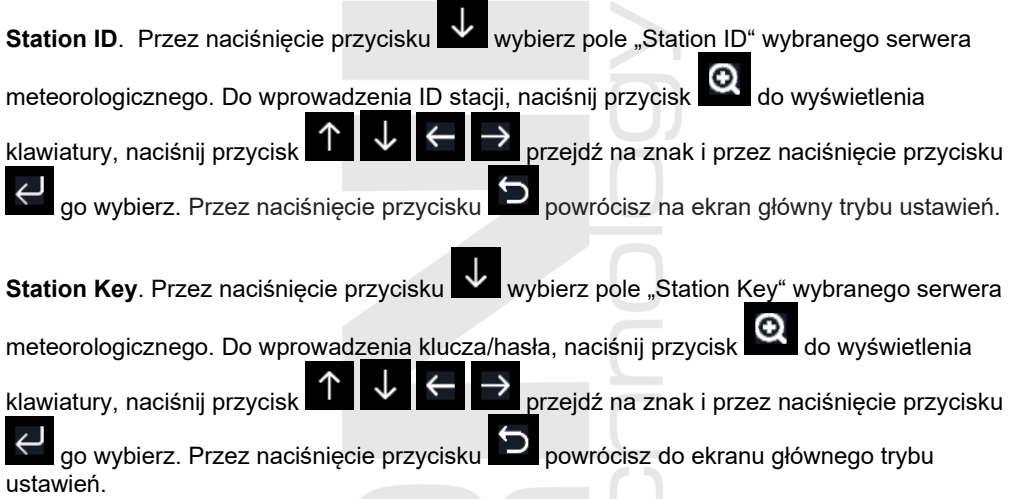

Powyżej podane kroki powtórz dla każdego serwera, na który chcesz przesyłać dane. Wybór oraz ilość wykorzystanych serwerów jest zależna od wymagań użytkownika. Dalsze informacje dotyczące tego, jak uzyskać ID stacji oraz klucz, znajdziesz poniżej.

## <span id="page-33-0"></span>**Utworzenie konta Weather Underground**

# $|\mathbf{i}|$  UWAGA:

Zaleca się wykorzystanie Google Chrome w trakcie całego procesu rejestracji. Do rejestracji kąta zastosuj ważny adres mailowy.

- a) W swojej przeglądarce internetowej podaj poniższy adres stron internetowych www.wunderground.com, po czym kliknij na przycisk **JOIN** w prawym górnym narożu. Podaj dane rejestracyjne zgodnie z instrukcjami podanymi na stronie wstępnej: twój e-mail oraz hasło, które chcesz używać do logowania, zaznacz "I agree to the Terms of Use" i kliknij na przycisk potwierdzenia **Sign up for free**.
- b) Na stronie wstępnej kliknij na przycisk **My Profile** w prawym górnym narożu i wybierz możliwość "My Weather Stations". Na dalszej stronie kliknij na przycisk **Add New Device**, po czym na **Personal Weather Station** i wybierz "other". Kliknij na przycisk **Next.**
- c) Na mapie wybierz lokalizację, w której będą dokonywane pomiary wielkości meteorologicznych. Przesuwając niebieski punkt, miejsce określisz bardziej dokładnie, i kliknij na przycisk **Next.**

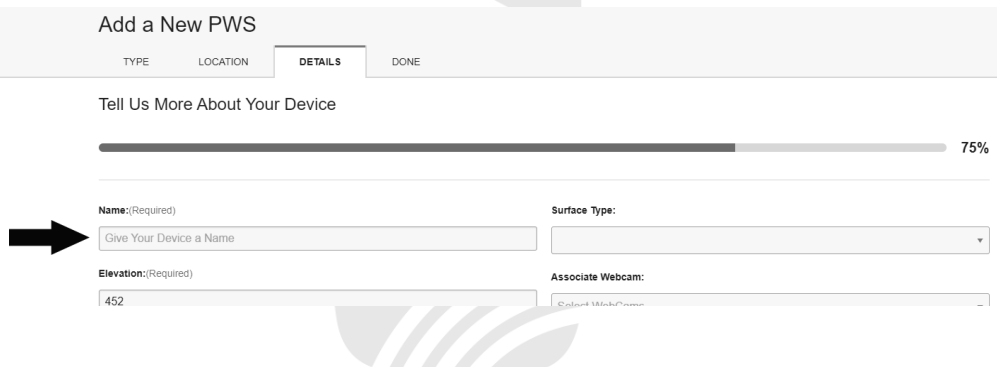

d) Wybierz nazwę swojej stacji meteorologicznej (Name). Dalsze dane są nieobowiązkowe, np. wysokość umiejscowienia czujnika zewnętrznego nad powierzchnią ziemi (Height Above Ground). W sekcji "You Make Our Forecasts More Accurate,..." kliknij na "I Accept". Potwierdź klikając na przycisk **Next.**

Congratulations! Your personal weather station is now registered with Weather Underground.

Enter the information below to your weather station software.

Your PWS

Station ID:

Station Kev:

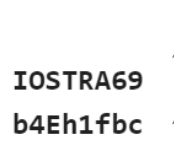

e) Przypisany numer identyfikacyjny "Station ID" stacji meteorologicznej oraz hasło "Station Key" zapisz w celu wprowadzenia do jednostki głównej.

### **Wyświetlenie zmierzonych wartości na serwerze Weather Underground**

W celu wyświetlania aktualnych danych z twojej stacji meteorologicznej w przeglądarce (na komputerze lub w telefonie komórkowym) odwiedź www.wunderground.com, do wyszukiwarki wprowadzisz swoje "Station ID". Na dalszej stronie wyświetlą się twoje dane. Możesz się także zalogować do swojego konta. Dzięki zalogowaniu możesz pobierać zapisane dane z twojej stacji meteorologicznej.

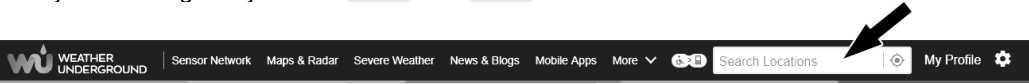

Dalszym sposobem, jak wyświetlić wartości z pomiarów, to wpisać do paska adresu co nastepuje:

#### **https://www.wunderground.com/dashboard/pws/XXXX**

Zamiast "XXXX" napisz "Station ID" Twojej stacji meteorologicznej.

#### <span id="page-34-0"></span>**Utworzenie konta Weathercloud**

- a) W swojej przeglądarce internetowej znajdziesz poniższy adres sieci web *https://weathercloud.net,* po czym wprowadzisz wymaganą nazwę użytkownika (Username), twój e-mail oraz hasło (Password) przy pomocy którego będziesz dokonywał logowania, klikniesz w przycisk **Sign Up.**
- Join us today
- b) Zaloguj się do usługi Weathercloud, kliknij w ikonę profilu znajdującą się po prawej na górze, po czym w "Devices". Po czym kliknij na przycisk "+ New" do utworzenia nowego urządzenia.
- c) Na stronie "**Create new device**" wprowadź wszelkie dane. W menu "**Model**\*" wybierz opcję "**3055 Arcus**" w sekcji "**GARNI**". W ofercie "**Link type\***" wybierz możliwość "**Other**" lub .**Weather Display**". Po wprowadzeniu danych, kliknij na przycisk "Create".

d) Na dalszej stronie kliknij na przycisk "**Settings**", a potem na przycisk "**Link**". Przypisany numer identyfikacyjny "Weathercloud ID" stacji meteorologicznej oraz hasło "Key" zapisz w celu wprowadzenia do jednostki głównej.

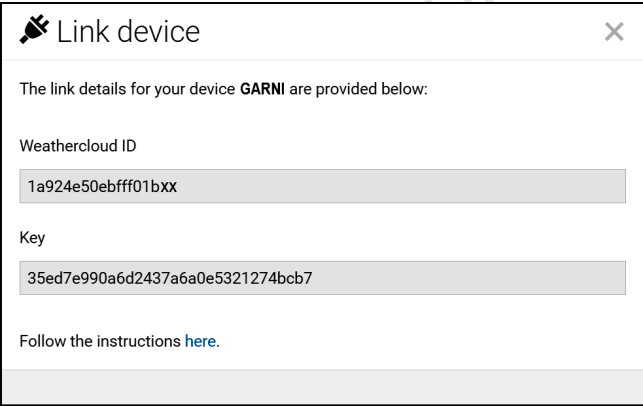

### **Wyświetlenie zmierzonych wartości na serwerze Weathercloud**

Do wyświetlania aktualnych danych z twojej stacji meteorologicznej w przeglądarce internetowej (na komputerze lub komórce), odwiedź www.wundercloud.net i zaloguj się do konta. Kliknij w nazwę Twojej stacji meteorologicznej.

Do wyświetlenia aktualnych danych z Twojej stacji meteorologicznej kliknij na ikony "**Current**", "**Wind**", "**Evolution**" lub "**Inside**".

## <span id="page-35-0"></span>**Utworzenie konta WeatherObservationWebsite (WOW)**

## $|\mathbf{i}|$  UWAGA:

Serwer WeatherObservationWebsite polecamy tylko dla bardziej doświadczonych użytkowników z zaawansowaną znajomością języka angielskiego.

- a) W swojej przeglądarce internetowej podaj poniższy adres web *https://wow.metoffice.gov.uk,*  kliknij na przycisk **Sign up** w prawym górnym narożu, po czym na **New Account** i wypełnij formularz. Po wypełnieniu kliknij na **Register** i poczekaj na e-mail, w którym potwierdzisz swój adres e-mail oraz rejestrację. Postępuj wg instrukcji i zaloguj się do swojego profilu.
- b) Po zalogowaniu się trzeba utworzyć nową sieć WOW (WOW site). Sieciami rozumie się sposób, jakim WOW organizuje dane, które są na serwer przesyłane. W zasadzie WOW buduje osobiste strony web dla twojej stacji meteorologicznej. Ze stronami internetowymi są połączone dwie pozycje, które są niezbędne do zapisywania danych:
	- **Site ID**
		- o Numer, który służy do odróżnienia danej strony od innej. Numer ten się wyświetli (w nawiasach) obok lub pod nazwą web na stronach z informacjami dotyczącymi strony internetowej, na przykład: 6a571450-df53-e611-9401- 0003ff5987fd
	- **Klucz uwierzytelniania** (Authentication Key)
		- $\circ$  Chodzi o numer sześciocyfrowy, który służy do zapewnienia tego, by dane pochodziły od ciebie a nie od innego użytkownika.

Klikając na przycisk **Enter** oraz **Site** rozpocznij ustawiać nowe strony. W kolejnym formularzu wypełnij pozycję stacji meteorologicznej oraz dalsze szczegóły powiązane z wymaganym funkcjonowaniem strony. Po zakończeniu ustawień pojawi się komunikat "Site Created!".
### **Site ID**

Upewnij się, że jesteś (nadal) zalogowany do stron WOW. Jeżeli doszło do twojego wylogowania, zaloguj się ponownie. Teraz kliknij na "My Sites" w panelu nawigacyjnym u góry. Jeżeli masz tylko 1 "sieć", zostanie wyświetlona jej strona. Jeżeli masz ich więcej, trzeba będzie najpierw wybrać odpowiednią. Na tej stronie znajdziesz ID stron internetowych wprost pod mapą (patrz rysunek w prawo).

 $\frac{1}{2} \frac{1}{2} \frac{1}{2} \frac{1}{2} \frac{1}{2} \frac{1}{2} \frac{1}{2} \frac{1}{2} \frac{1}{2} \frac{1}{2} \frac{1}{2} \frac{1}{2}$ Site ID

### **Klucz uwierzytelniania (Authentication Key)**

Kliknij na przycisk Edit Site znajdujący się po prawej pod mapą na stronie głównej sieci. Pod pkt. nr 2 ustaw numer 6 miejscowy "Authentication Key".

**Edit Site** 

Invite User

Uzyskany numer identyfikacyjny (Site ID) oraz klucz uwierzytelniania (Authentication Key) wprowadź do stosownych pól w ustawieniach jednostki głównej, patrz rozdziały poprzednie.

#### **Authentication Kev**

123456

### **Utworzenie konta Ecowitt Weather account**

- a) W swojej przeglądarce internetowej podaj poniższy adres stron internetowych *www.ecowitt.net*, po czym kliknij na przycisk **Register** w prawym górnym narożu. Wypełnij dane rejestracyjne zgodnie z poleceniami na stronie.
- b) Kliknij w przycisk menu (3 linie poziome) w lewym górnym narożu, po czym w **Devices**.
- c) Kliknij w przycisk **Add Device** i wprowadź wszystkie potrzebne informacje. MAC adres stacji meteorologicznej znajdziesz obok ustawień interwału wysyłania danych w ustawieniach serwerów meteorologicznych w jednostce głównej. Podczas dokonywania wyboru umiejscowienia urządzenia na mapie, poczekaj zanim mapa nie zostanie wyświetlona w całości, dopiero po tym wybierz umiejscowienie.
- d) Kliknij na przycisk **Save**.
- e) Kliknij w przycisk menu (3 linie poziome) w lewym górnym narożu, po czym w **Dashboard**. Wartości z pomiarów przez stację meteorologiczną będą do dyspozycji w trakcie kilku minut.

W ustawieniach serwerów meteorologicznych w jednostce głównej wybierz interwał wysyłania danych na serwer Ecowitt Weather, wartością opcjonalną jest 1 minuta.

### **Wyświetlenie uzyskanych wartości na serwerze Ecowitt Weather**

Do paska adresu przeglądarki sieci web wprowadź:

#### **www.ecowitt.net/home/index?id=XXXXXXX**

Zamiast "XXXX" napisz "Station ID" Twojej stacji meteorologicznej.

Jeżeli chcesz się dzielić swoimi danymi z innymi użytkownikami, na stronie Devices kliknij w ikonę niebieskiego ołówka, po czym zaznacz opcję "Public Data". Inni użytkownicy muszą się najpierw zalogować do ecowitt.net, aby mogli zobaczyć twoje dane.

### **Własny serwer użytkownika (Customized)**

Bardzo doświadczonym użytkownikom stacja meteorologiczna oferuje możliwość przesyłania danych na własny serwer użytkownika. Ustawienia można również wprowadzić w trybie AP (access point), patrz poniższa sekcja.

a) Na ekranie ustawień serwerów meteorologicznych naciśnij przycisk do wyboru pola

"Własne" i naciśnij przycisk do wejścia do ustawienia własnego serwera użytkownika.

- 
- b) Przez naciśnięcie przycisku wybierz pole "Stan", zaś przez naciśnięcie przycisku zmień na "Dozwolone". Strony www/serwer użytkownika powinien stosować taki sam protokół, co Wunderground lub Ecowitt. Wprowadź wszystkie potrzebne informacje.

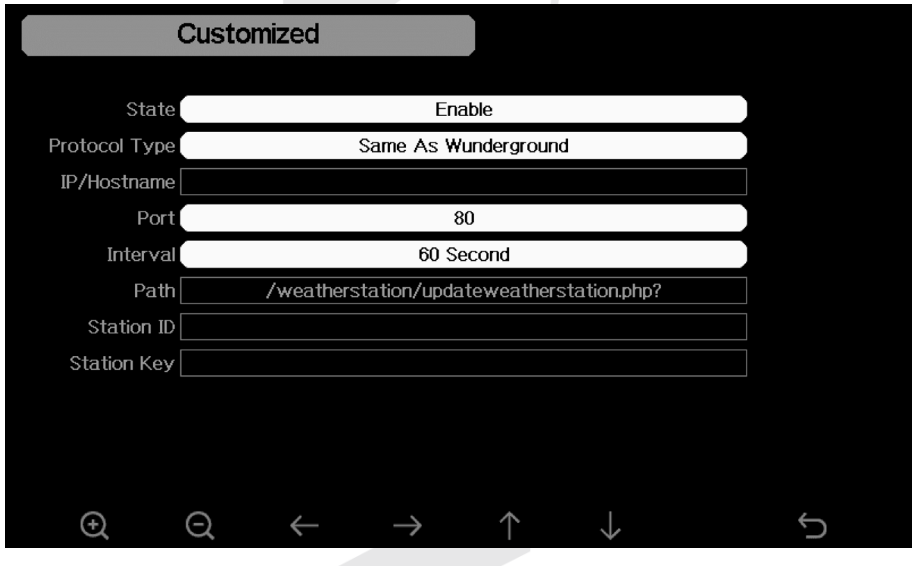

c) Przez naciśniecie przycisku $\Box$ powrócisz na poprzedni ekran trybu ustawień.

### **APLIKACJA GARNI TECHNOLOGY**

Do przeglądania uzyskanych wartości można wykorzystać także oficjalną aplikację "GARNI technology", która jest do pobrania w Google Play (dla Android) i App Store (dla iOS).

Do aktywacji aplikacji podaj kod (w formie np. 0000 – 1111 – 2222) znajdujący się z tyłu jednostki głównej stacji meteorologicznej, wpisać bez myślników i bez spacji. Kod ten trzeba należycie przechować.

Więcej informacji znajdziesz na www.garni-meteo.cz/aplikace, www.garnitechnology.cz lub www.garnitechnology.com.

## $\left| \mathbf{i} \right|$  UWAGA:

Aplikacja jest udostępniana bezpłatnie i nie jest częścią produktu, którego prawidłowe działanie nie zależy od aplikacji. Producent zastrzega sobie prawo do zmiany funkcji, specyfikacji, wyglądu i świadczenia usług aplikacji bez wcześniejszego powiadomienia.

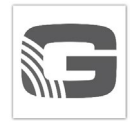

### **PRZYŁĄCZENIE JEDNOSTKI GŁÓWNEJ DO BEZPRZEWODOWE SIECI WI-FI**

Podłączenie jednostki głównej do sieci bezprzewodowej Wi-Fi można wykonać na dwa sposoby - w trybie AP (access point) za pomocą urządzenia mobilnego lub laptopa, co umożliwia również przesyłanie danych do serwerów pogodowych, **lub** bezpośrednio na jednostce głównej.

### **Konfigurowanie połączenia Wi-Fi w trybie AP**

Przy pierwszym włączeniu urządzenie główne aktywuje tryb AP (access point) i rozgłasza własną sieć Wi-Fi. Umożliwi to bezpośrednie połączenie w celu wybrania sieci Wi-Fi, z którą jednostka główna będzie połączona, skonfigurowania połączeń z serwerami pogodowymi itp.

- a) Użyj smartfona, tabletu lub komputera, aby podłączyć urządzenie główne do sieci Wi-Fi.
- b) Na komputerze przejdź do ustawień sieci Wi-Fi. Na urządzeniu z systemem Android/iOS przejdź do ustawień → Wi-Fi → wybierz SSID urządzenia głównego z listy w postaci EasyWeatherPro-XXXXXX (X= litera lub cyfra) i poczekaj kilka sekund na nawiązanie połączenia.
- c) Jeśli po nawiązaniu połączenia z siecią EasyWeatherPro-XXXXXX pojawi się komunikat ostrzegawczy o niedostępności połączenia internetowego, potwierdź utrzymanie połączenia. Sieć, o której mowa, służy wyłącznie do celów konfiguracji, po czym jednostka główna połączy się z wybraną siecią domową, która zapewni dostęp do Internetu.
- d) Następnie wprowadź następujący adres IP w pasku adresu przeglądarki internetowej:

#### **http://192.168.4.1**

e) Na wyświetlonej stronie kliknij przycisk Login (Zaloguj). Hasło nie jest wymagane do pierwszego logowania, można je ustawić na następnej stronie, patrz punkt 18 poniżej.

## $|\mathbf{i}|$  UWAGA:

- Niektóre przeglądarki internetowe mogą traktować ciąg 192.168.4.1 jako żądanie wyszukiwania, więc zawsze poprzedzaj ciąg nazwą protokołu http://.
- Zalecane przeglądarki internetowe: Google Chrome, Safari, Microsoft Edge.

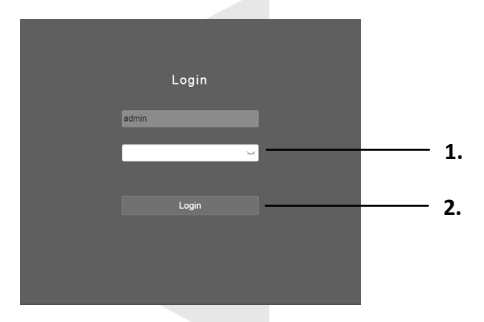

- 1. Hasło logowania (chyba że jest to pierwsze logowanie i zostało ustawione przez użytkownika)
- 2. Naciśnij, aby uzyskać dostęp do ustawień

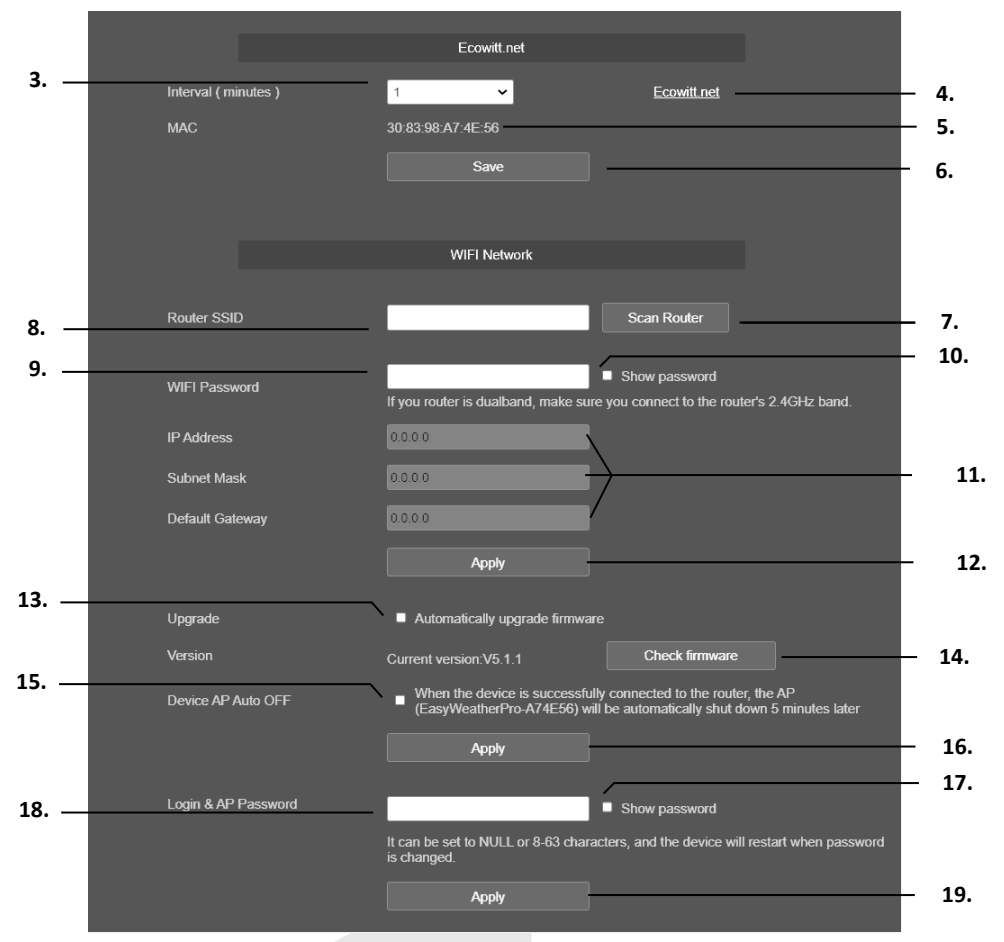

- 3. Ustawienie interwału wysyłania danych do serwera meteo Ecowitt.net
- 4. Dostep do strony internetowej Ecowitt.net
- 5. Adres MAC jednostki głównej<br>6. Zapisywanie ustawień dla Fcc
- 6. Zapisywanie ustawień dla Ecowitt.net
- 7. Wyszukiwanie dostępnych sieci Wi-FiSeznam dostupných Wi-Fi sítí
- 8. Lista dostępnych sieci Wi-Fi
- 9. Hasło do połączenia z wybraną siecią Wi-Fi
- 10. Aby wyświetlić wprowadzone hasło sieci Wi-Fi
- 11. Szczegóły połączenia sieciowego
- 12. Zapisywanie i potwierdzanie ustawień sieci Wi-Fi
- 13. Wybór automatycznej aktualizacji oprogramowania sprzętowego Wi-Fi urządzenia głównego
- 14. Ręczne sprawdzanie aktualizacji oprogramowania sprzętowego
- 15. Opcja automatycznego wyłączania trybu AP jednostki głównej jeśli zostanie wybrana, jednostka główna wyłączy tryb AP pięć minut po podłączeniu do routera, a sieć Wi-Fi rozgłaszana przez jednostkę główną przestanie pojawiać się w dostępnych sieciach Wi-Fi
- 16. Zapisywanie i potwierdzanie ustawień automatycznego wyłączania punktu dostępowego i aktualizacji oprogramowania sprzętowego Wi-Fi
- 17. Wyświetlanie hasła wprowadzonego w celu zalogowania się do ustawień urządzenia głównego
- 18. Pole edycji w celu utworzenia hasła logowania
- 19. Zapisywanie wprowadzonego hasła logowania

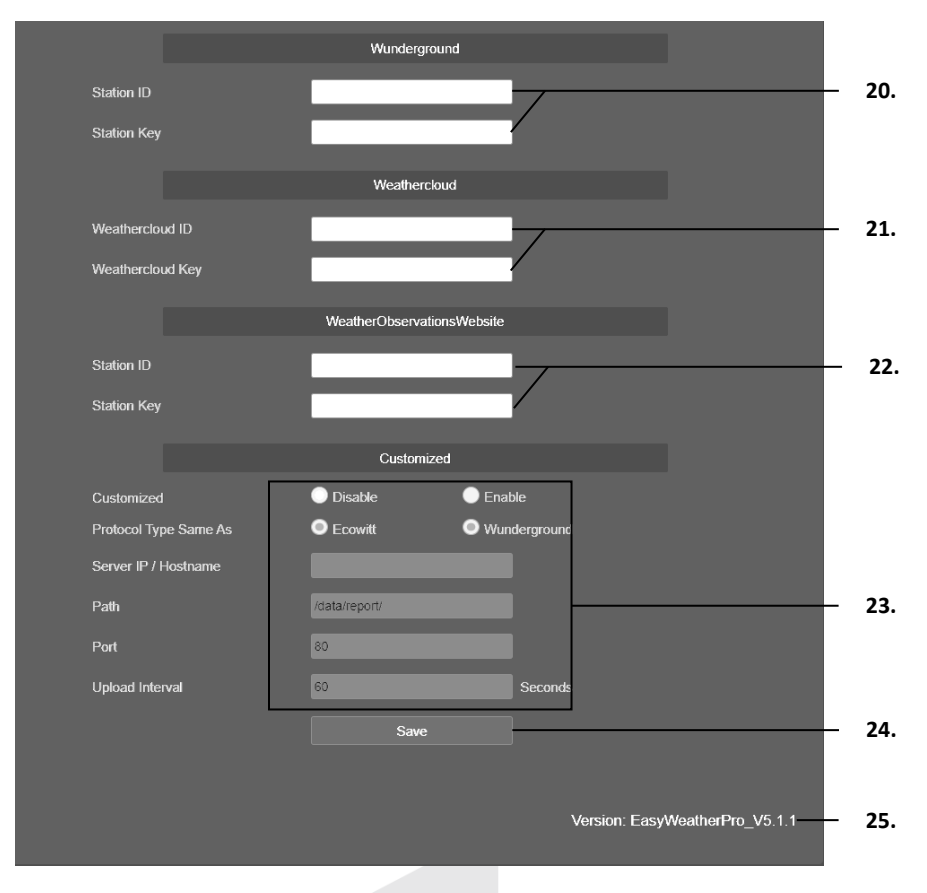

- 20. Pole do wprowadzenia identyfikatora i hasła do wybranego serwera meteo
- 21. Pole do wprowadzenia identyfikatora i hasła do wybranego serwera meteo
- 22. Pole do wprowadzenia identyfikatora i hasła do wybranego serwera meteo
- 23. Pole do konfiguracji własnego serwera użytkownika
- 24. Zapisywanie własnych ustawień serwera użytkownika
- 25. Aktualna wersja oprogramowania sprzętowego Wi-Fi jednostki głównej

#### **Wyjście z trybu AP**

Tryb AP (access point) zostaje wyłączony, a urządzenie główne przestaje transmitować własną sieć Wi-Fi w następujących przypadkach (zalecane):

- **Po pierwszym włączeniu i skonfigurowaniu połączenia Wi-Fi w urządzeniu głównym**  sieć EasyWeatherPro wyłącza się automatycznie po pięciu minutach. Interfejs sieciowy będzie dostępny tylko za pośrednictwem adresu IP przypisanego przez router. W formularzu interfejsu internetowego pole wyboru automatycznego wyłączania sieci EasyWeatherPro-XXXXXX jest zaznaczone automatycznie, bez interwencji użytkownika.
- **Po pierwszym włączeniu i uruchomieniu interfejsu internetowego za pośrednictwem sieci EasyWeatherPro** - Po skonfigurowaniu Wi-Fi i zaznaczeniu pola wyboru (potwierdzonego przyciskiem Apply, punkt 16, patrz wyżej), tryb AP zostanie wyłączony po pięciu minutach. Interfejs sieciowy będzie nadal dostępny tylko za pośrednictwem adresu IP przypisanego przez router.

### **Ponowne uruchamianie trybu AP**

Tryb AP (access point) można uruchomić ponownie, resetując urządzenie główne do ustawień fabrycznych (wszystkie dane zostaną usunięte) lub wprowadzając ustawienia urządzenia głównego za pośrednictwem adresu IP przypisanego przez router i odznaczając pole wyboru w interfejsie internetowym i potwierdzając przyciskiem Apply.

### **Konfigurowanie połączenia Wi-Fi w urządzeniu głównym**

W trybie ustawień wybierz przez naciśnięcie przycisku pole "Wyszukiwanie sieci Wi-Fi", po

czym naciśnij przycisk do wejścia do ustawień przyłączenia do sieci Wi-Fi.

Podczas wejścia do tego trybu jednostka główna wyświetli wszystkie dostępne sieci Wi-Fi. Wybierz sieć (SSID), do której jednostka główna powinna się przyłączyć (jest wspierana tylko sieć Wi-Fi operująca na 2.4 GHz), i podaj wymagane hasło.

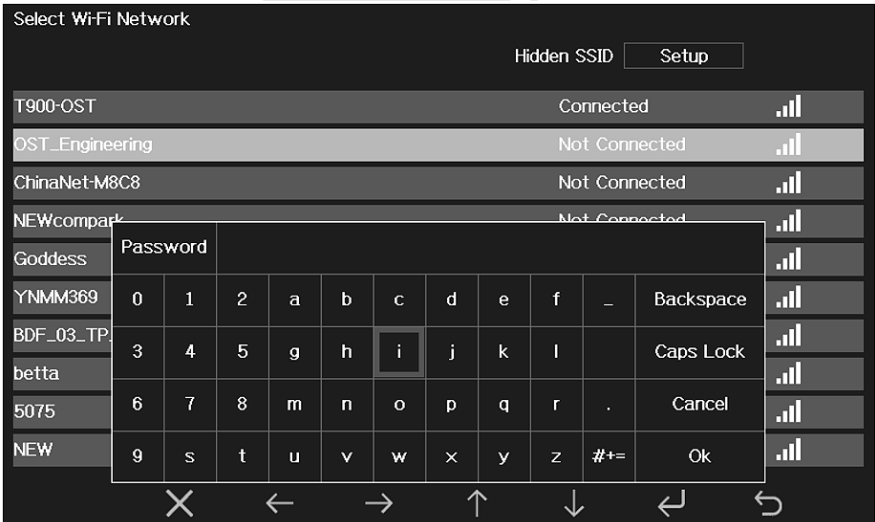

- a) Przez naciśnięcie przycisku $\parallel \ \parallel$  lub wybierz sieć Wi-Fi
- b) Naciśnij przycisk **do potwierdzenia i podaj hasło** naciśnij przycisk przejdź na znak i przez naciśnięcie przycisku qo wybierz.

- c) Przez naciśnięcie przycisku **welt wprowadzanie zostanie anulowane**
- d) Jest możliwe, że twoja sieć nie będzie podczas skanowania sieci Wi-Fi podana na liście.

Naciśnij przycisk **po czym w w celu ponownego wejścia do ustawień przyłączenia i** wyszukiwania sieci Wi-Fi.

Po udanym przyłączeniu do sieci Wi-Fi, w trybie ekranu głównego w lewym górnym rogu na

wyświetlaczu jednostki głównej zostanie wyświetlona ikona **pozikla**, po czym jednostka główna może przesyłać dane na wybrany serwer/serwery meteorologiczne. Gdy dojdzie do udanego przesłania danych na serwer Wunderground.com, w trybie ekranu głównego pojawi się w lewym

górnym narożu wyświetlacza jednostki głównej ikona . Inne ikony będą wyświetlane w zależności od serwerów, do których wysyłane są dane.

42

### **Sieć z utajonym SSID**

Gdy sieć Wi-Fi, do której chcesz się podłączyć, ma ukryte SSID, postępuj podczas przyłączania wg poniższych kroków:

- a) Przez naciśnięcie przycisku **korzą wybierz wymagane pole "Ukryte SSID"**, przez naciśniecie przycisku $\blacktriangleright$  weidź w ustawienia b) Przez naciśnięcie przycisku wybierz SSID. Przez naciśnięcie przycisku wyświetl klawiaturę i wprowadź SSID c) Przez naciśniecie przycisku **przej przejdziesz na znak, zaś naciskając** przycisk  $\leftarrow$  dokonasz jego wyboru Przez naciśnięcie przycisku wprowadzanie zostanie anulowane d) Przez naciśniecie przycisku w wybierz Hasło. Przez naciśniecie przycisku wyświetl klawiaturę i wprowadź hasło e) Przez naciśnięcie przycisku **przej kalendarzy przejdziesz na znak**, zaś naciskając przycisk  $\sum$  dokonasz jego wyboru Przez naciśnięcie przycisku w wprowadzanie zostanie anulowane f) Przez naciśnięcie przycisku **wybierz pole "Przyłącz", naciśnij przycisk** potwierdzenia
- g) Po udanym przyłączeniu zostanie wyświetlony stan "Przyłączone"

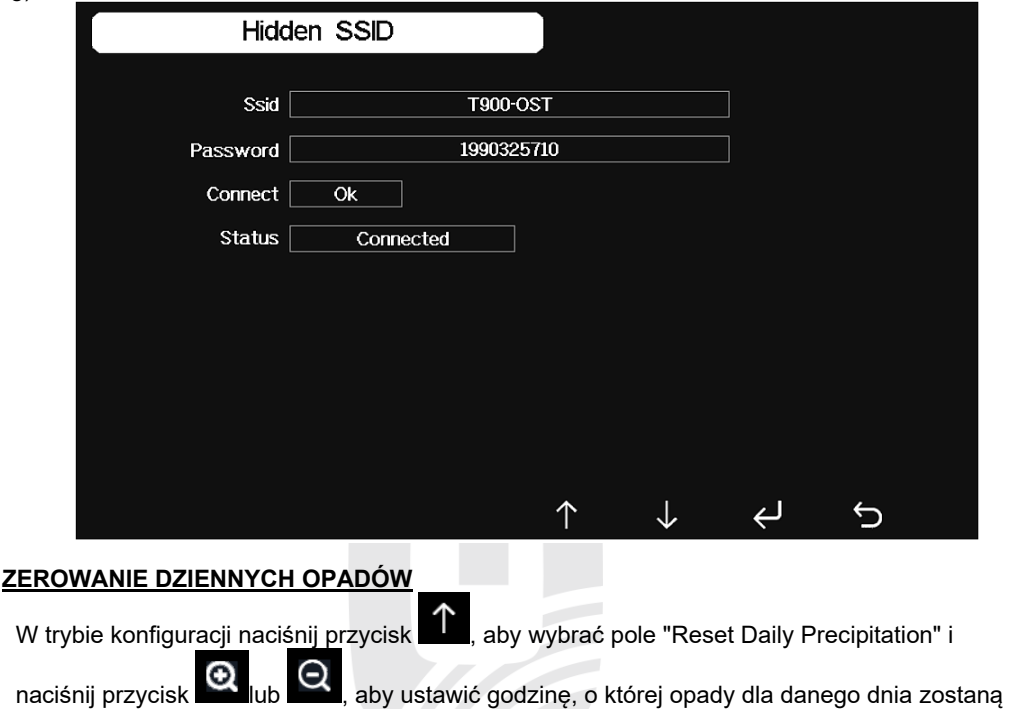

wyzerowane i rozpocznie się nowy pomiar. Aby wyzerować o północy, pozostaw 00:00.

### **DALSZE USTAWIENIA** W trybie ustawień wybierz przez naciśniecie przycisku pole "Dalszy" i naciśnii przycisk О  $\Theta$  do wejścia do dalszej oferty ustawień. **More** Soil Moisture Calibration Calibration Sensors ID Setup Multi CH T&H Calibration Calibration GARNI 083QC Calibration Calibration

Calibration

PM2.5 Calibration

Θ

Tu można ustawić kalibrację dot. opcjonalnych wielokanałowych czujników wilgotności gleby, czystości powietrza PM2.5 (GARNI 080Q) oraz czujniki temperatury i wilgotności względnej (GARNI 092H). Dalsze informacje dot. kalibracji można znaleźć w podrozdziale "Kalibracja". Dalsze kliknięcie w "Czujnik ID" możesz pozbierać lub zarządzać ID wszystkich haseł. Kompensacja promieniowania zmniejsza ewentualne błędy pomiarowe temperatury na podstawie rzeczywistej prędkości wiatru i promieniowania słonecznego.

Temperature Compensation

(GARNI 095HA)

**OFF** 

## **UWAGA:**

 $\left( \begin{smallmatrix} + \ \end{smallmatrix} \right)$ 

- Do kalibracji czujnika jakości powietrza (GARNI 080Q) jest w pierwszej kolejności potrzebne niezawodne źródło na podstawie którego urządzenie profesjonalne, od usługi lokalnej do pomiaru jakości powietrza.
- Funkcje i interfejsy mogą się różnić w zależności od wersji oprogramowania sprzętowego.

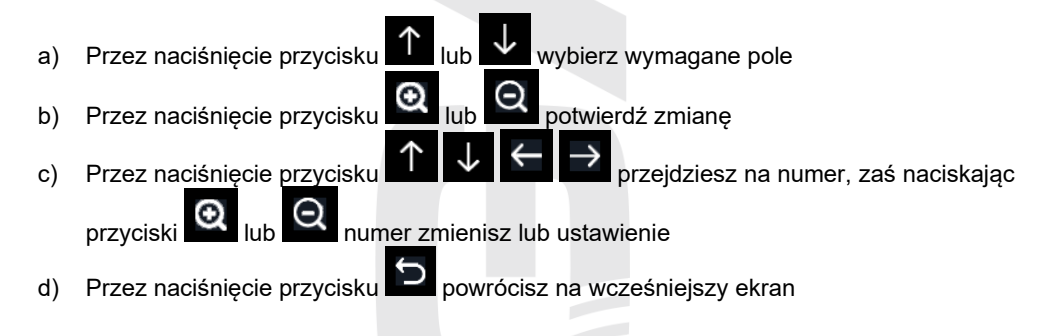

### **ID czujników**

Na ekranie czujników ID można dokonywać co następuje:

- Wyświetlenie nazwy modelu czujnika, ID czujnika i siły sygnału: 1-4 kolumny oznaczają 1-4 udane odbiory sygnału
- Parowanie czujnika, jeżeli czujnik jest off-line
- Zezwolenie lub zakaz przyłączenia czujnika
- Ręczne wprowadzenie czujnika ID, jeżeli czujnik jest off-line

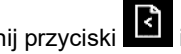

Naciśnij przyciski **ki i ki bi** aby wyświetlić następną lub poprzednią kolumnę czujnika.

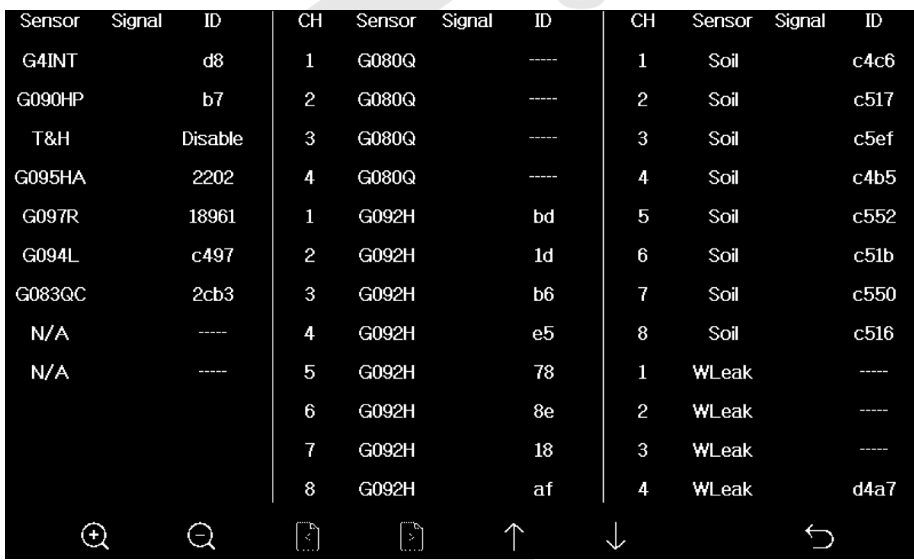

### **USTAWIENIE ALARMU UZYSKANYCH WARTOŚCI i CZASU BUDZENIA**

W trybie ekranu głównego przejdź w tryb ustawień przez naciśnięcie przycisku . Dalsze

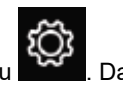

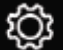

budzenia.

naciśnięcie przycisku spowoduje, że przejdziesz w tryb ustawień alarmu i czasu

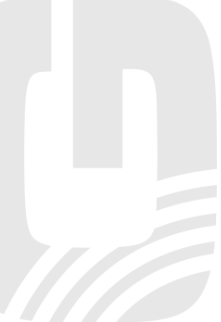

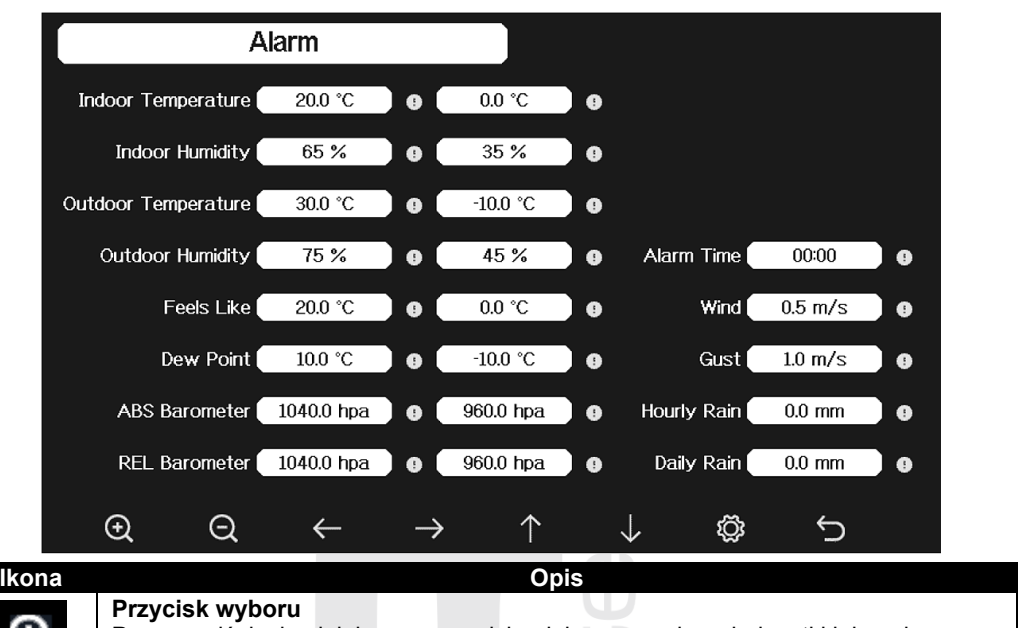

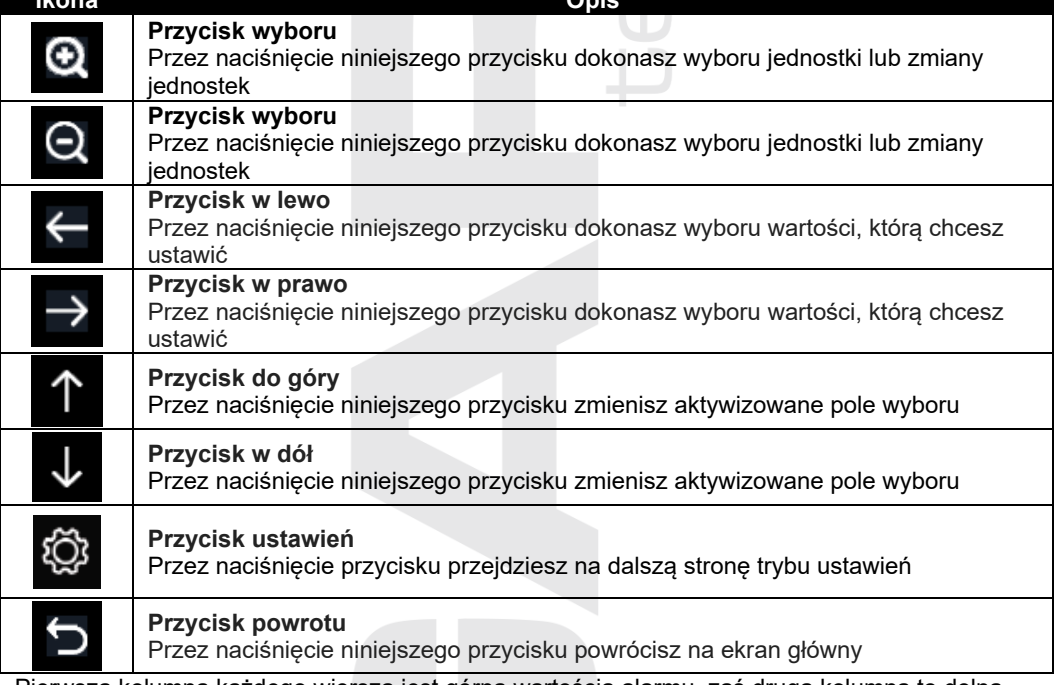

Pierwsza kolumna każdego wiersza jest górną wartością alarmu, zaś druga kolumna to dolna wartość alarmu. Gdy alarm jest włączony, ikona "!" będzie czerwona, a taka sama ikona pojawi się na ekranie głównym obok stosownej wielkości meteorologicznej. Gdy alarm jest wyłączony, ikona "!" będzie szara, a taka sama ikona pojawi się na ekranie głównym obok stosownej wielkości meteorologicznej.

Jak tylko zostanie osiągnięta wartość, która została ustawiona, dojdzie do aktywizacji alarmu stosowna ikona zacznie migać, sygnał dźwiękowy będzie brzmiał przez 120 sekund lub dopóki nie dojdzie do obniżenia (wartość górna) lub podwyższenia (wartość górna), w zależności od tego, co nastąpi wcześniej.

Sygnał dźwiękowy alarmu (po aktywizacji) można stłumić przez naciśnięcie dowolnego przycisku.

- a) Przez naciśnięcie przycisku  $\blacksquare$  lub wybierz wymagane pole
- b) Przez naciśniecie przycisku **lub brandła** potwierdź zmianę
- c) Przez naciśniecie przycisku **przejmiernał przejdziesz na numer, zaś naciskając** 
	- przyciski lub numer zmienisz lub ustawienie
- d) Przez naciśnięcie przycisku  $\mathbf{V}$  lub wybierz ikonę "!" do włączenia lub wyłączenia

alarmu, przez naciśniecie przycisku  $\Omega$  lub  $\Omega$  dokonaj zmiany ustawień

e) Przez naciśnięcie przycisku powrócisz na wcześniejszy ekran

W taki sam sposób postepuj do ustawień czasu budzenia. Jeżeli budzik jest właczony, ikona "!" będzie żółta.

## **UWAGA:**

Alarm wskaźnika UV nie jest do dyspozycji, może zostać zmieniony podczas aktualizacji firmwaru.

## **KALIBRACJA**

W trybie ekranu głównego przejdź w tryb ustawień przez naciśnięcie przycisku

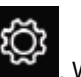

konsekwencji dalszych dwu naciśnięć przycisku przejdziesz w tryb kalibracji.

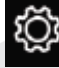

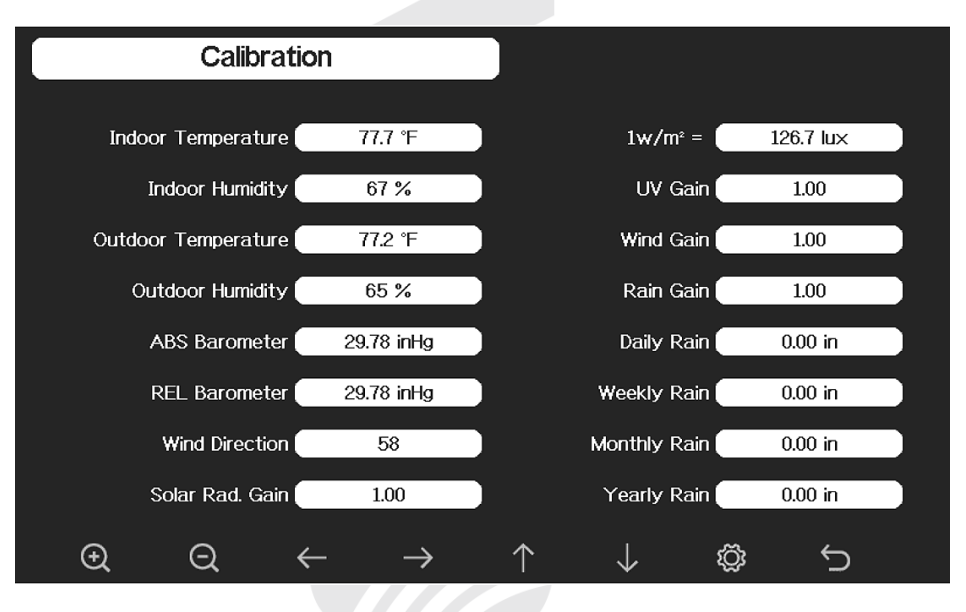

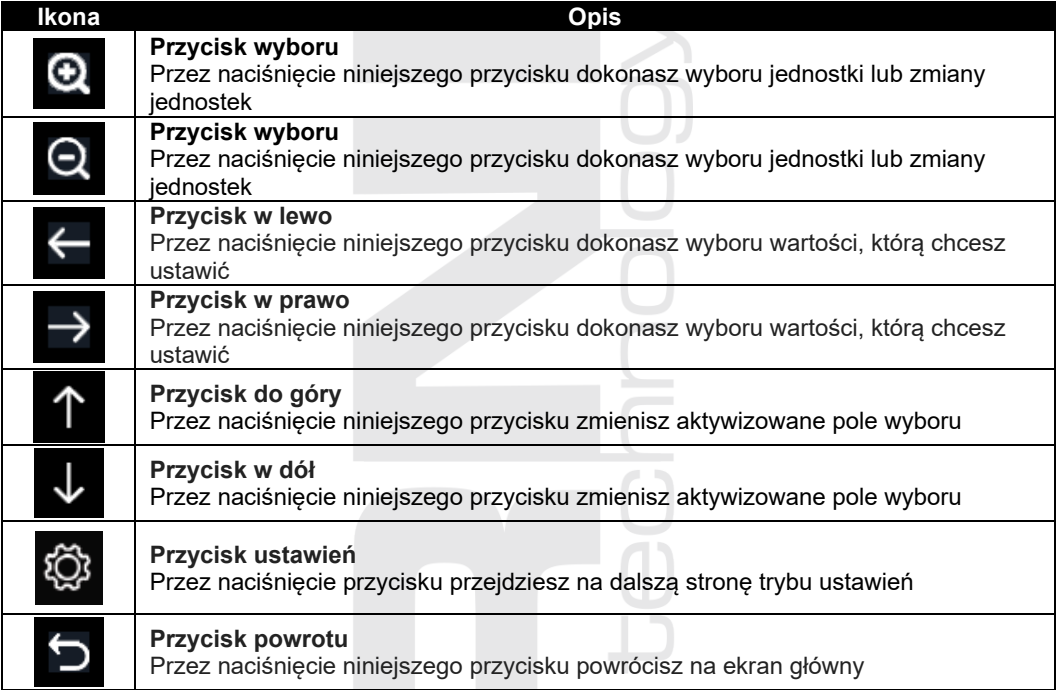

- a) Przez naciśnięcie przycisku wybierz wielkość poddawaną pomiarowi, którą chcesz skalibrować
- 

b) Przez naciśnięcie przycisku **podświetlij znak (plus albo minus)**, po czym numer

c) Przez naciśnięcie przycisku **Q** lub **Q** dokonaj zmiany skalibrowanej wartości

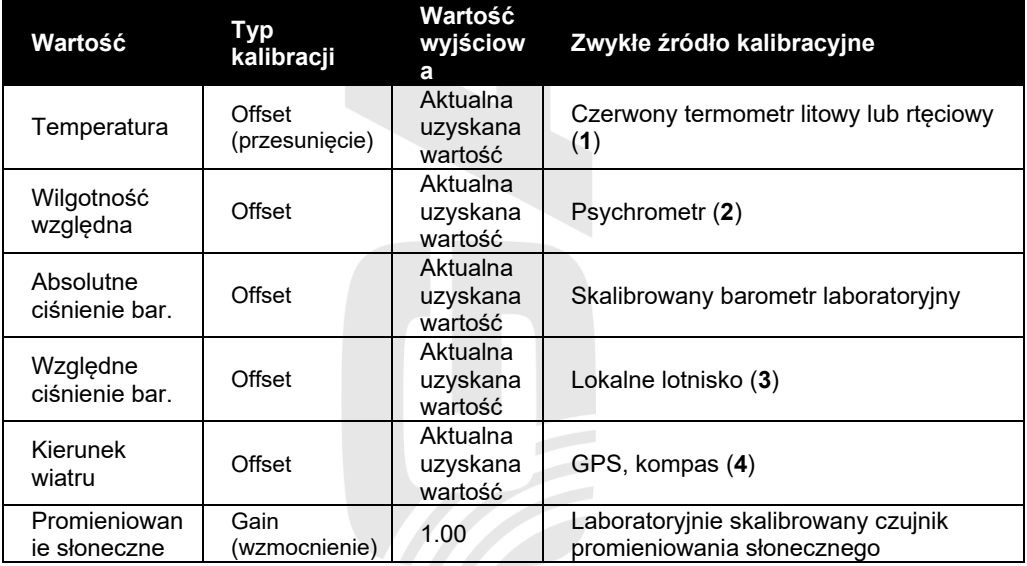

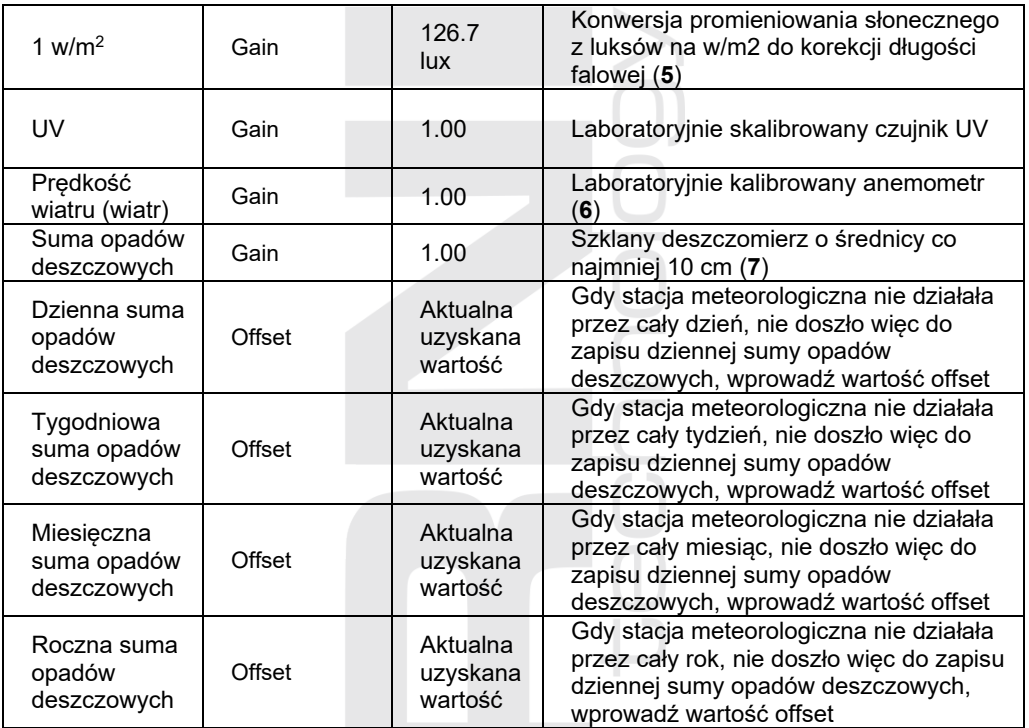

#### **Temperatura**

1) Do błędów podczas pomiaru temperatury może dojść, gdy czujnik zostanie umieszczony zbyt blisko źródła ciepła (np. konstrukcja budowlana, ziemie lub drzewa).

Do kalibracji temperatury zaleca się wykorzystać termometr rtęciowy lub alkoholowy (cieczowy). Termometry bimetalowe (numeryczne) i cyfrowe (innych stacji meteorologicznych) nie są dobrym źródłem i mają własny błąd pomiarowy. Lokalne stacje meteorologiczne są również złym źródłem z powodu różnicy w położeniu, czasie (stacje meteorologiczne na lotniskach są aktualizowane tylko raz na godzinę) i ewentualnym błędom kalibracji (wiele oficjalnych stacji meteorologicznych nie jest zainstalowanych ani skalibrowanych poprawnie).

Umieść czujnik w cieniu obok termometru cieczowego i pozostaw stabilizować przez 3 godziny. Porównaj tą temperaturę z termometrem cieczowym i ustaw wartość kalibracji tak, aby odpowiadała wartościom z pomiarów.

#### **Wilgotność względna**

2) Wilgotność względna to elektronicznie trudno osiągalny parametr, który z biegiem czasu zmienia się na skutek zanieczyszczenia. Oprócz tego na dokonanie pomiaru wilgotności ma nieprzyjazny wpływ umiejscowienie (np. instalacja ponad gliną bądź trawnikiem).

Oficjalne stacje pomiarowe corocznie rekalibrują lub wymieniają czujnik wilgotności. Ze względu na tolerancje produkcyjne dokładność pomiaru wilgotności porusza się w zakresie ±5%. Do wzrostu tej dokładności można wewnętrzną i zewnętrzną wilgotności względną skalibrować przy pomocy dokładnego źródła, na przykład psychometra.

#### **Względne ciśnienie barometryczne**

3) Jednostka główna może wyświetlać dwa odrębne ciśnienia barometryczne: absolutny (z pomiaru) i względny (skorygowany w stosunku do poziomu morza).

Do porównania warunków ciśnienia dwu różnych miejsc meteorologowie korygują ciśnienie w stosunku do warunków panujących na poziomie morza. Ponieważ ze wzrastającą wysokością nad poziomem morza ciśnienie powietrza maleje, ciśnienie jest korygowane w stosunku do poziomu morza (ciśnienie, które byłoby na twoim miejscu, gdybyś się znajdował na poziomie morza), które jest zazwyczaj wyższe niż ciśnienie osiągane z pomiaru.

Ciśnienie absolutne może więc wynosić 28,62 inHg (969 mb) na wysokości powyżej morza 305 m (1000 stóp), lecz ciśnienie względne wynosi 30,00 inHg (1016 mb).

Standardowe ciśnienie na poziomie morza wynosi 29,92 in Hg (1013 mb). Chodzi o przeciętne ciśnienie osiągane na poziomie powierzchni morza na całym świecie. Uzyskane wartości ciśnienia względnego wyższe niż 29,92 inHg (1013 mb) są uważane za ciśnienie wysokie, zaś wartości ciśnienia względnego niższe niż 29,92 inHg są uważane za niskie ciśnienie.

Gdy chcesz stwierdzić względne ciśnienie barometryczne w twojej lokalizacji, odszukaj oficjalną stację pomiarową, która znajduje się w twoim pobliżu, i ustaw swoją stację meteorologiczną tak, odpowiadała danej wartości z pomiarów.

#### **Kierunek wiatru**

4) Kalibrację trzeba przeprowadzić tylko w wypadku, że zintegrowany czujnik bezprzewodowy 6-w-1 z anemometrem ultradźwiękowym został zainstalowany w nieodpowiedni sposób i nie doszło do ukierunkowania strzałki N na północ.

#### **1 w/m2**

5) Wyjściowy współczynnik konwersji opierający się o długość fali jasnego światła słonecznego to 126,7 luksów / w/m2. Ta wartość jest międzynarodowym standardem, nie może być skalibrowana.

#### **Prędkość wiatru**

6) Prędkość wiatru najbardziej wrażliwa na miejsce instalacji. Reguła dotycząca poprawnej instalacji anemometru to 4x odległość od najwyższej przeszkody. Na przykład gdy wysokość twojego domu wynosi 6 m a ty zamontujesz czujnik na 1,5 m wysoki filar:

Odległość: 4 x (6 – 1,5) = 18 m

Liczne instalacje nie są doskonałe a instalacja anemometru na dachu może być skomplikowana. Dlatego można ten ewentualny błąd pomiaru skalibrować. Do właściwej kalibracji poleca się wykorzystać skalibrowany anemometr (nie jest częścią zestawu) oraz wentylator ze stałymi obrotami i wysoką prędkością.

#### **Suma opadów deszczowych**

7) Deszczomierz jest skalibrowany fabrycznie na podstawie średnicy lejka. Przechylane czółenko przechyli się po każdych 0,254 mm deszczu (jest oznaczane jako odróżnienie). Nagromadzone opady deszczowe można porównać ze szklanym deszczomierzem z wizjerem co najmniej 0,254 mm.

Uważaj na regularne czyszczenie lejka deszczomierza. Patrz rozdział "Utrzymanie".

## **UWAGA:**

Celem kalibracji jest sprecyzować lub naprawić ewentualny błąd pomiaru powiązany z błędnym zakresem urządzenia. Błędy mogą zaistnieć w konsekwencji odchyłek elektronicznych (przykładem może być oporowe urządzenie cieplne lub termometr oporowy, czujnik wilgotności to urządzenie pojemnościowe), odchyłek mechanicznych lub degradacji (zużycie części ruchomych, zanieczyszczenie czujników).

Kalibracja jest odpowiednia tylko w wypadku, że masz do dyspozycji niezawodne skalibrowane źródło, z którym można porównać wartości z pomiarów, i nie jest obowiązkowa. W niniejszej części zostały opisane praktyki, procedury oraz źródła do kalibracji czujników, aby doszło do obniżenia błędów podczas produkcji i degradacji. Nie dokonuj porównania danych uzyskanych ze źródeł, jak internet, radio, telewizja lub gazety. Celem twojej stacji meteorologicznej jest dokonywać pomiarów warunków twojej okolicy, które istotnie się różnią w poszczególnych lokalizacjach.

W celu poprawienia wyników jest wyraźnie zalecane przeprowadzić kalibrację promieniowania UV co 2 aż 3 miesiące. Współczynnik UV może z biegiem czasu zmieniać wyniki w zależności od warunków jasnego i silnego światła słonecznego. Dlatego kalibracja wskaźnika UV jest zalecana.

### **USTAWIENIA FABRYCZNE**

W trybie ekranu głównego przejdź w tryb ustawień przez naciśnięcie przycisku

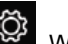

konsekwencji dalszych trzech naciśnieć przycisku <sub>br</sub>zejdziesz w tryb ustawień fabrycznych.

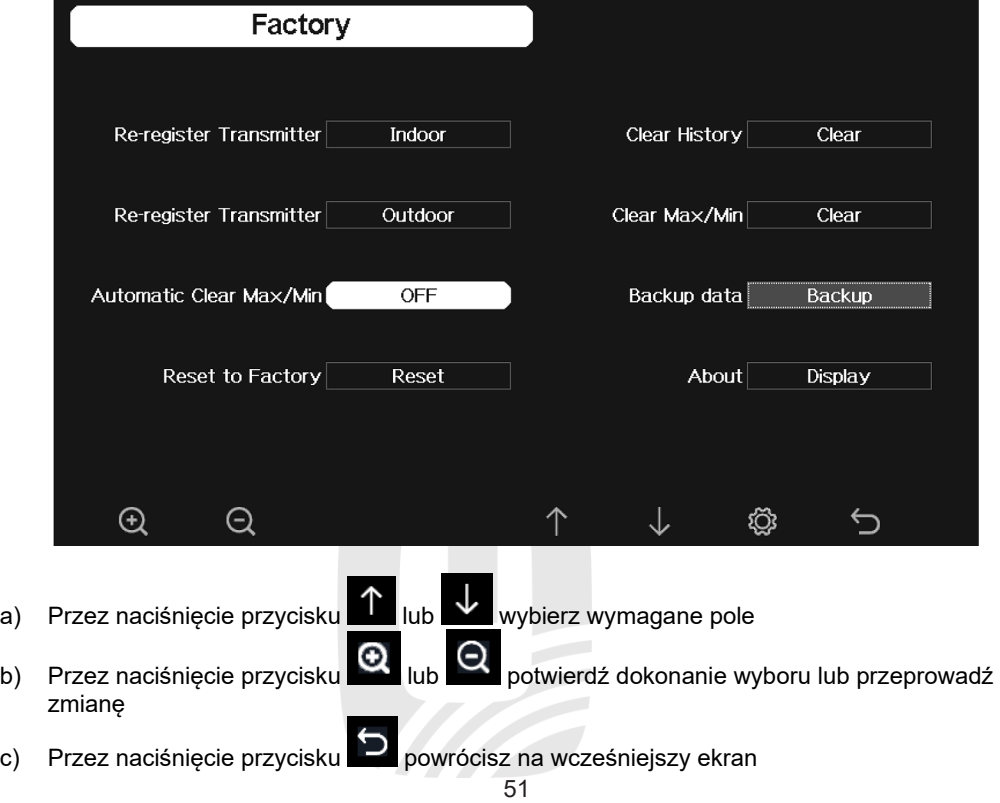

# **Ponowne parowanie czujnika wewnętrznego** W razie, gdy trzeba przeprowadzić ponowne parowanie wewnętrznego czujnika bezprzewodowego GARNI 090HP, np. czujnik został wymieniony, naciśnii przycisk do dokonania wyboru pole "Ponowne parowanie czujnika: Wewnętrzny". Przez naciśnięcie przycisku **lub pojawi się okno z wiadomością "Chcesz sparować nowy czujnik** wewnętrzny?". Przez naciśnięcie przycisku 1 lub w wybierz możliwość Tak lub Nie. Przez naciśniecie przycisku **lub potwierdź dokonanie wyboru. Ponowne parowanie czujnika zewnętrznego** W razie, gdy trzeba przeprowadzić ponowne parowanie zintegrowanego czujnika bezprzewodowego 6-w-1 z anemometrem ultradźwiękowym GARNI 095HA, np. czujnik został wymieniony, naciśnij przycisk **Lub Wardo dokonania wyboru pole "Ponowne parowanie** czuinika: Zewnętrzny". Przez naciśnięcie przycisku **lub kolektera zostanie wyświetlone okno z** wiadomością "Chcesz dokonać parowania nowego czujnika zewnętrznego?". Przez naciśnięcie przycisku **lub wybierz możliwość Tak lub Nie. Przez naciśniecie przycisku** potwierdź dokonanie wyboru. **Automatyczne usuwanie zapisów wartości Max/Min**

Gdy chcesz włączyć lub wyłączyć automatyczne usuwanie maksymalnych i minimalnych

uzyskanych wartości dokonywane o godzinie 0:00, naciśnij przycisk **lub i wybierz** i wybierz pole

"Auto. usuwanie Max/Min". Naciśnij przycisk **lub do włączenia/wyłączenia.** 

Gdy automatyczne usuwanie jest włączone, zostaną na stosownym ekranie wyświetlone maksymalne i minimalne wartości z pomiarów jedynie z danego dnia. Gdy automatyczne usuwanie jest wyłączone, będą wyświetlane maksymalne i minimalne wartości z całego okresu działalności stacji meteorologicznej (lub od ostatniego resetu).

## **Wprowadzenie do trybu fabrycznego**

Do wprowadzenia do ustawienia fabrycznego i skasowania wszelkich ustawień oraz uzyskanych wartości,

Naciśnij przycisk lub kowoj i wybierz pole "Wznowienie ustawień fabrycznych". Przez

naciśniecie przycisku **lub zostanie wyświetlone okno z wiadomościa** "Chcesz"

wznowić ustawienia fabryczne i usunąć wszelkie dane?". Przez naciśnięcie przycisku

wybierz możliwość Tak lub Nie. Przez naciśnięcie przycisku **lub potwierdź** potwierdź dokonanie wyboru.

### **Język**

Θ

Do zmiany języka naciśnij przycisk $\|\Upsilon\|$ lub  $\|\cdot\|$ i wybierz pole "Język". Przez naciśnięcie

przycisku **od kub wybierz wymagany język. Przeprowadzona zmiana przejawi się** natychmiast.

## **Usunięcie uzyskanych wartości Max/Min**

Do usunięcia zapisu wszystkich uzyskanych wartości, naciśnij przycisk **lub i wybierz** i wybierz

pole "Usunięcie hist. pomiarów". Przez naciśnięcie przycisku lub zostanie wyświetlone okno z wiadomością "Chcesz usunąć historię pomiarów?". Przez naciśnięcie

przycisku **u** lub **w** wybierz możliwość Tak lub Nie. Przez naciśnięcie przycisku

Θ potwierdź dokonanie wyboru. Jeżeli zostało wybrane Tak, dojdzie do usunięcia wszystkich wartości z pomiarów.

### **Anulowanie uzyskanych wartości Max/Min**

Do usunięcia zapisu maksymalnych i minimalnych wartości z pomiarów, naciśnij przycisk

lub **i wybierz pole "Usunięcie pomiarów Max/Min"**. Przez naciśnięcie przycisku

zostanie wyświetlone okno z wiadomością "Chcesz usunąć wartości max/min?". Przez

naciśnięcie przycisku **wybierz** możliwość Tak lub Nie. Przez naciśnięcie przycisku

lub potwierdź dokonanie wyboru. Jeżeli zostało wybrane Tak, dojdzie do usunięcia maksymalne i minimalne wartości z pomiarów.

### **Kopia zapasowa danych**

Jeżeli chcesz stworzyć kopię zapasową wszystkich wartości z pomiarów po ostatnim

wznowieniu ustawień fabrycznych lub usunięciu historii na kartę SD, naciśnij przycisk lub lub

i wybierz pole "Kopia zapasowa danych". Przez naciśnięcie przycisku zostanie wyświetlone okno z wiadomością "Kopiować dane z pomiarów na kartę SD?". Przez

naciśniecie przycisku **urban wybierz** możliwość Ok lub Anulować. Przez naciśniecie

przycisku **w lub potwierdź** dokonanie wyboru.

## **UWAGA:**

Przed wykorzystaniem tej funkcji trzeba do jednostki głównej włożyć kartę SD (nie jest częścią zestawu).

### **O stacji meteorologicznej**

Jeżeli chcesz wyświetlić informacje dot. stacji meteorologicznej, przez naciśnięcie przycisku

Θ

wybierz pole "O stacji meteorologicznej" i przez naciśnięcie przycisku

potwierdź. Zostaną wyświetlone poszczególne informacje:

- Model
- Ogólna pamięć pamięci masowej
- Dostępna pamięć pamięci masowej
- Numer rewizji osprzętu
- Numer rewizii firmware
- Częstotliwość, z którą stacja meteorologiczna pracuje
- MAC adres jednostki głównej
- IP adres jednostki głównej
- Wersja firmware Wi-Fi

## About

Model: GARNI 3055 Arcus Total storage: 16MB Available storage: 9.909MB Hardware revision number: V2.0

Firmware revision number: Pro\_V1.9.0

Frequency: 868M

MAC: A4:CF:12:A0:1F:AF

IP: 192.168.1.110

 $\left( f\right)$ 

Wi-Fi Firmware: EasyWeatherPro\_V5.1.1

 $(-)$ 

Automatically upgrade Wi-Fi firmware Check Wi-Fi firmware Current version: EasyWeatherPro\_V5.1.1

Wi-Fi operation: The new version is not available.

### **Wi-Fi firmware**

• "Automatically upgrade Wi-Fi firmware" (Automatycznie aktualizuj oprogramowanie sprzętowe Wi-Fi) - urządzenie główne umożliwia automatyczną aktualizację oprogramowania sprzętowego Wi-Fi. Jeśli chcesz, aby te aktualizacje były wykonywane

automatycznie, naciśnij  $\blacksquare$  lub  $\blacksquare$ , aby wybrać pole "Automatically update Wi-Fi

firmware" i naciśnij  $\alpha$  lub  $\alpha$ , aby potwierdzić.

• "Check Wi-Fi firmware" (Sprawdź oprogramowanie sprzętowe Wi-Fi) - aby ręcznie

sprawdzić dostępność oprogramowania sprzętowego Wi-Fi, naciśnij **kola** lub **inkla** i wybierz

pole "Sprawdź oprogramowanie sprzetowe Wi-Fi", a nastepnie naciśnii **lub (O)**<br>Dole "Sprawdź oprogramowanie sprzetowe Wi-Fi", a nastepnie naciśnii lub potwierdzić.

## **ZAPIS UZYSKANYCH WARTOŚCI**

## **ZAPIS I RESETOWANIE UZYSKANYCH WARTOŚCI MAX/MIN**

Do wyświetlenia maksymalnych i minimalnych wartości z pomiarów naciśnij w trybie ekranu

 $\uparrow\downarrow$ 

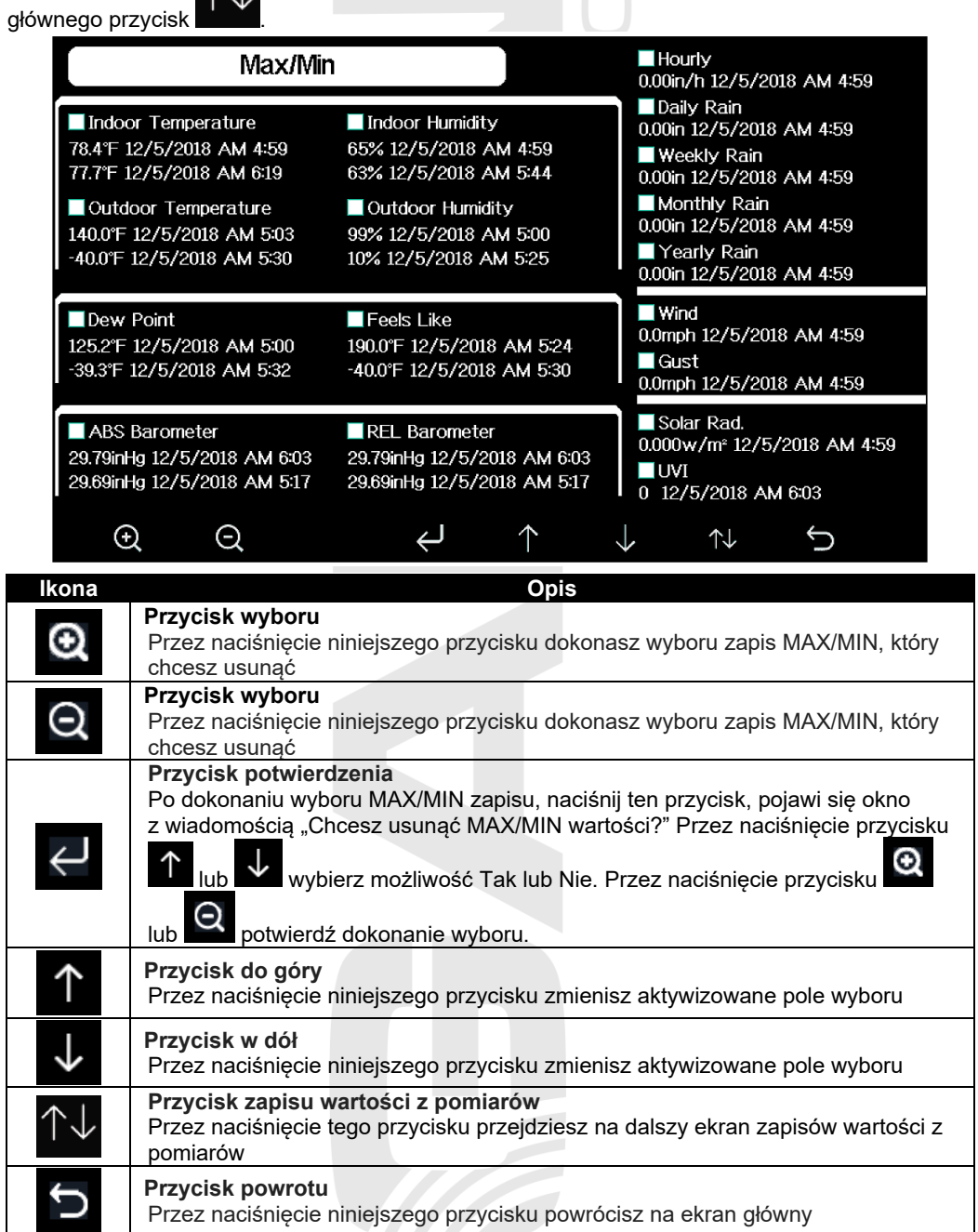

### **ZAPIS WSZYSTKICH WARTOŚCI Z POMIARÓW**

W trybie ekranu głównego naciśnij dwa razy przycisk do wyświetlenia ekranu z wszystkimi wartościami z pomiarów.

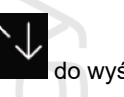

## **UWAGA:**

Jeśli karta microSD nie zostanie włożona do urządzenia głównego, odczyty z opcjonalnych czujników nie będą zapisywane. Jeśli karta microSD jest włożona, dane są zapisywane automatycznie w ustawionych odstępach czasu.

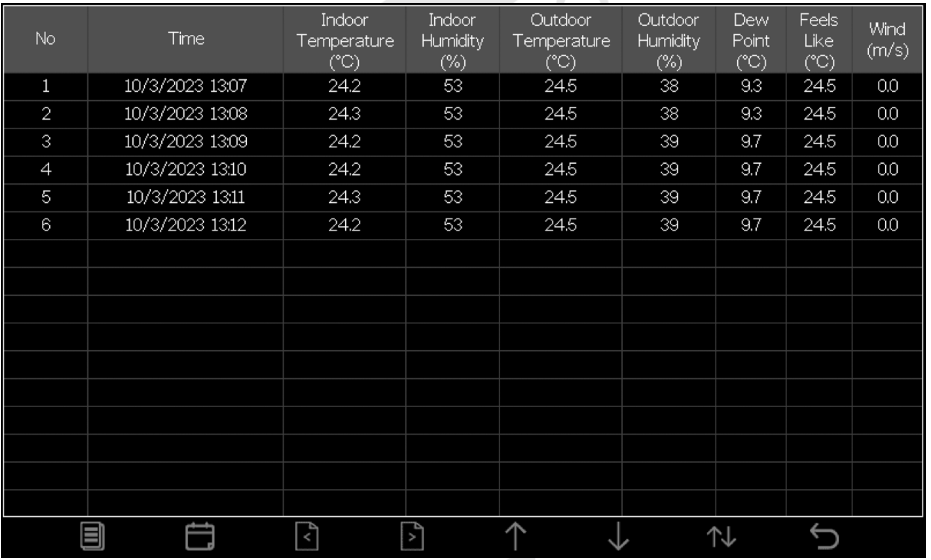

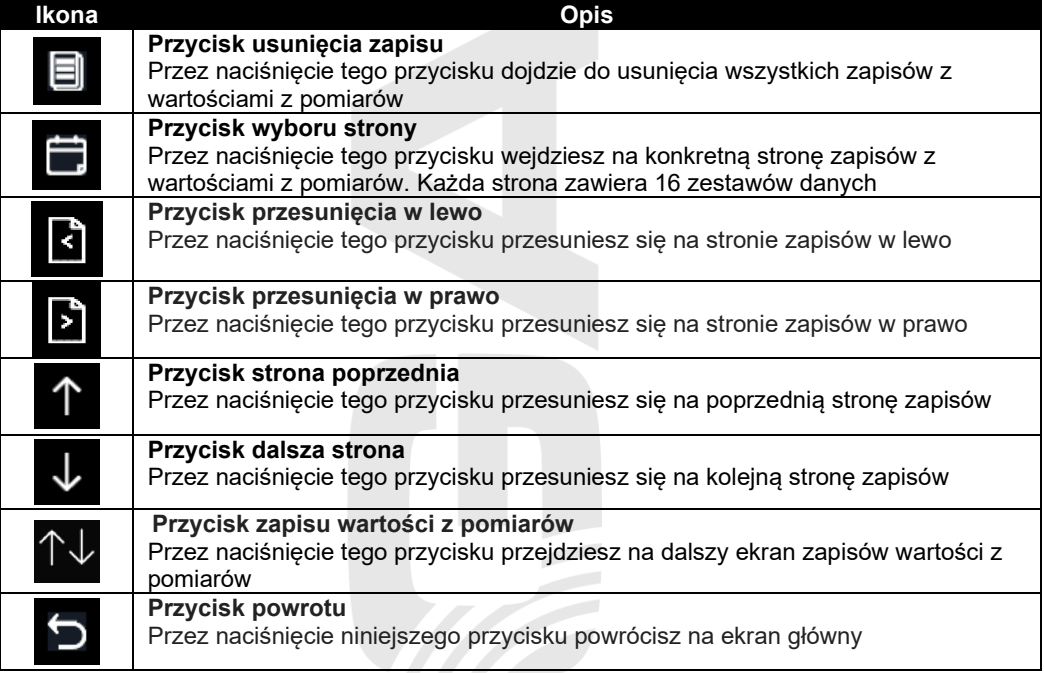

Do usunięcia zapisu wszystkich wartości z pomiarów, naciśnij przycisk , pojawi się okno z wiadomością "Clear the history record" (Chcesz usunąć hist. pomiarów?). Przez naciśnięcie

przycisku  $\uparrow$  lub wybierz możliwość Tak lub Nie. Przez naciśniecie przycisku Q lub

Θ potwierdź dokonanie wyboru. Jeżeli zostało wybrane Tak, dojdzie do usunięcia wszystkich wartości z pomiarów.

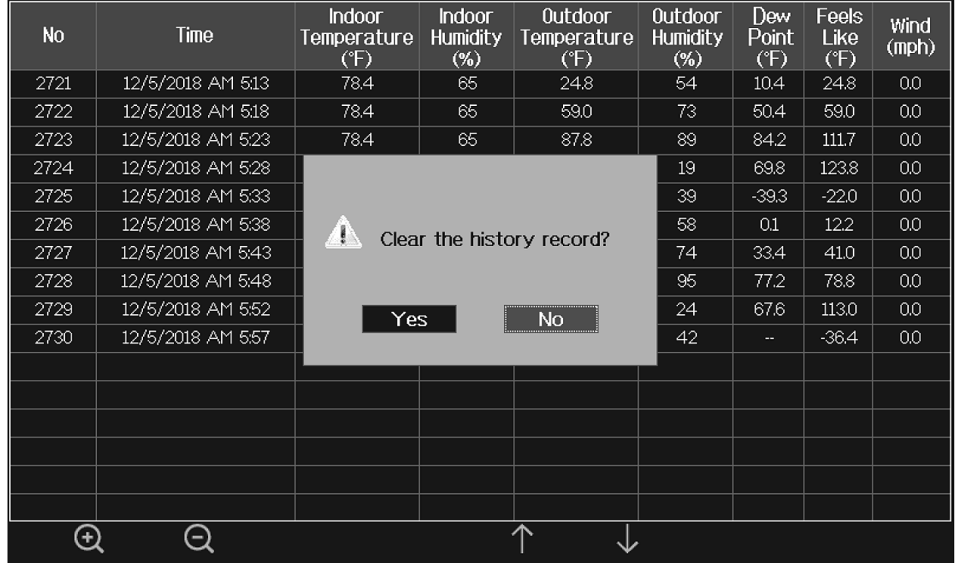

Do wyświetlenia konkretnej strony zapisu wartości z pomiarów naciśnij przycisk .

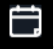

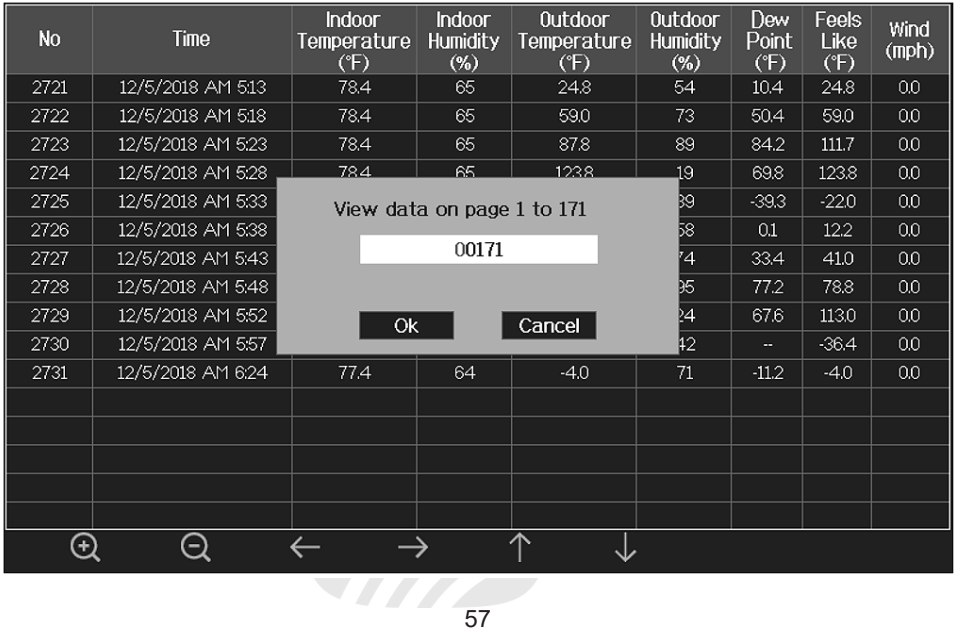

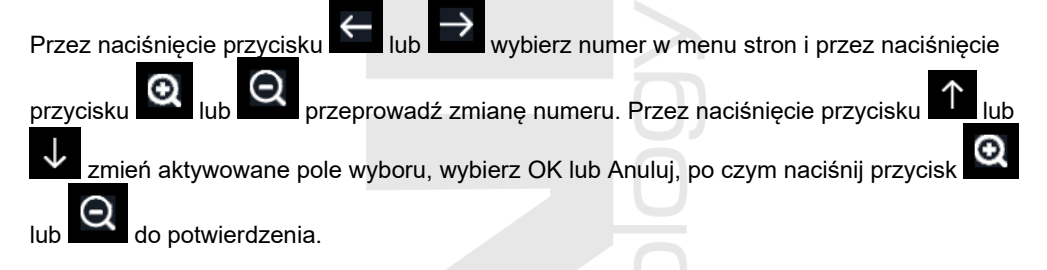

### **WYKRES UZYSKANYCH WARTOŚCI**

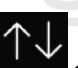

W trybie ekranu głównego naciśnij trzy razy przycisk **do wyświetlenia ekranu z grafem** wartościami z pomiarów.

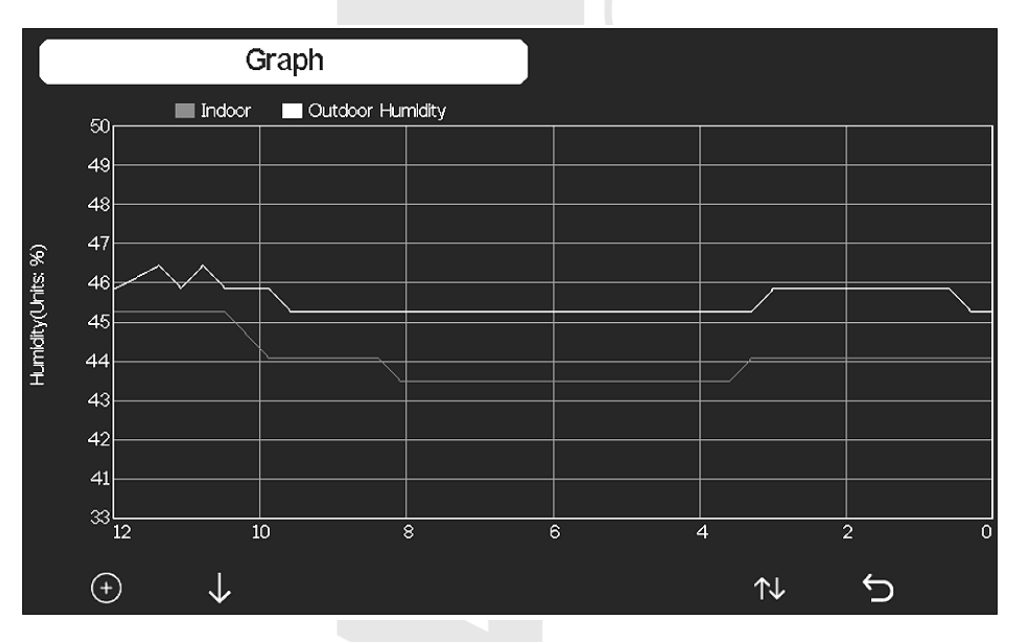

Przez naciśnięcie przycisku (+) dokonasz przełączenia pomiędzy grafami wartości z pomiarów za ostatnich 12/24/48/72 godzin.

Przez naciśniecie przycisku wyświetlisz kolejno poniższe grafy:

- Ciśnienie barometryczne (absolutne i względne)
- Temperatura wewnętrzna i zewnętrzna
- Punkt rosy i temperatura odczuwalna
- Wilgotność względna wewnętrzna i zewnętrzna
- Prędkość wiatru i poryw wiatru
- Kierunek wiatru
- Indeks UV
- Promieniowanie słoneczne
- Suma opadów deszczowych za godzinę i dzienna

### **WARTOŚCI UZYSKANE CZUJNIKAMI OPCJONALNYMI**

Gdy do jednostki głównej zostały podłączone czujniki opcjonalne, GARNI 092H, GARNI 080Q i/lub GARNI 094L, można ich bieżące wartości z pomiarów wyświetlić na ekranie wartości z pomiarów czujników opcjonalnych. Do wyświetlenia naciśnij cztery razy w trybie ekranu

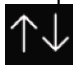

głównego przycisk

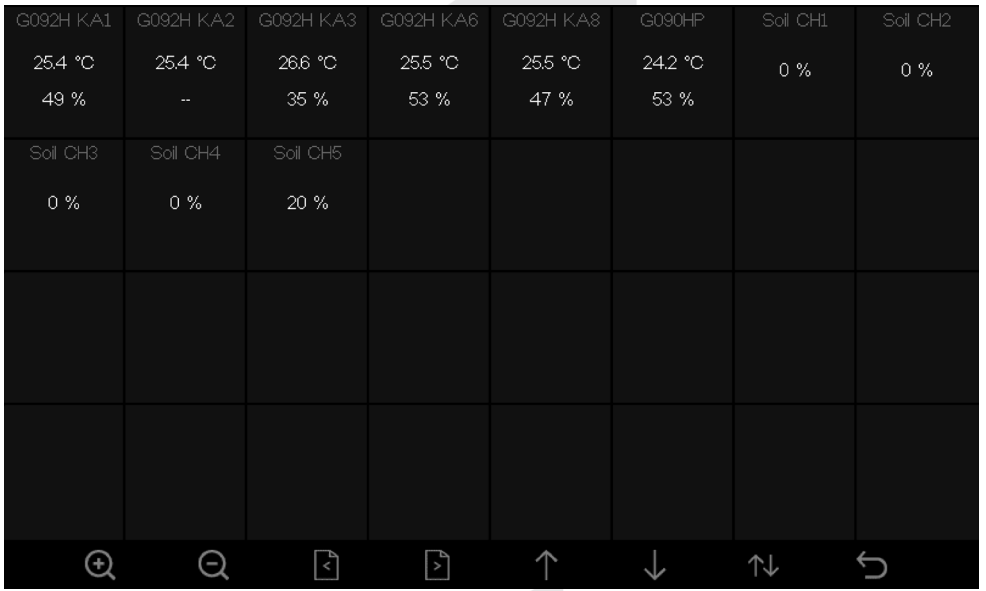

Gdy jest przyłączonych więcej czujników, mogą ich dane zostać wyświetlone na innej stronie.

Naciśnij przycisk **(b)** aby przejść do następnej strony, naciśnij przycisk **(k)** aby powrócić do poprzedniej strony.

### **Zmiana nazwy czujnika**

- Przez naciśnięcie przycisku **lub do wybierz pole do ustawień nazwy**, nazwa uzyska zielony kolor
- Przez naciśnięcie przycisku Q lub Q zostanie wyświetlona klawiatura do wprowadzenia nazwy czujnika
- Przez naciśniecie przycisku **przejmiernie z nazywaliszcz** na znak na klawiaturze,

zaś naciskając przycisk **dokonasz jego wyboru** 

- Naciśnii przycisk **od było**, aby usunąć ostatni wprowadzony znak
- Przez naciśnięcie przycisku **powrócisz na wcześniejszy ekran**

### **DALSZE FUNKCJE JEDNOSTKI GŁÓWNEJ**

## **SKALA BEAUFORTA**

Skala Beauforta to międzynarodowo używana skala do opisywania siły wiatru.

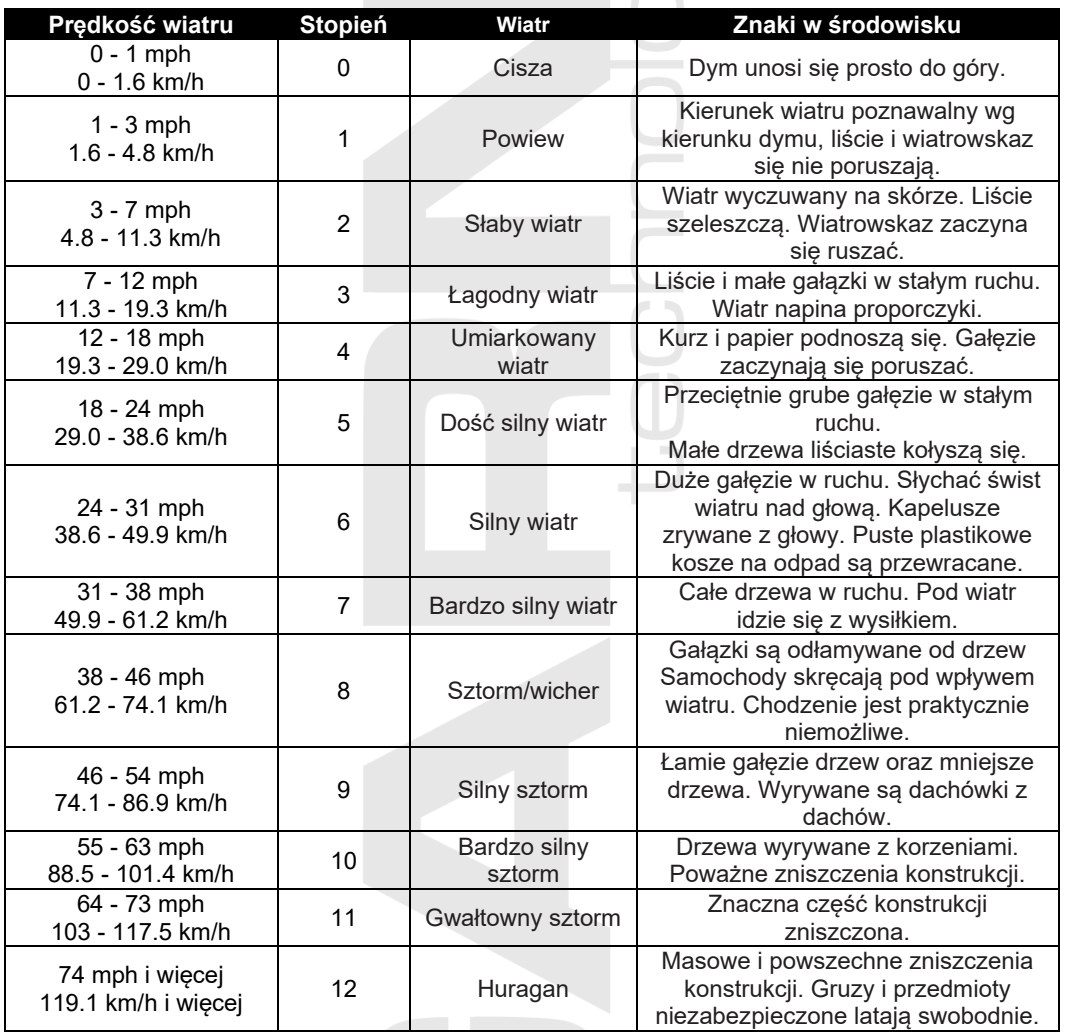

### **PROGNOZA POGODY**

Jednostka główna zawiera wbudowany wrażliwy czujnik do pomiaru ciśnienia barometrycznego, który jest przeznaczony do dokonywania prognozy pogody na kolejnych 12 aż 24 godzin w okręgu 30 aż 50 km (19~31 mili).

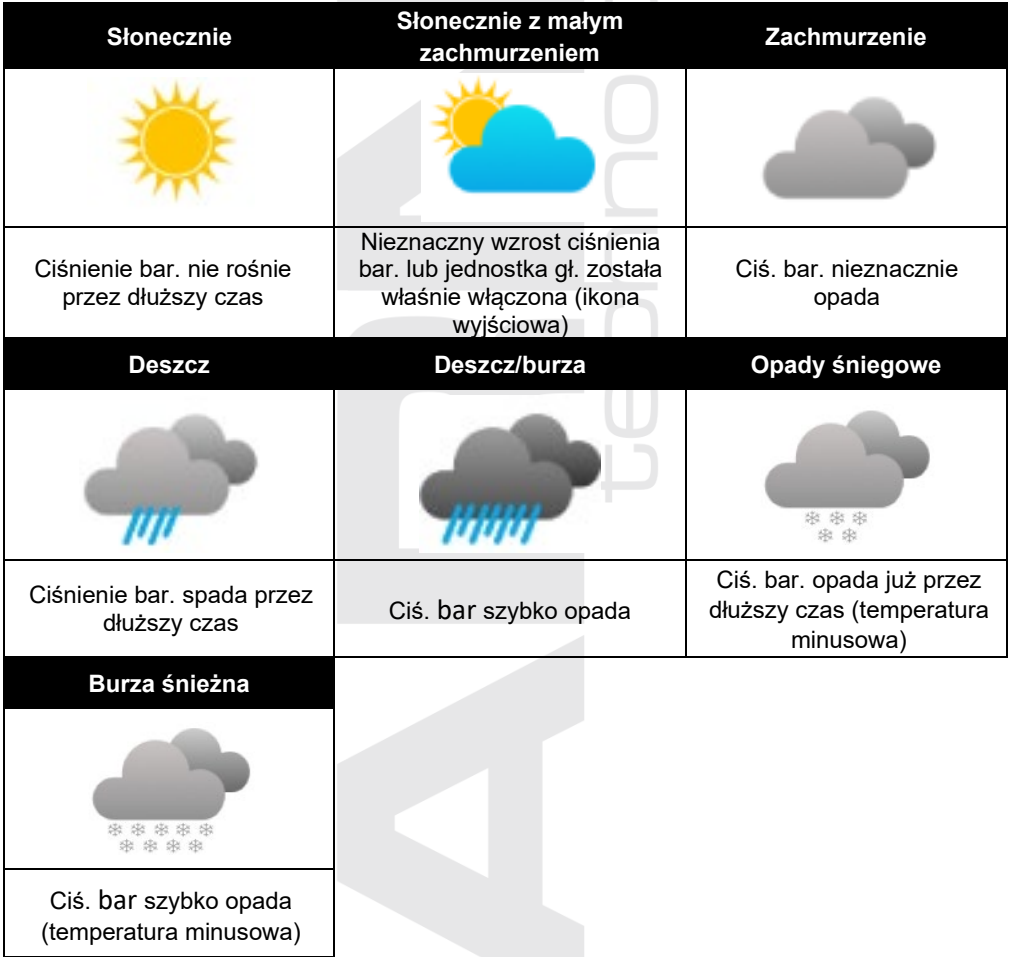

## **UWAGA:**

- Dokładność prognozy pogody opierającej się o ciśnienie barometryczne porusza się w granicach 70 aż 75%.
- Prognoza pogody obowiązuje kolejnych 12 aż 24 godzin, nie musi koniecznie reflektować bieżącej sytuacji.
- Prognoza opadów śniegowych opiera się o temperaturę zewnętrzną. Jeżeli temperatura zewnętrzna spadnie poniżej 0°C, na wyświetlaczu pojawi się ikona śnieżenia.

### **OSTRZEŻENIE PRZED PIORUNAMI**

Ikona piorunu się pojawi, jeżeli wartość punktu rosy przekroczy 21°C. Oznacza to, że istnieje możliwość pojawienia się burz.

### **UV INDEX**

Indeks UV jest wielkością niewymiarową wykorzystywaną do pomiaru ultrafioletowego promieniowania słonecznego. Stacja meteorologiczne pracuje z zakresem 0 aż 15.

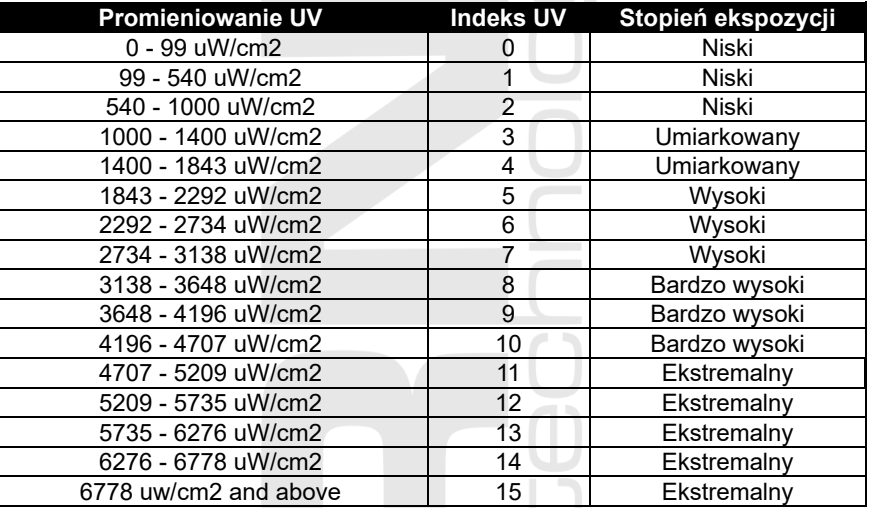

### **FAZA KSIĘŻYCA**

Na Fazę Księżyca ma wpływ czas, data oraz strefa czasu. Poniższa tabela tłumaczy ikony poszczególnych faz.

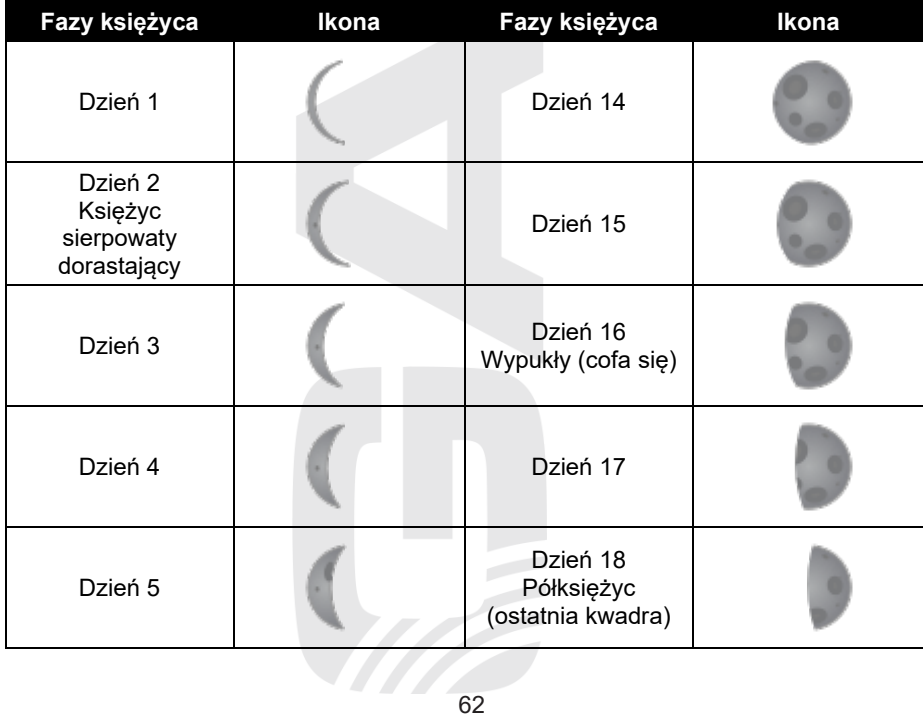

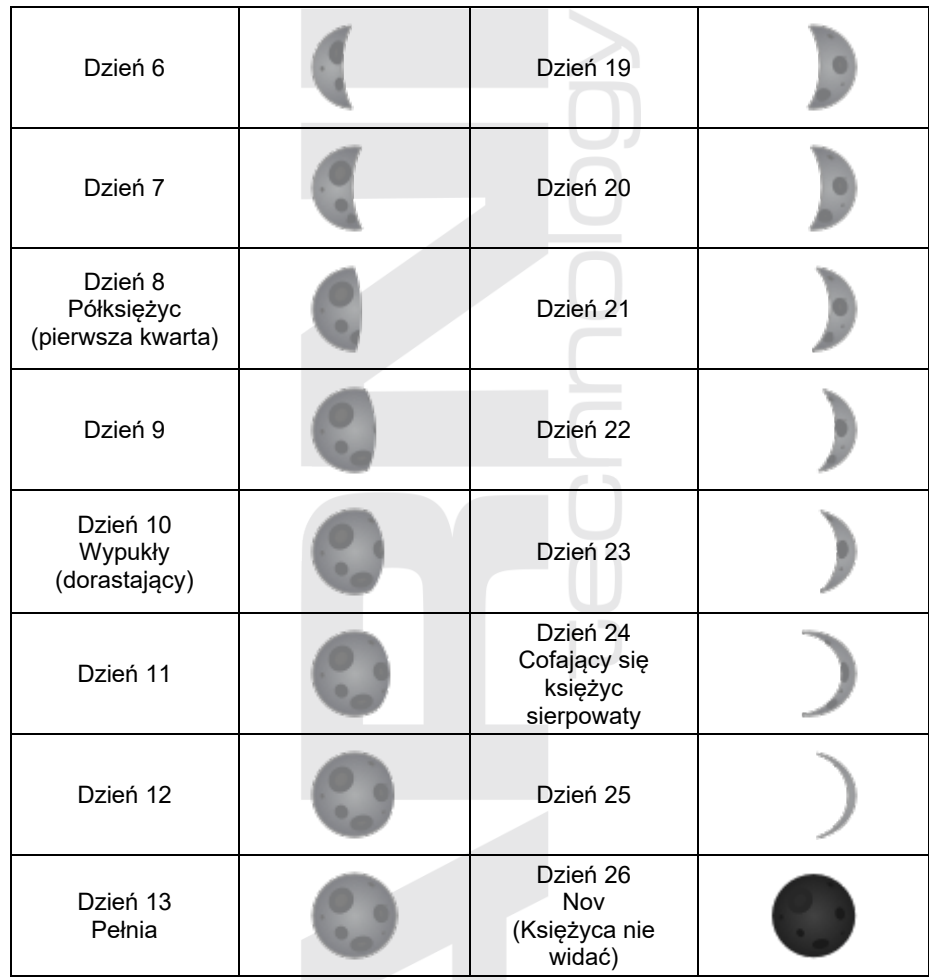

### **INDEKS**

#### **Temperatura odczuwalna (Feels like)**

Indeks temperatury odczuwanej określa zewnętrzną temperaturę odczuwaną. Do 18°C jest to Wind Chill, od 18,1°C do 25,9 °C to aktualna temperatura zewnętrzna, a od 26 °C to indeks temperatury.

Dla temperatur w zakresie 18,1°C aż 25,9°C, gdzie wiatr i wilgotność mają mniejszy wpływ na temperaturę, jednostka główna wyświetli rzeczywiście uzyskaną temperaturę zewnętrzną jako temperaturę odczuwaną.

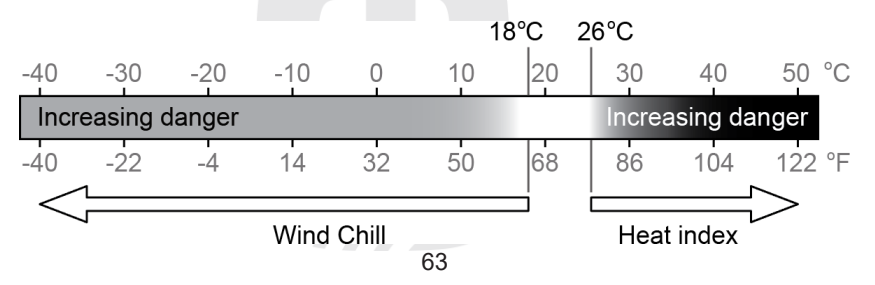

### **Punkt rosy (Dew point)**

Punkt rosy (temperatura punktu rosy) to temperatura, przy której powietrze zostaje nasycone przez pary wodne (wilgotność względna powietrza osiąga 100%) w sposób maksymalny. Jeżeli temperatura spadnie poniżej tego punktu, dochodzi do kondensacji. Temperatura punktu rosy jest różna dla różnego rodzaju wilgotności absolutnych powietrza.

Temperatura punktu rosy zostaje obliczona z temperatury zewnętrznej oraz wilgotności powietrza uzyskanej przez czujnik temperatury znajdujący się na zintegrowanym czujniku bezprzewodowym 6-w-1 z anemometrem ultradźwiękowym - GARNI 095HA.

### **AKTUALIZACJA FIRMWARE**

Niniejsza stacja meteorologiczna umożliwia aktualizację firmware jednostki głównej i oprogramowania sprzętowego modułu Wi-Fi.

- 1. Pobierz do swojego PC najnowszą wersję firmware z jednej z naszych stron internetowych: www.garni-meteo.cz; www.garnitechnology.cz lub www.garnitechnology.com
- 2. Otwórz plik zip
- 3. Skopiuj plik "user.bin" do katalogu głównego karty microSD
- 4. Do włączonej jednostki głównej włóż kartę microSD, proces aktualizacji rozpocznie się automatycznie
- 5. Po aktualizacji dojdzie do restartu jednostki głównej

## **UWAGA:**

Ustawienie jednostki głównej ani też zapisane dane nie zostaną podczas procesu aktualizacji usunięte.

### **Aktualizacja oprogramowania sprzętowego modułu Wi-Fi:**

Aktualizację oprogramowania sprzętowego modułu Wi-Fi można przeprowadzić automatycznie lub ręcznie, patrz podrozdział " Wi-Fi firmware" w rozdziale "Ustawienia fabryczne".

### **UTRZYMANIE**

### **Wymiana baterii**

Jeżeli pojawi się ikona wyładowanych baterii " " obok stosownego czujnika bezprzewodowego, oznacza to, że baterie są prawie wyładowane. Wymień baterie za nowe, patrz rozdział poprzedni.

#### **Utrzymanie deszczomierza**

Regularnie, raz na 3 miesiące polecamy dokonywać kontroli deszczomierza.

- a) Przekręć lejek w kierunku przeciwnym do ruchu wskazówek zegara i wyjmij go podnosząc do góry.
- b) Oczyść lejek i czółenko przechylane wilgotną szmatką z nieczystości i pozostałości liści i owadów.
- c) Gdy wewnętrzna przestrzeń deszczomierza jest zanieczyszczona przez owady, popryskaj go lekko środkiem owadobójczym.
- d) Czysty i wysuszony lejek umieść na deszczomierzu.

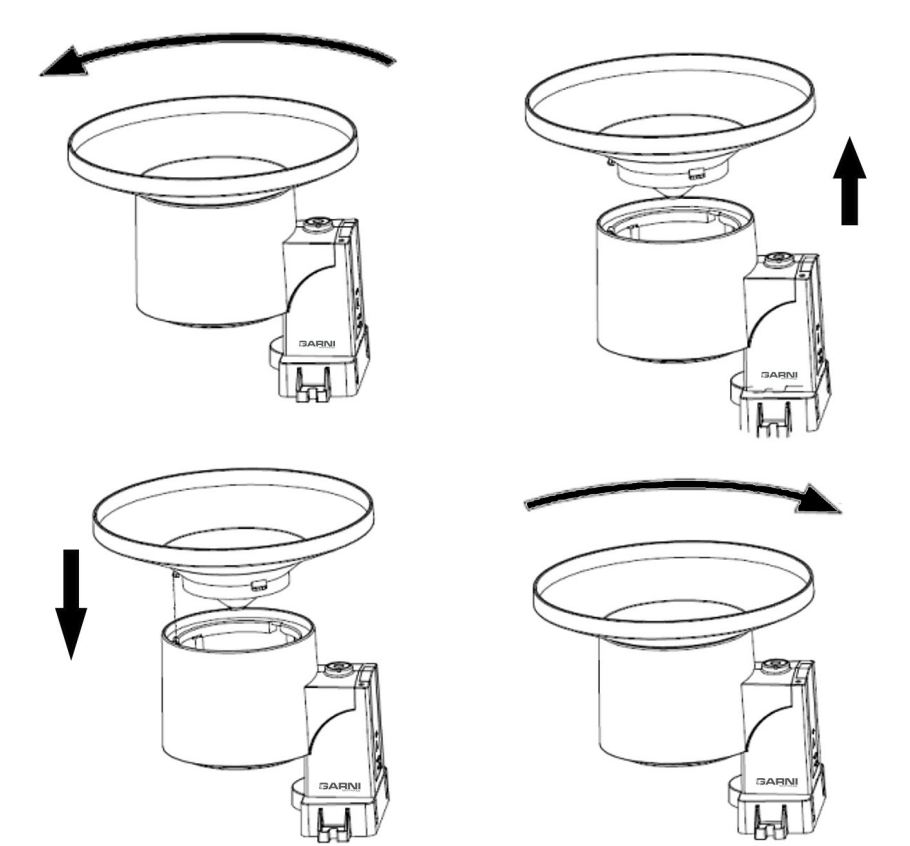

### **Utrzymanie czujnika UV oraz panelu słonecznego**

Czujnik UV oraz panel słoneczny zaleca się czyścić co trzy miesiące przy pomocy lekko nawilżonej nieściernej szmatki. Podczas używania będzie czujnik UV degradować w naturalny sposób. Czujnik UV może być kalibrowany przy pomocy stosownego miernika, patrz rozdział "Kalibracja".

### **Utrzymanie czujnika pomiaru temperatury i wilgotności**

- a) Usuń 2 śruby w dolnej części tarczy radiacyjnej
- b) Uważnie zdejmij tarczę radiacyjną
- c) Uważnie usuń wszelkie nieczystości i owady z czujników (czujniki wewnątrz nie można zmoczyć)
- d) Wyczyść tarczę radiacyjną wodą, by usunięte zostały wszelkie nieczystości i owady.
- e) Kiedy wszelkie części będą czyste i całkowicie suche, zainstaluj je z powrotem

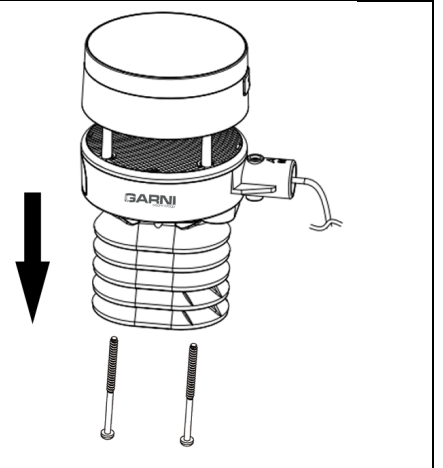

### **Wymiana czujnika temperatury i wilgotności względnej**

W przypadku awarii czujnika temperatury i wilgotności względnej znajdującego się pod osłoną radiacyjną zintegrowanego czujnika bezprzewodowego 6 w 1, czujnik ten można wymienić. Aby uzyskać więcej informacji, skontaktuj się ze sprzedawcą.

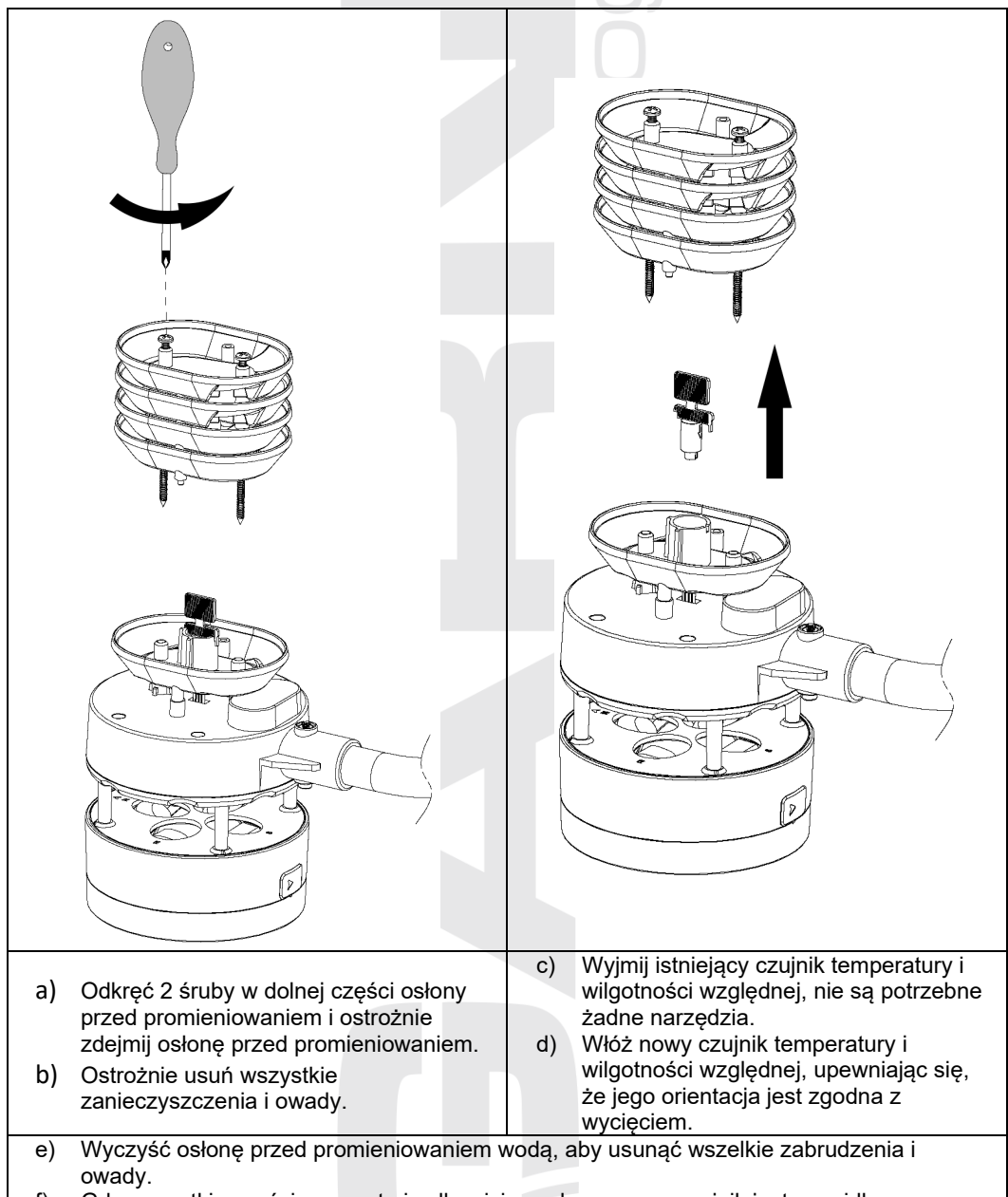

f) Gdy wszystkie części są czyste i całkowicie suche, a nowy czujnik jest prawidłowo umieszczony i podłączony, zainstaluj go ponownie.

## **ROZWIĄZYWANIE PROBLEMÓW**

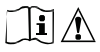

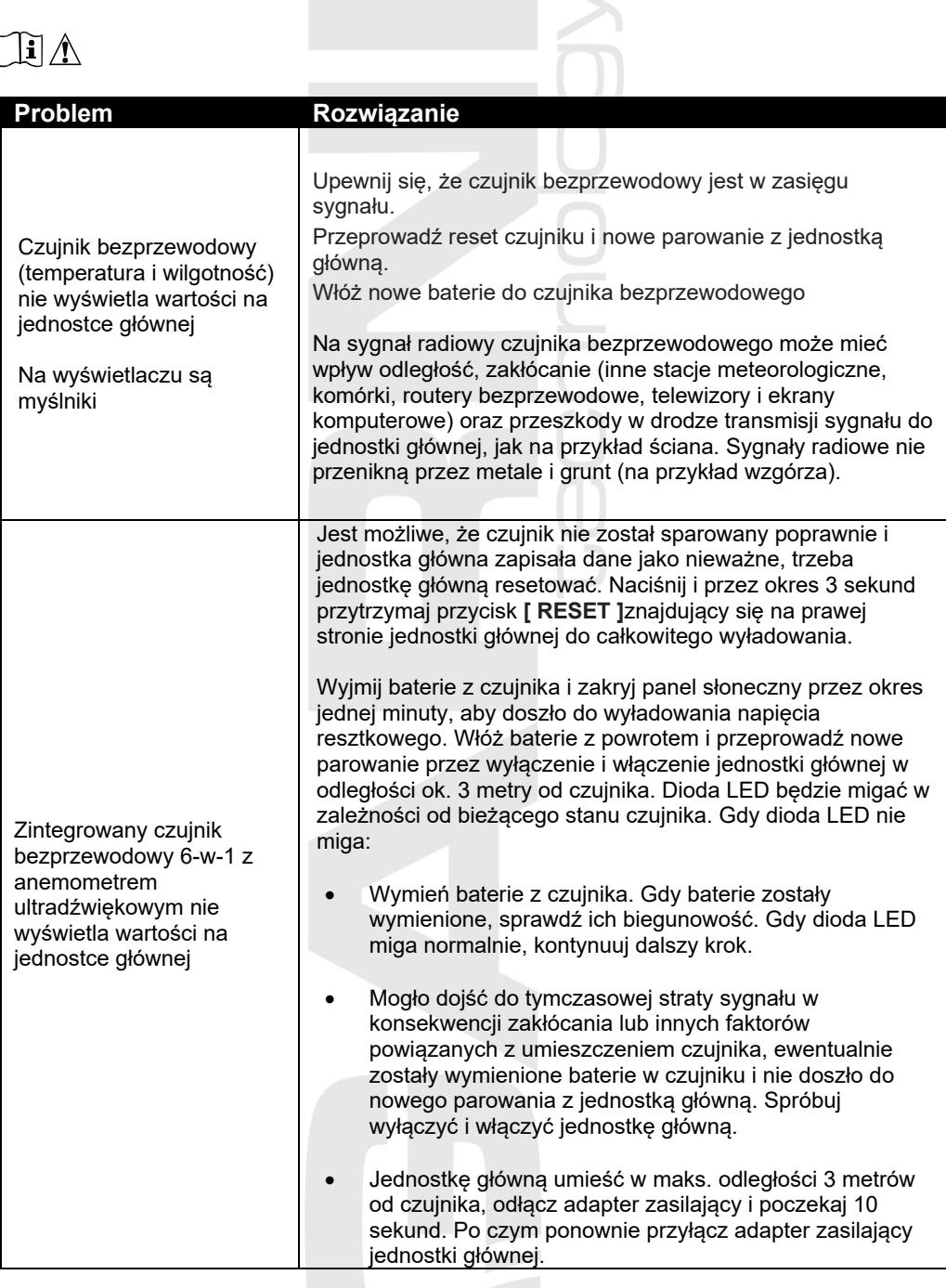

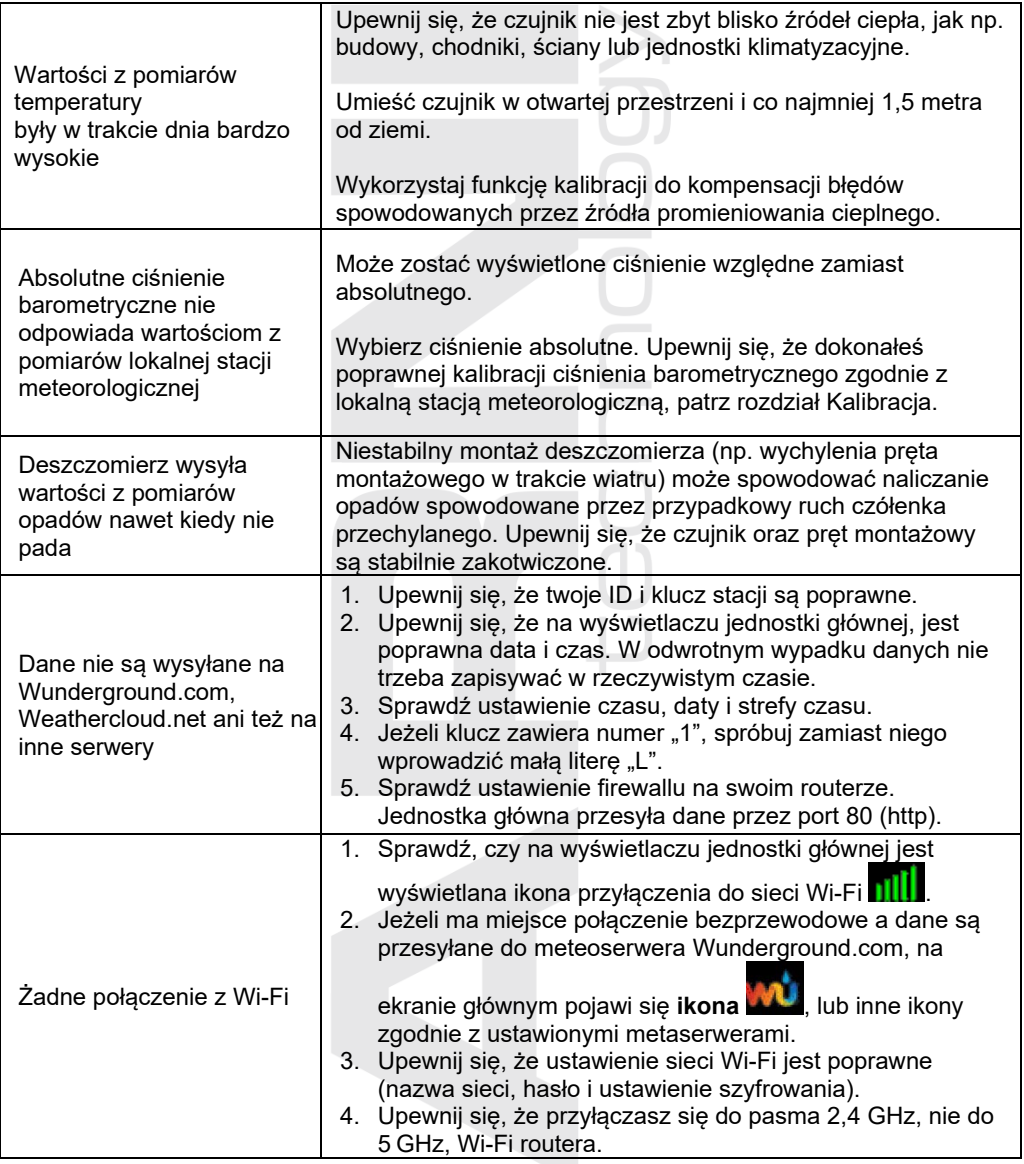

## **PARAMETRY TECHNICZNE**

#### **JEDNOSTKA GŁÓWNA Specyfikacja podstawowa** Wymiary (Szer. x Wys. x Gł.) | 194 x 137.9 x 19 mm Masa 297 g bez adaptera zasilającego Zasilanie 100-240V, 50-60Hz/5V DC Zakres temperatury eksploatacyjnej  $5 \degree C \sim 40 \degree C$ Zakres eksploatacyjnej wilgotności względnej  $20\% \sim 90\%$

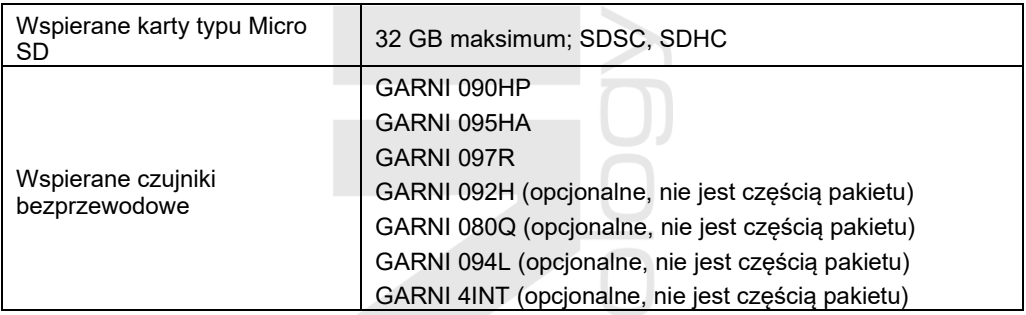

## **Specyfikacja Wi-Fi**

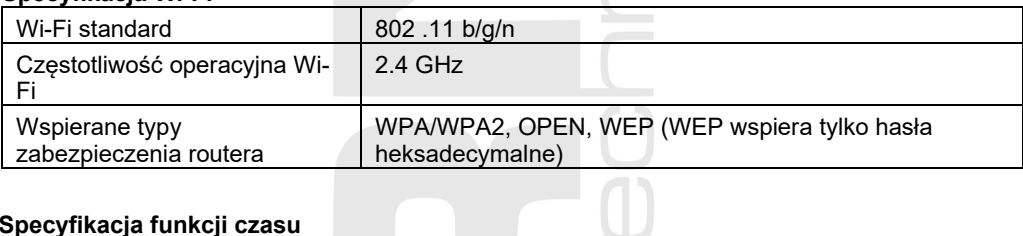

## **Specyfikacja funkcji czasu**

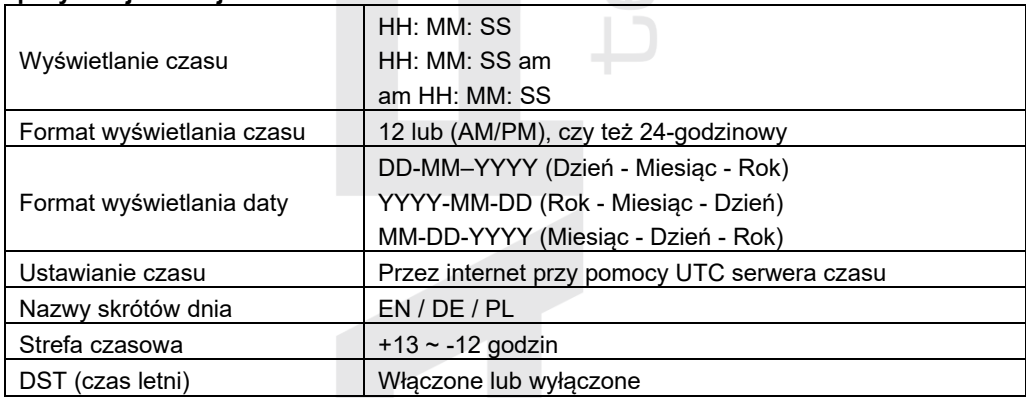

### **Barometr**

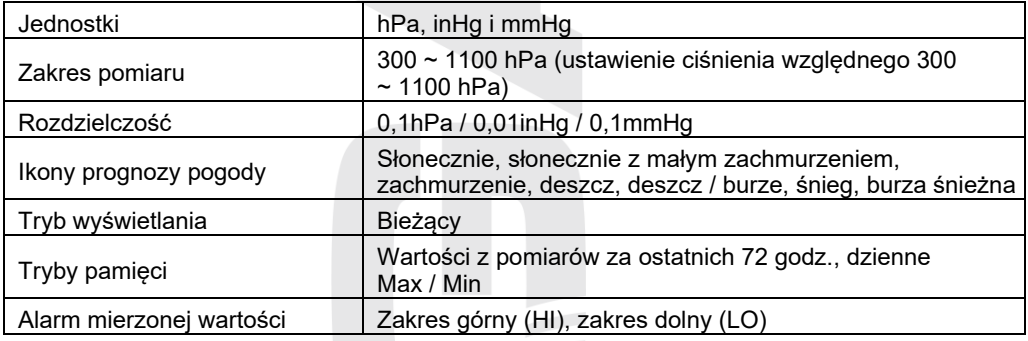

### **Temperatura wewnętrzna i zewnętrzna**

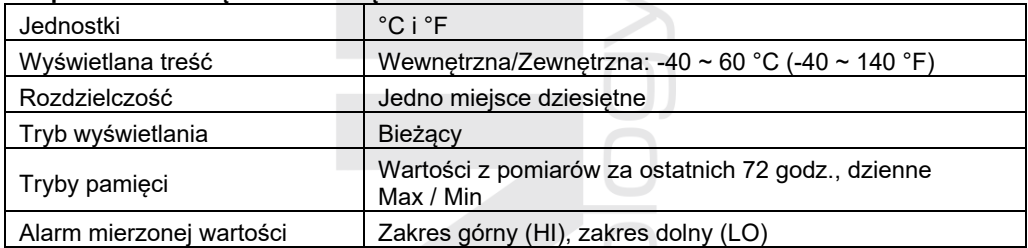

### **Wilgotność względna wewnętrzna i zewnętrzna**

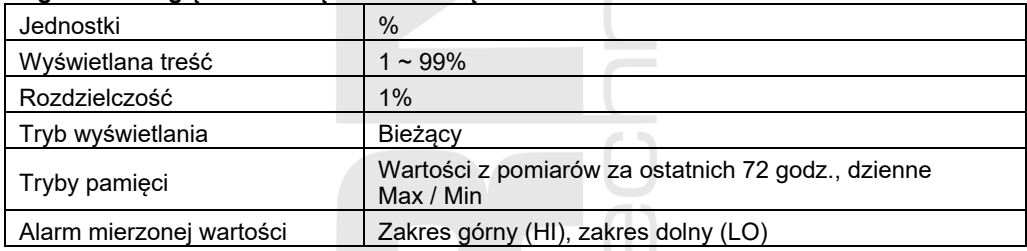

### **Anemometr**

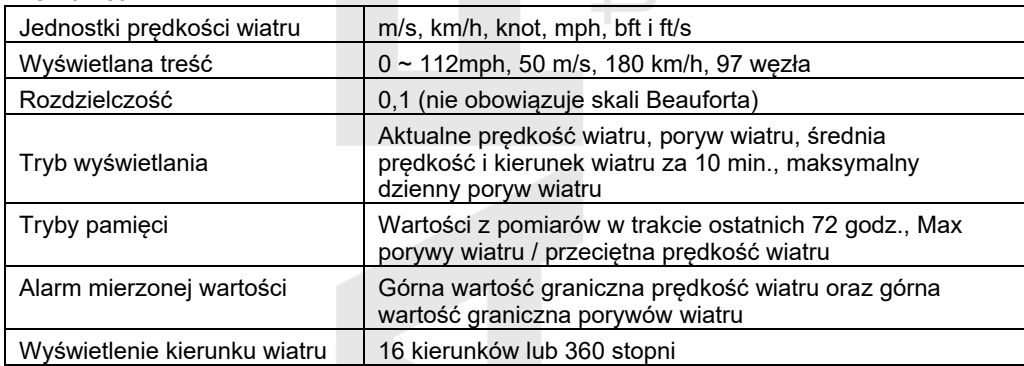

### **Deszczomierz**

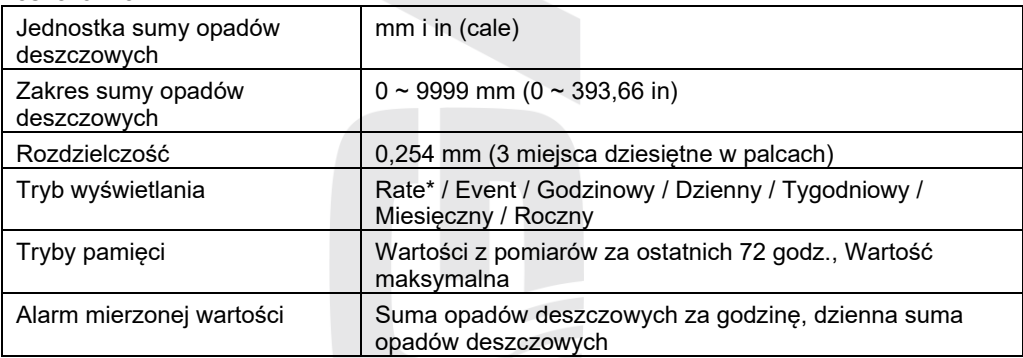

\* intensywność deszczu w mm na godzinę

### **Indeks UV**

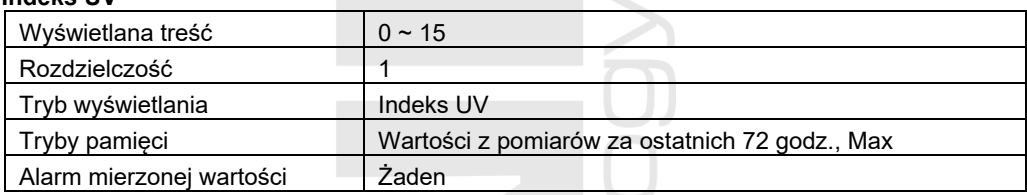

## **Intensywność promieniowania słonecznego**

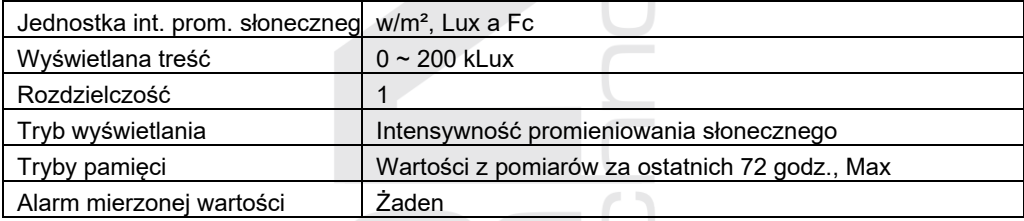

### **WEWNĘTRZNY CZUJNIK BEZPRZEWODOWY – GARNI 090HP**

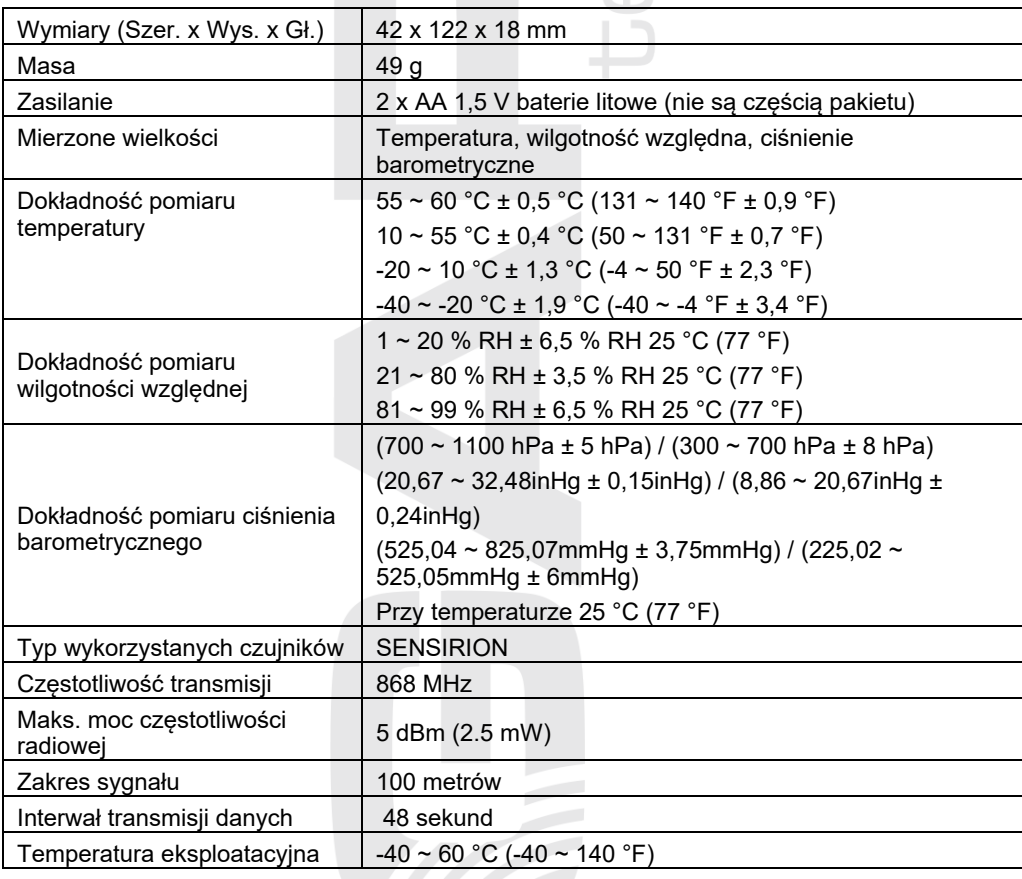

### **ZINTEGROWANY CZUJNIK BEZPRZEWODOWY 6-W-1 - GARNI 095HA**

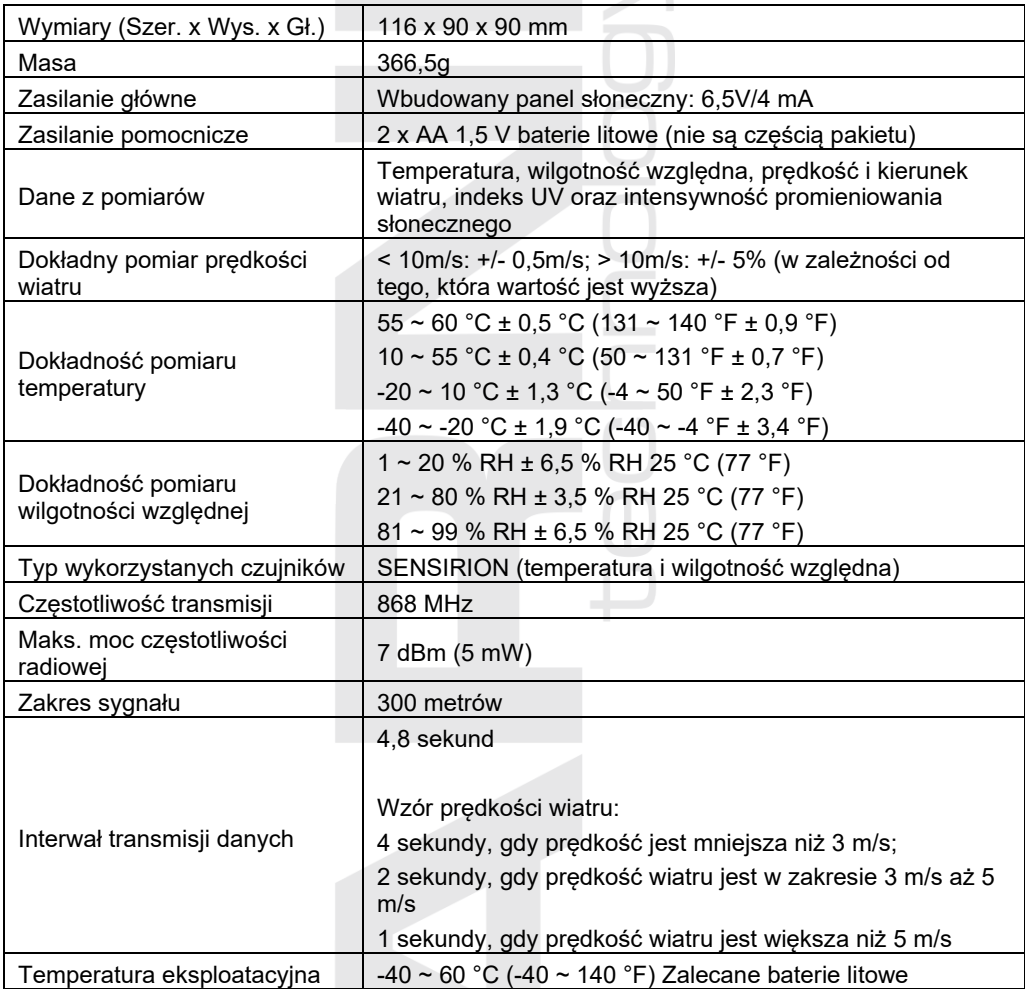

## $|\mathbf{i}|$  UWAGA:

Głównym źródłem energii dla zintegrowanego czujnika bezprzewodowego 6-w-1 z anemometrem ultradźwiękowym jest panel słoneczny. Gdy nie jest do dyspozycji wystarczająca ilość energii słonecznej, zostaną do zasilania wykorzystane baterie. W klimacie, w którym temperatura często utrzymuje się poniżej 0°C (32°F), wyraźnie się zaleca wykorzystanie baterii litowych, ponieważ w tych warunkach działają lepiej niż baterie alkaliczne.

- Kiedy maksymalna prędkość wiatru w ostatnich 4 sekundach jest większa lub równa 5 m/s, pomiar prędkości wiatru jest dokonywany każdą 1 sekundę. Kiedy maksymalna prędkość wiatru w ostatnich 4 sekundach porusza się pomiędzy 3 m/s a 5 m/s, pomiar prędkości wiatru jest dokonywany co 2 sekundy. Kiedy maksymalna prędkość wiatru w ostatnich 4 sekundach jest niższa niż 3 m/s, pomiar prędkości wiatru jest dokonywany co 4 sekundy.
- Dane dotyczące prędkości wiatru są wyświetlane w rzeczywistym czasie (aktualny pomiar jest wysyłany do jednostki głównej).
- Wartość porywu wiatru to maksymalna prędkość wiatru za ostatnich 28 sekund.
- Gdy prędkość wiatru jest niższa niż 5 m/s, dyspersja kierunku wiatru będzie wzrastać.

## **DESZCZOMIERZ – GARNI 097R**

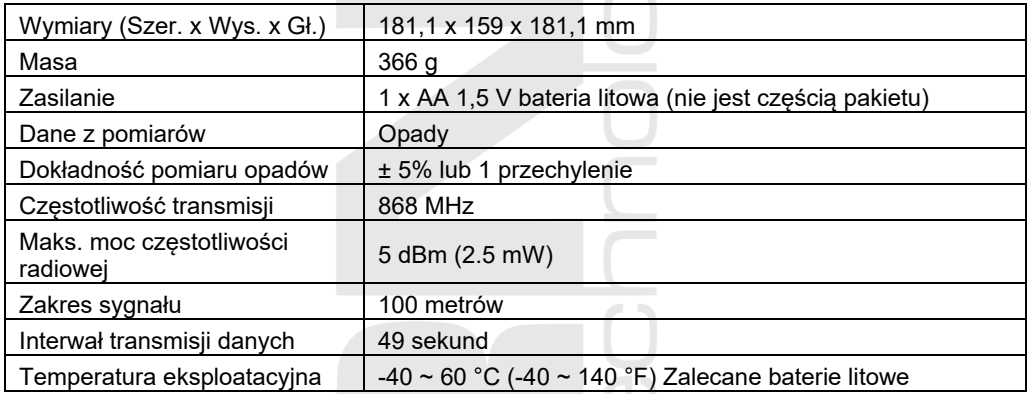

## **UTYLIZACJA ODPADU ELEKTRYCZNEGO**

Produkt należy utylizować zgodnie z przepisami dotyczącymi utylizacji odpadów. Sprzęt elektryczny i elektroniczny nie może być wyrzucany razem z odpadami zmieszanymi, lecz musi być składowany w wyznaczonych miejscach, tj. w punktach selektywnej zbiórki lub w punktach odbioru.

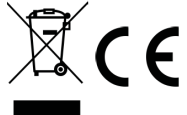

## **OŚWIADCZENIE ZGODNOŚCI**

Niniejszym firma GARNI technology a.s. oświadcza, że typ urządzenia radiowego - stacja meteorologiczna model GARNI 3055 Arcus - jest w zgodzie z dyrektywą 2014/53/UE. Całkowite brzmienie oświadczenie zgodności UE jest do dyspozycji na poniższych stronach internetowych: www.garni-meteo.cz

Instrukcję przetłumaczył, opracował: <a>

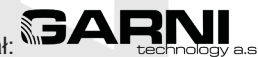

Kopiowanie niniejszej instrukcji, lub jej części, jest zabronione bez pisemnej zgody autora

www.garnitechnology.com www.garnitechnology.cz [www.garni-meteo.cz](http://www.garni-meteo.cz/)

04G23

*Zmiany w świadczeniu usług aplikacji GARNI technology oraz serwerów Weather Underground i Weathercloud, Weather Observation Website i Ecowitt są zastrzeżone.*